www.ip-com.com.cn

# Manualul utilizatorului

Seria AP în perete

四

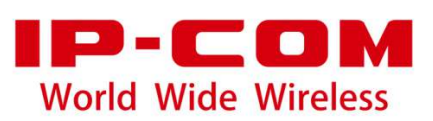

#### **Declarație privind drepturile de autor**

© 2020 IP-COM Networks Co., Ltd. Toate drepturile rezervate.

### este marcă înregistrată a IP-COM Networks Co., Ltd. Altă marcă și

numele de produse menționate aici sunt mărci comerciale sau mărci comerciale înregistrate ale deținătorilor respectivi. Dreptul de autor al întregului produs ca integrare, inclusiv accesoriile și software-ul acestuia, aparține IP-COM Networks Co., Ltd. Nicio parte a acestei publicații nu poate fi reprodusă, transmisă, transcrisă, stocată într-un sistem de recuperare sau tradusă în nicio limbă în orice formă sau prin orice mijloc fără permisiunea prealabilă scrisă a IP-COM Networks Co., Ltd.

### **Disclaimer**

Imaginile, imaginile și specificațiile produsului de aici sunt doar pentru referințe. Pentru a îmbunătăți designul intern, funcția operațională și/sau fiabilitatea, IP-COM își rezervă dreptul de a face modificări produselor descrise în acest document fără obligația de a notifica nicio persoană sau organizație cu privire la astfel de revizuiri sau modificări. IP-COM nu își asumă nicio răspundere care ar putea apărea din cauza utilizării sau aplicării produsului sau configurației circuitelor descrise aici. S-au depus toate eforturile în pregătirea acestui document pentru a asigura acuratețea conținutului, dar toate declarațiile, informațiile și recomandările din acest document nu constituie garanție de niciun fel, expresă sau implicită.

### **Prefaţă**

Vă mulțumim că ați ales IP-COM! Acest ghid de utilizare vă prezintă toate funcțiile din interfața de utilizare web a produselor AP în perete. Toate capturile de ecran de aici, dacă nu se specifică altfel, sunt preluate de la W36AP.

## $-\frac{1}{2}$

Interfața de utilizare web a diferitelor modele poate diferi. Interfața de utilizare web afișată efectiv va prevala.

### **Convenții**

Elementele tipografice care pot fi găsite în acest document sunt definite după cum urmează.

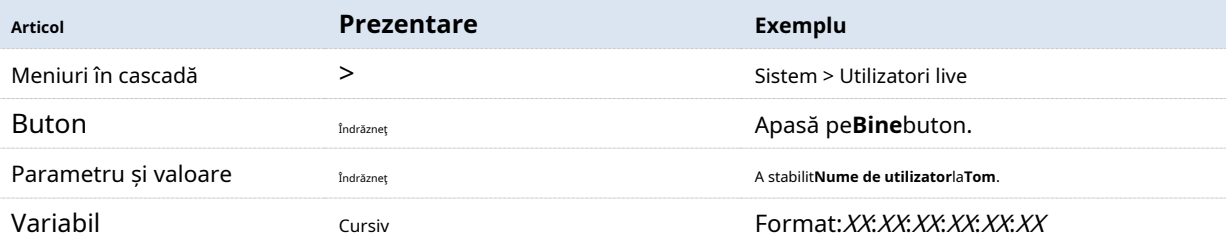

Simbolurile care pot fi găsite în acest document sunt definite după cum urmează.

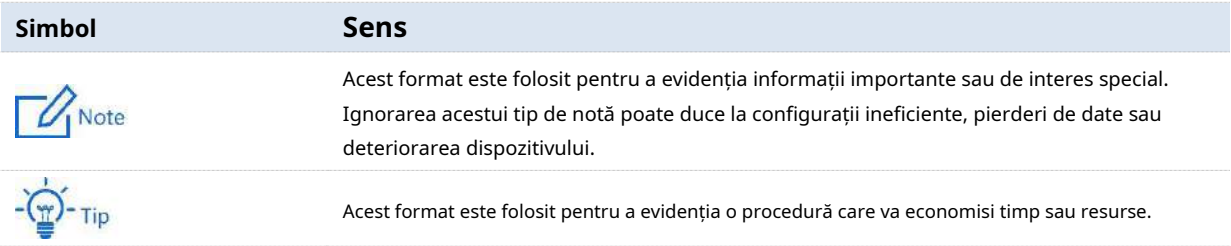

#### **Pentru mai multe documente**

AP-urile din această serie acceptă gestionarea centrală fie prin intermediul IP-COM Access Point Controller (AC) fie prin routere IP-COM cu funcționalitate AC. Pentru informații detaliate, consultați ghidurile de utilizare ale AC-urilor sau routerelor țintă.

Căutați modele de produse țintă pe site-ul nostru oficialhttps://www.ip-com.com.cn pentru a obține cele mai recente documente de produs.

Prezentare generală a documentului produsului

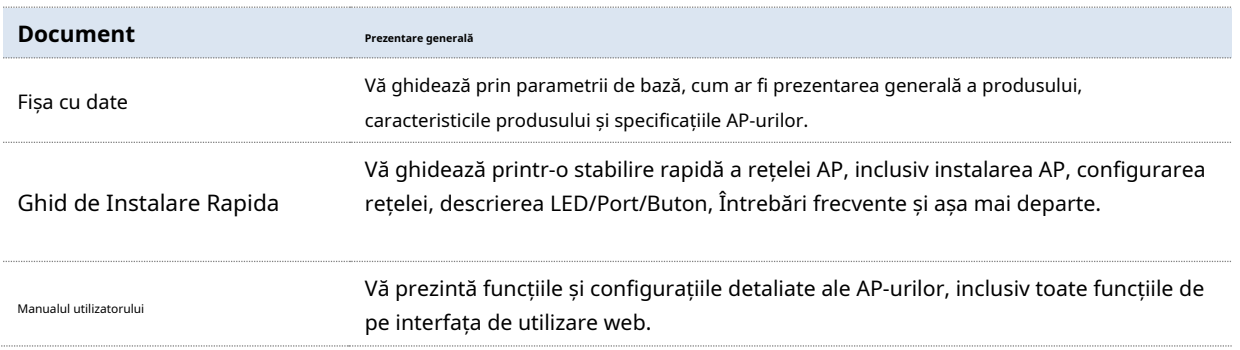

### **Suport tehnic**

Dacă aveți nevoie de mai mult ajutor, contactați-ne prin oricare dintre următoarele mijloace. Vom fi bucuroși să vă ajutăm cât mai curând posibil.

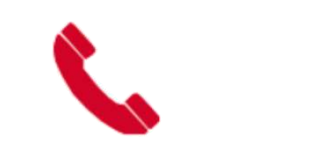

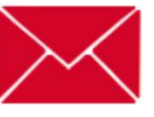

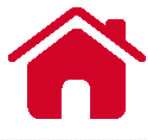

+ 86-755-27653089 info@ip-com.com.cn https://www.ip-com.com.cn

# **Cuprins**

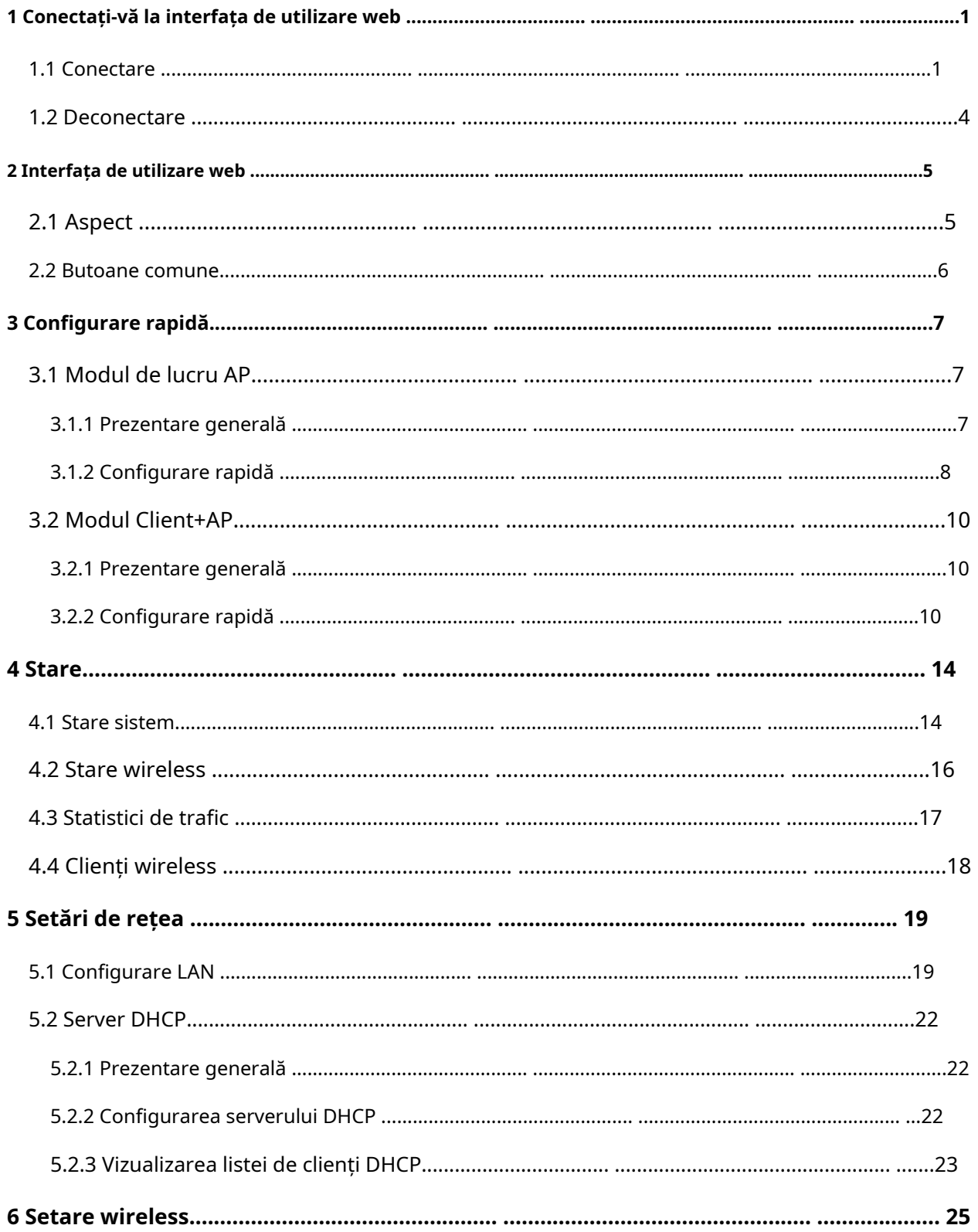

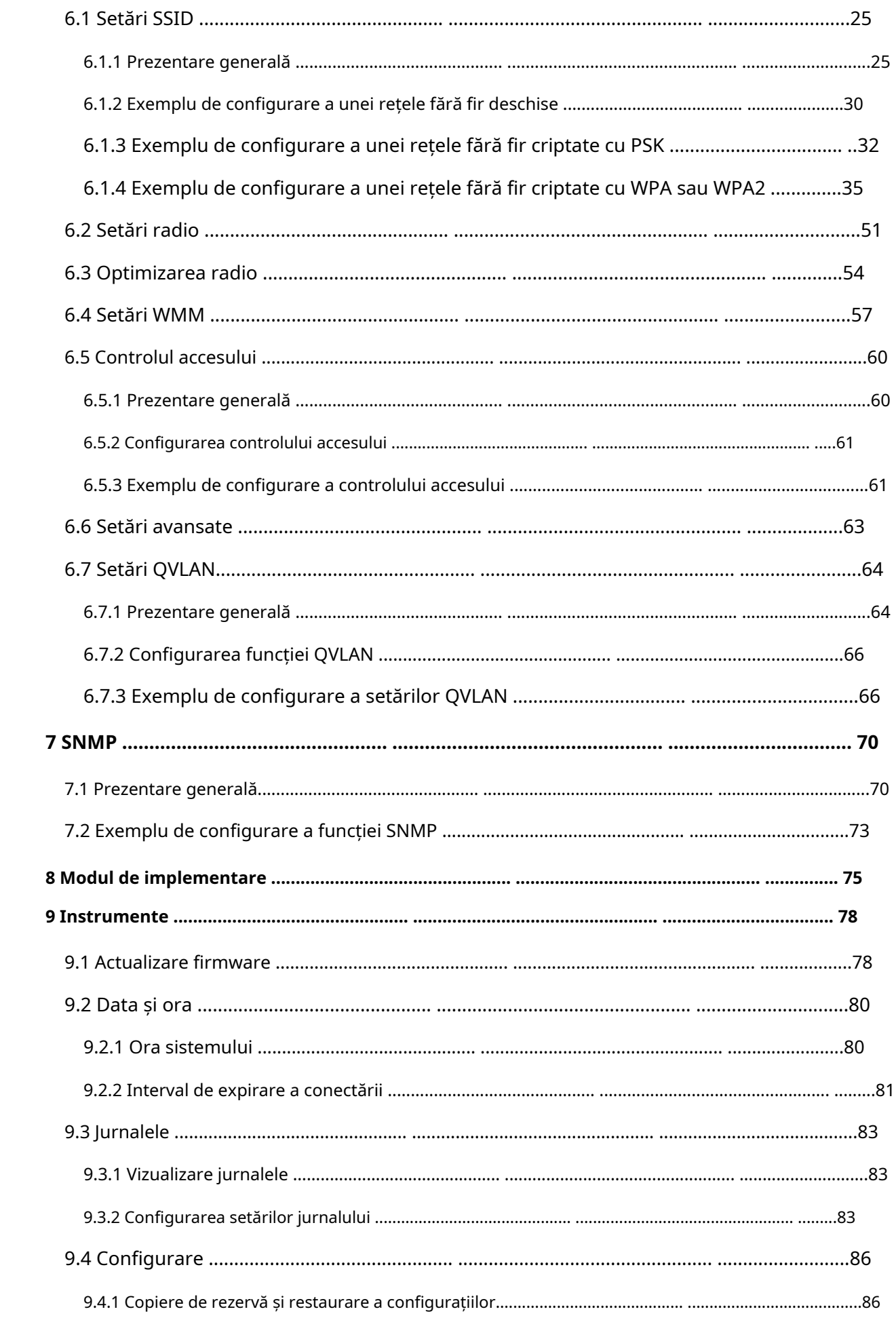

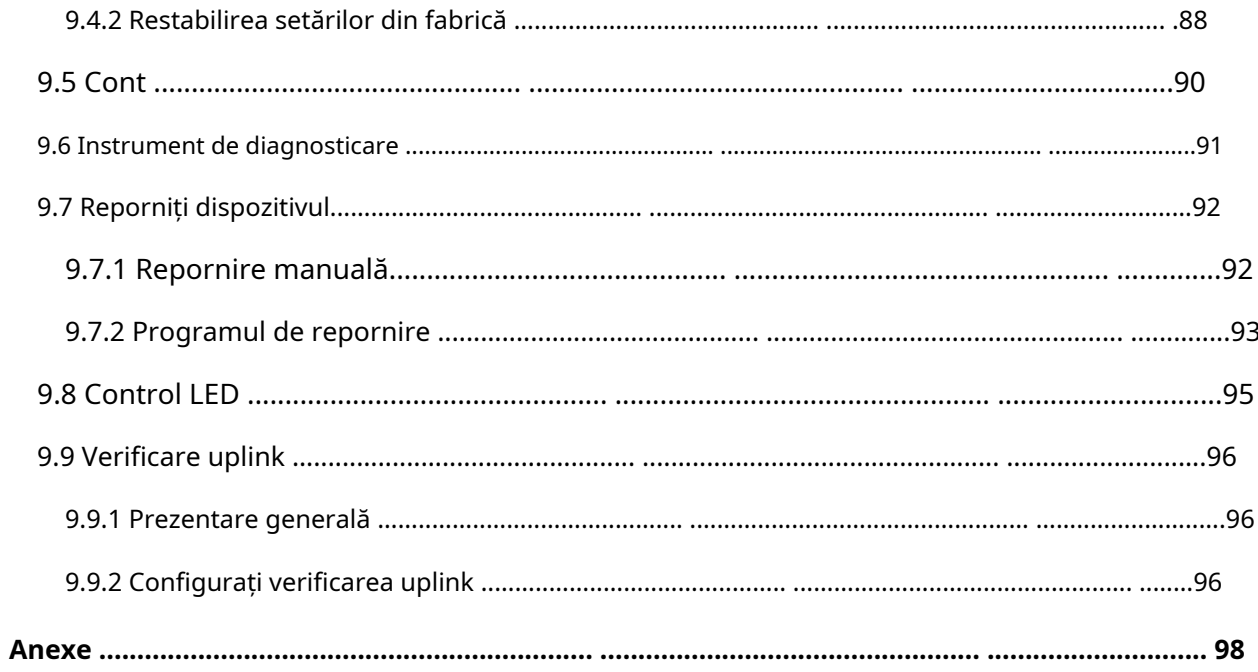

### **1Conectați-vă la interfața de utilizare web**

## **1.1Log in**

- **1.**Utilizați un cablu Ethernet pentru a conecta computerul de management la AP sau comutatorul conectat la AP.
- **2.**Configurați adresa IP a computerului la una din același segment de rețea cu AP. De exemplu, dacă adresa IP a AP-ului este**192.168.0.254**, atunci adresa IP a computerului poate fi configurată la**192.168.0.X**(Xvariază de la 2 la 253 și nu este ocupată de alte dispozitive) și masca de subrețea este**255.255.255.0**.

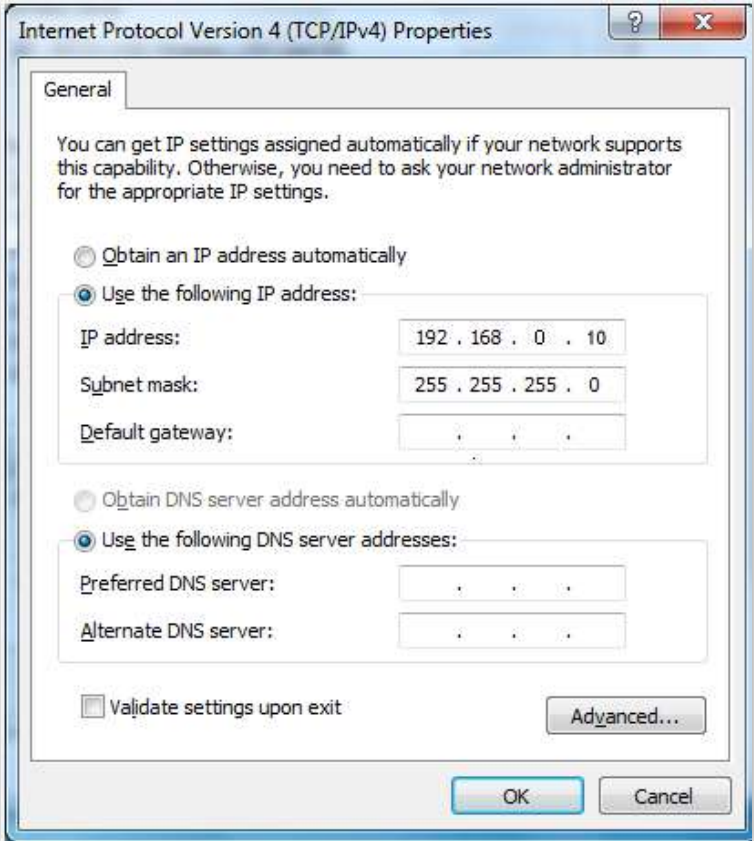

**3.**Porniți un browser pe computer și vizitați adresa IP a AP (**192.168.0.254**în mod implicit).

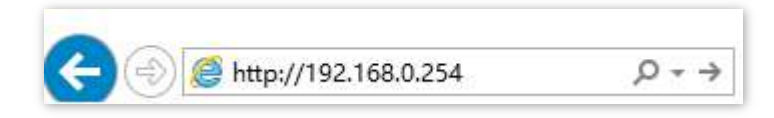

**4.**Introduceți numele de utilizator și parola de conectare și faceți clic**Log in**.

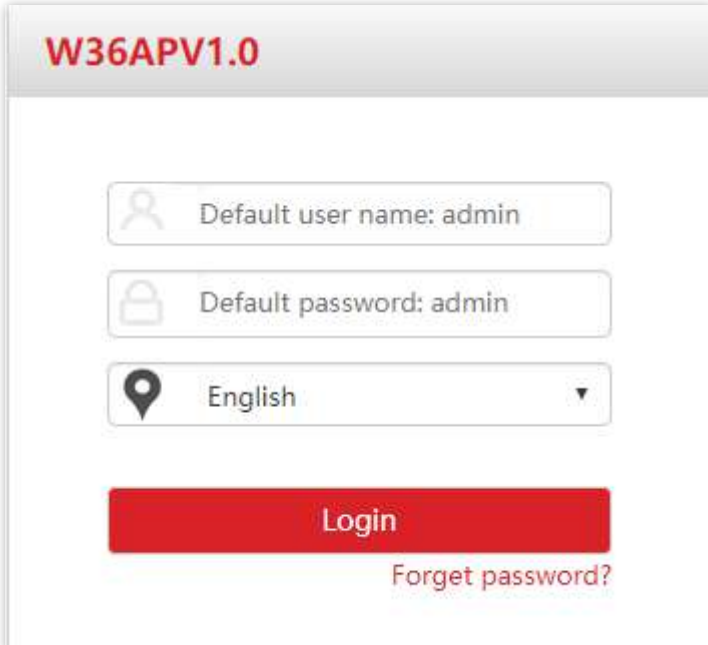

**- - - Sfârşit**

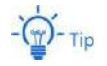

Dacă pagina de mai sus nu apare, încercați următoarele soluții:

- − Dacă un IP-COM AC (inclusiv un router IP-COM cu funcționalitate AC) a fost deja implementat în rețea, este posibil ca AP să fi fost gestionat de AC și adresa sa IP sa schimbat. Conectați-vă la interfața de utilizare web a AC și verificați noua adresă IP a AP și conectați-vă din nou folosind noua adresă IP.
- − Dacă în rețea sunt instalate mai multe AP, pot apărea conflicte de adrese IP, provocând erori de conectare la interfața de utilizare web. Verificați dacă adresa IP a AP-ului nu este ocupată înainte de a fi integrată în rețea.
- − Resetați AP-ul și conectați-vă folosind adresa IP implicită. Cum să resetați: Când**SYS**Indicatorul LED clipește în verde, scoateți capacul frontal, țineți apăsat butonul de resetare timp de aproximativ 8 secunde și eliberați-l când indicatorul LED verde se aprinde continuu. Cand**SYS**Indicatorul LED clipește din nou, AP-ul este resetat.

Conectați-vă la interfața de utilizare web a AP. Puteți configura AP-ul acum.

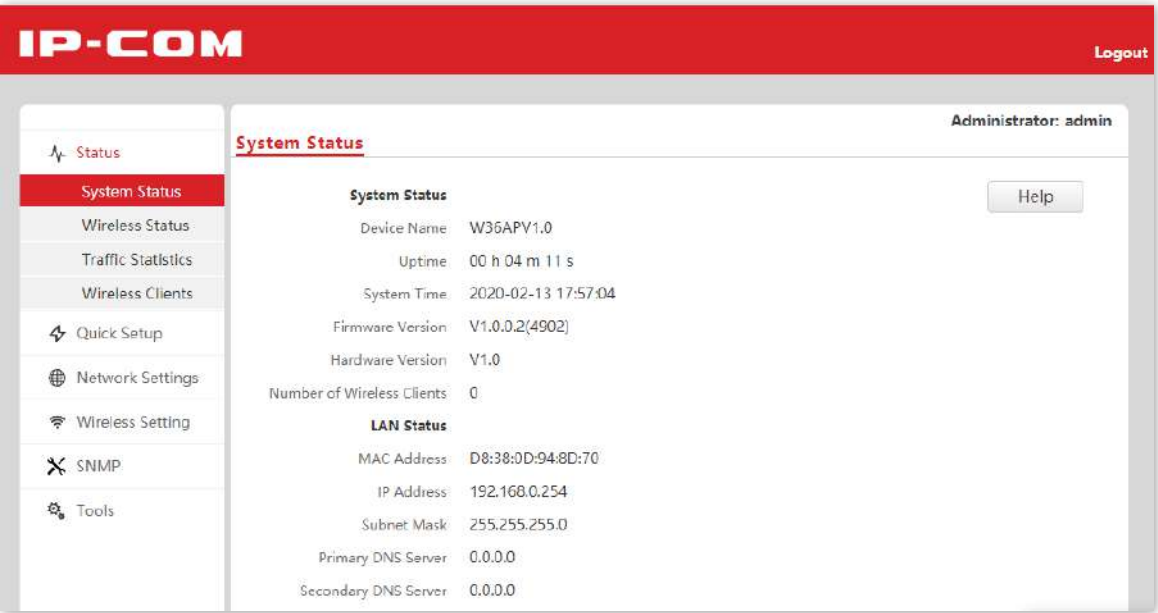

### **1.2Deconectare**

După conectarea la interfața de utilizare web a AP, dacă nu se efectuează operațiuni în timpulinterval de timp de conectare , sistemul se va deconecta automat. În plus, puteți face clic**Deconectare**în colțul din dreapta sus pentru a ieși în siguranță din interfața de utilizare web.

## **2Interfața de utilizare web**

## **2.1Aspect**

Interfața de utilizare web este compusă din patru părți: bara de navigare de la primul nivel, bara de navigare de la al doilea nivel, filă și zona de configurare, după cum se arată mai jos.

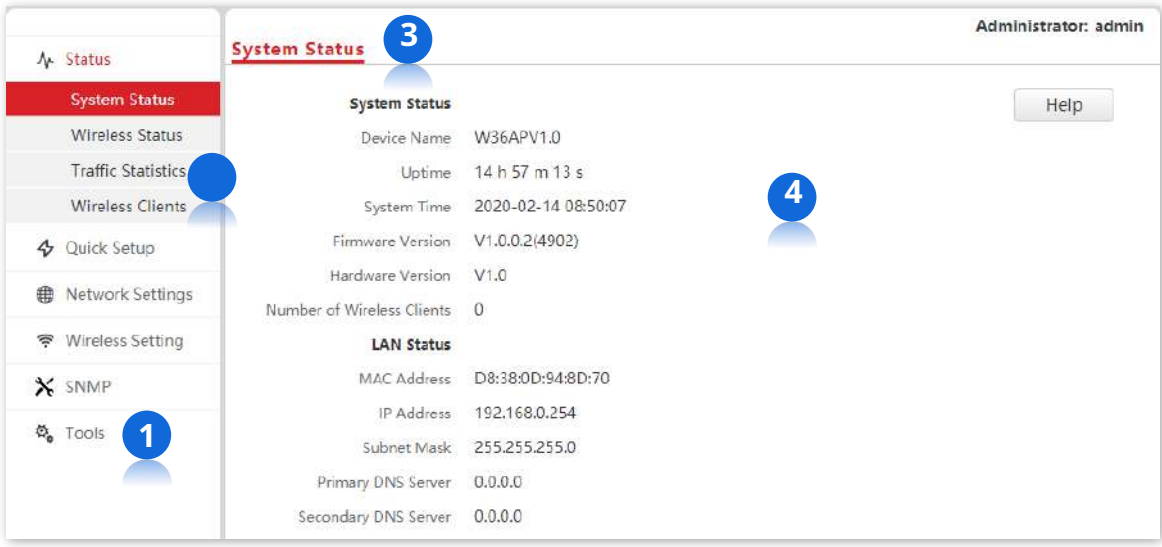

# $-\frac{1}{2}$  - Tip

Funcțiile sau parametrii afișați cu gri pe interfața de utilizare web nu sunt încă acceptați sau nu pot fi modificați în configurațiile curente.

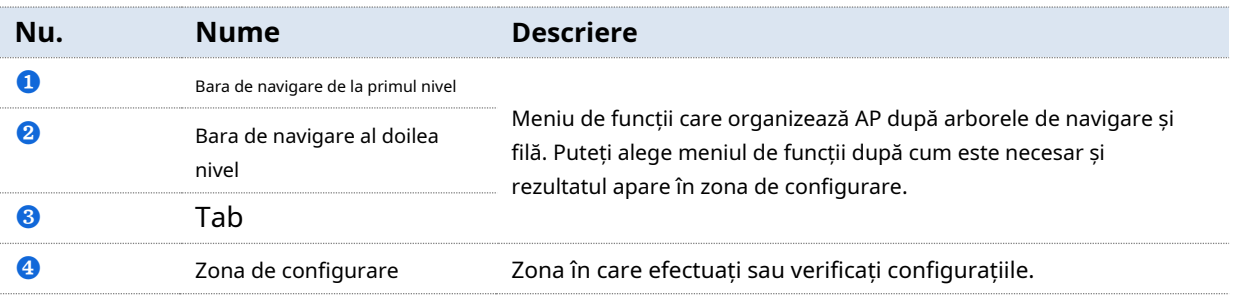

## **2.2Butoane comune**

Butoanele utilizate în mod obișnuit pe interfața de utilizare web sunt ilustrate mai jos.

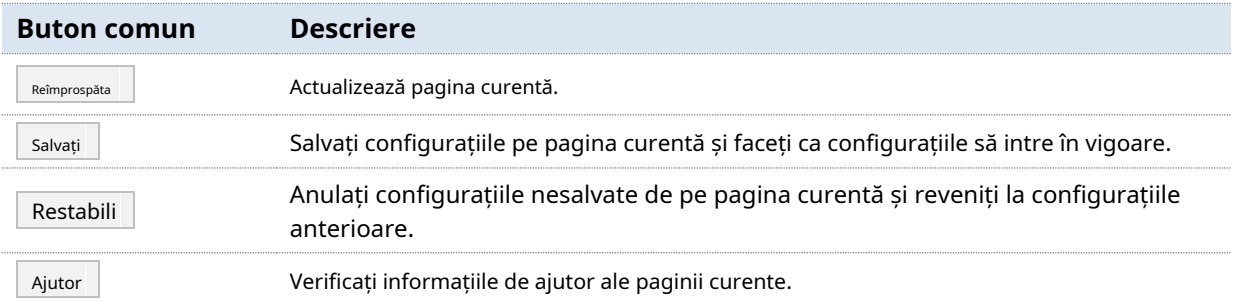

# **3Instalare rapida**

În**Instalare rapida**modul, puteți configura AP-ul într-un mod rapid pentru a activa accesul la internet pentru dispozitivele dvs. fără fir, cum ar fi telefoanele inteligente și tabletele.

AP-ul acceptă modurile de lucru AP și Client+AP.

## **3.1Modul de lucru AP**

#### **3.1.1Prezentare generală**

În acest mod, AP se conectează la internet folosind cabluri Ethernet și transformă semnalele cu fir în semnale fără fir pentru acoperire fără fir. AP funcționează în acest mod în mod implicit. Vedeți următoarea topologie.

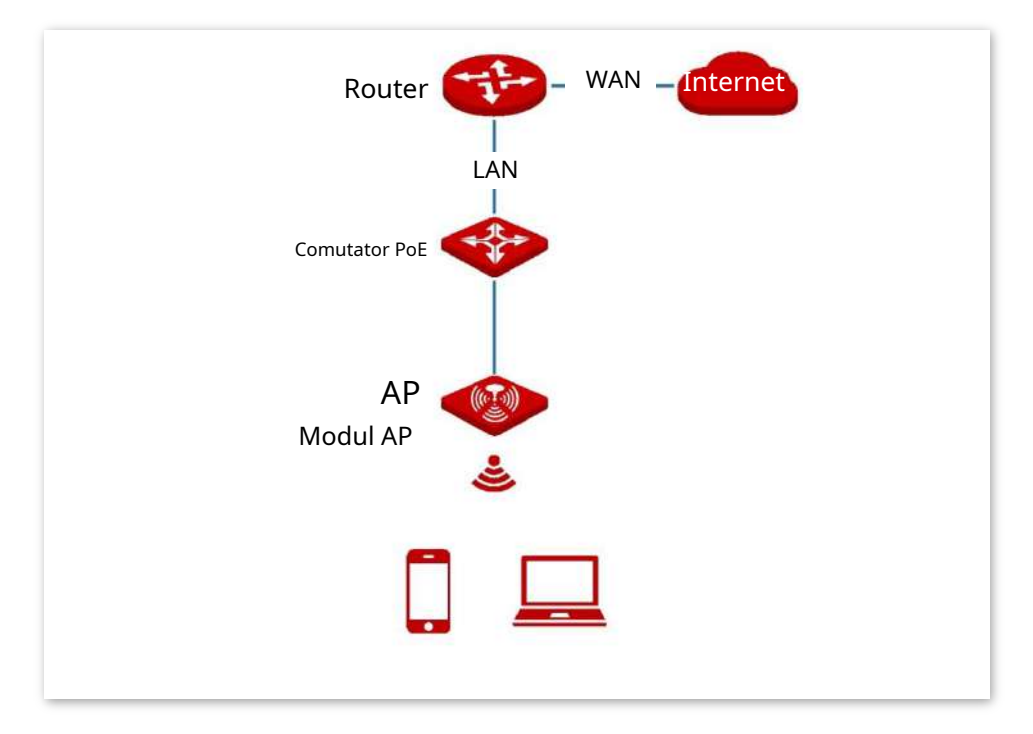

### **3.1.2Instalare rapida**

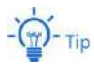

Înainte de configurare, asigurați-vă că routerul din amonte a fost conectat la internet.

- **1.**Clic**Instalare rapida**.
- **2.**Alege**Trupa Radio**doriți să configurați, de exemplu,**2,4 GHz**.
- **3.**Seteaza**Mod de lucru**la**AP**.
- **4.**Setați o**SSID**(SSID primar).
- **5.**Alege o**Modul de securitate**și configurați parametrii implicați.
- **6.**Clic**Salvați**.

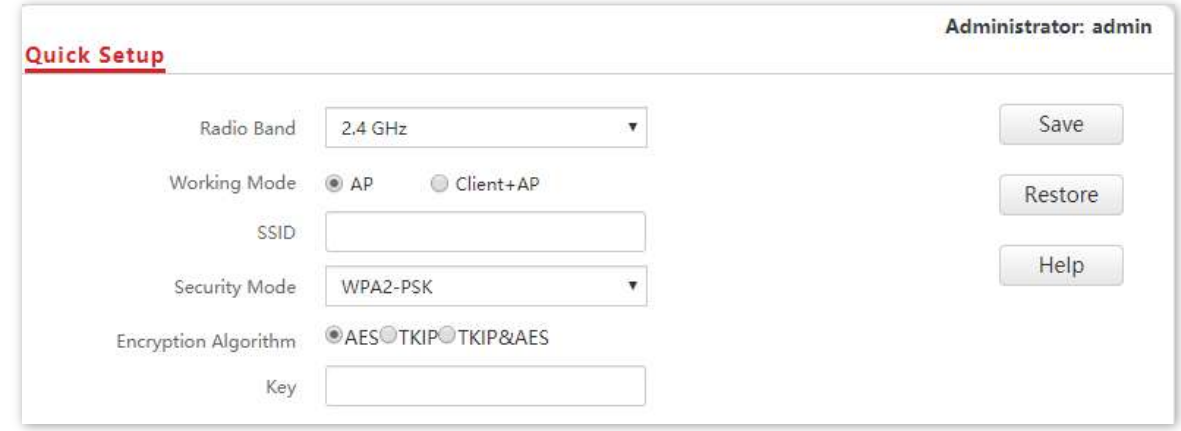

**7.**Dacă trebuie să configurați cealaltă bandă radio, repetați**trepte**2 la 6.

#### **- - - Sfârşit**

Căutați și conectați dispozitivele dvs. fără fir, cum ar fi telefoanele inteligente, la**SSID**tu setezi. Introduceți parola wireless (**Cheie**ai setat) și vei putea accesa internetul.

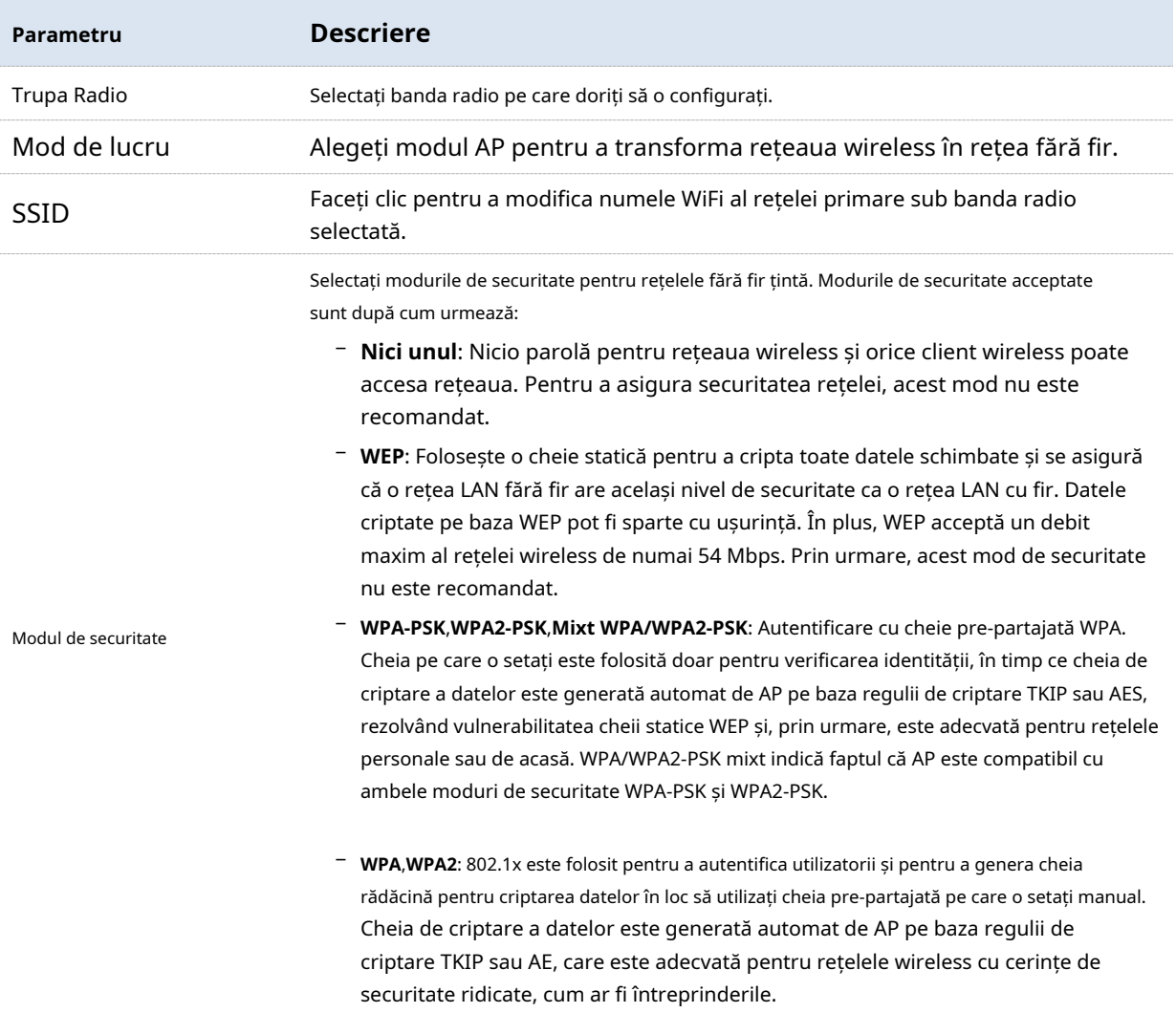

# **3.2Mod Client+AP**

#### **3.2.1Prezentare generală**

În acest mod, AP-ul este conectat fără fir la un dispozitiv din amonte (cum ar fi un router fără fir sau un AP) pentru a extinde acoperirea rețelei fără fir a dispozitivului din amonte. Vedeți următoarea topologie.

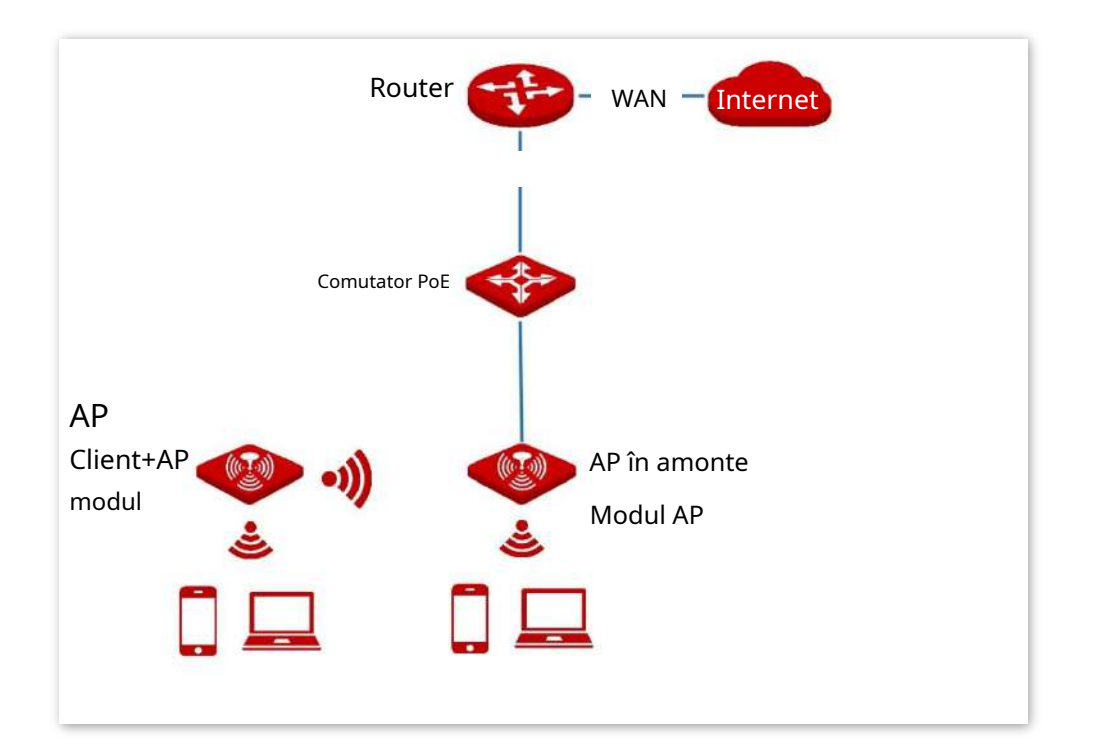

### **3.2.2Instalare rapida**

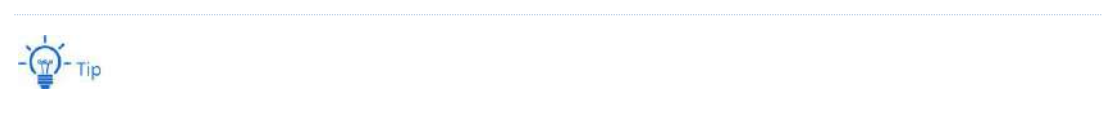

Înainte de configurare, asigurați-vă că AP-ul din amonte a fost conectat la internet.

#### **1.**Alege**Instalare rapida**.

**2.**Selectați banda radio din lista derulantă care urmează să fie configurată, adică**2,4 GHz**în acest exemplu.

**3.**A stabilit**Mod de lucru**la**Client+AP**.

```
4.ClicScanează.
```
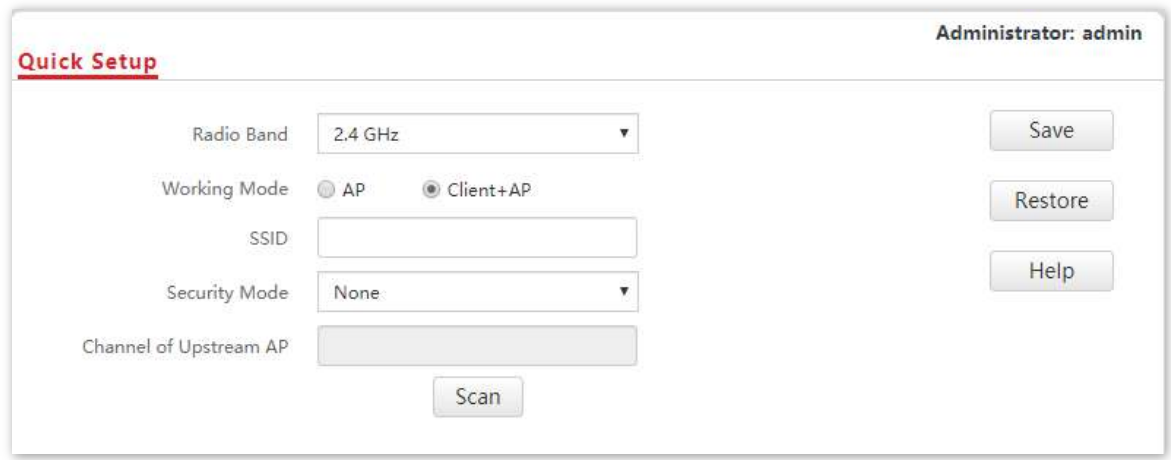

### **5.**Selectați rețeaua fără fir care trebuie extinsă din lista de rețele fără fir care apare.

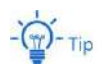

- − Dacă nu se găsește o rețea fără fir, alegeți**Setare wireless**>**Setări radio**, asigura-te ca**Activați Wireless**este selectat și încercați să scanați din nou rețeaua fără fir.
- − După ce este selectată o rețea fără fir care urmează să fie extinsă, SSID-ul, modul de securitate și canalul rețelei fără fir sunt populate automat.

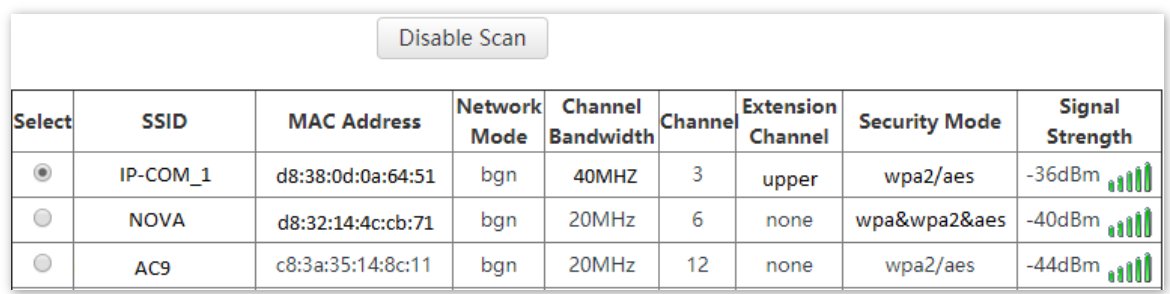

#### **6.**Clic**Dezactivați scanarea**.

**7.**Dacă rețeaua wireless a dispozitivului din amonte este criptată, setați**Cheie**la parola rețelei wireless a dispozitivului.

#### **8.**Clic**Salvați**.

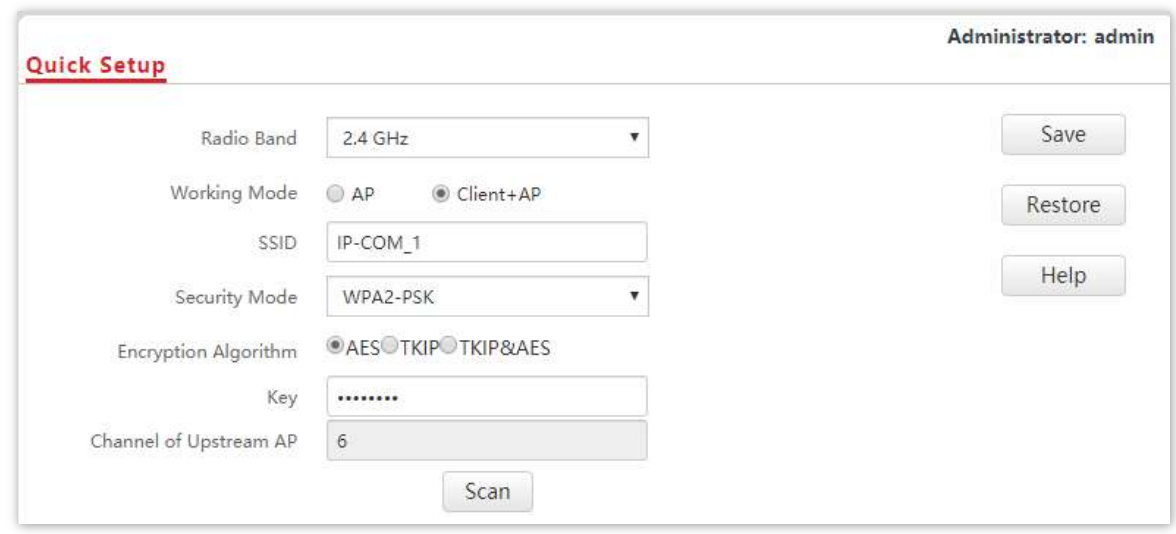

#### **- - - Sfârşit**

După configurare, puteți selecta SSID-ul pe dispozitivele dvs. fără fir, cum ar fi telefoanele inteligente și puteți introduce parola rețelei wireless pentru a vă conecta la rețeaua wireless a AP-ului și a accesa internetul prin AP.

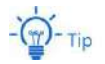

Dacă nu cunoașteți SSID-ul și cheia AP-ului, accesați**Setare wireless**>**Setări SSID**pagină.

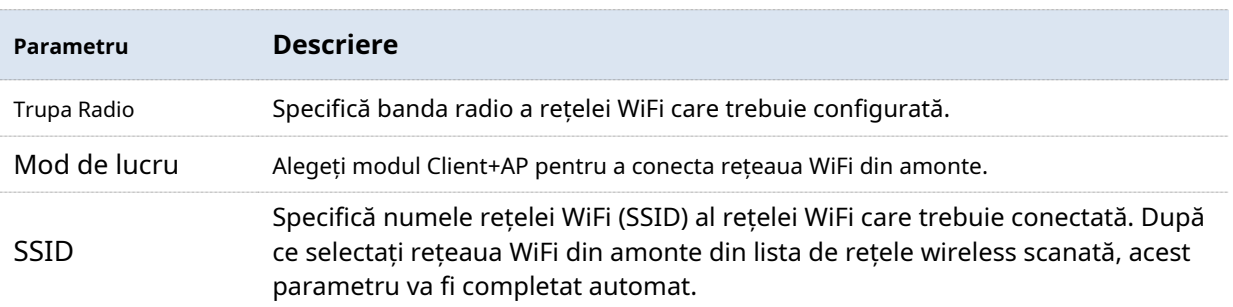

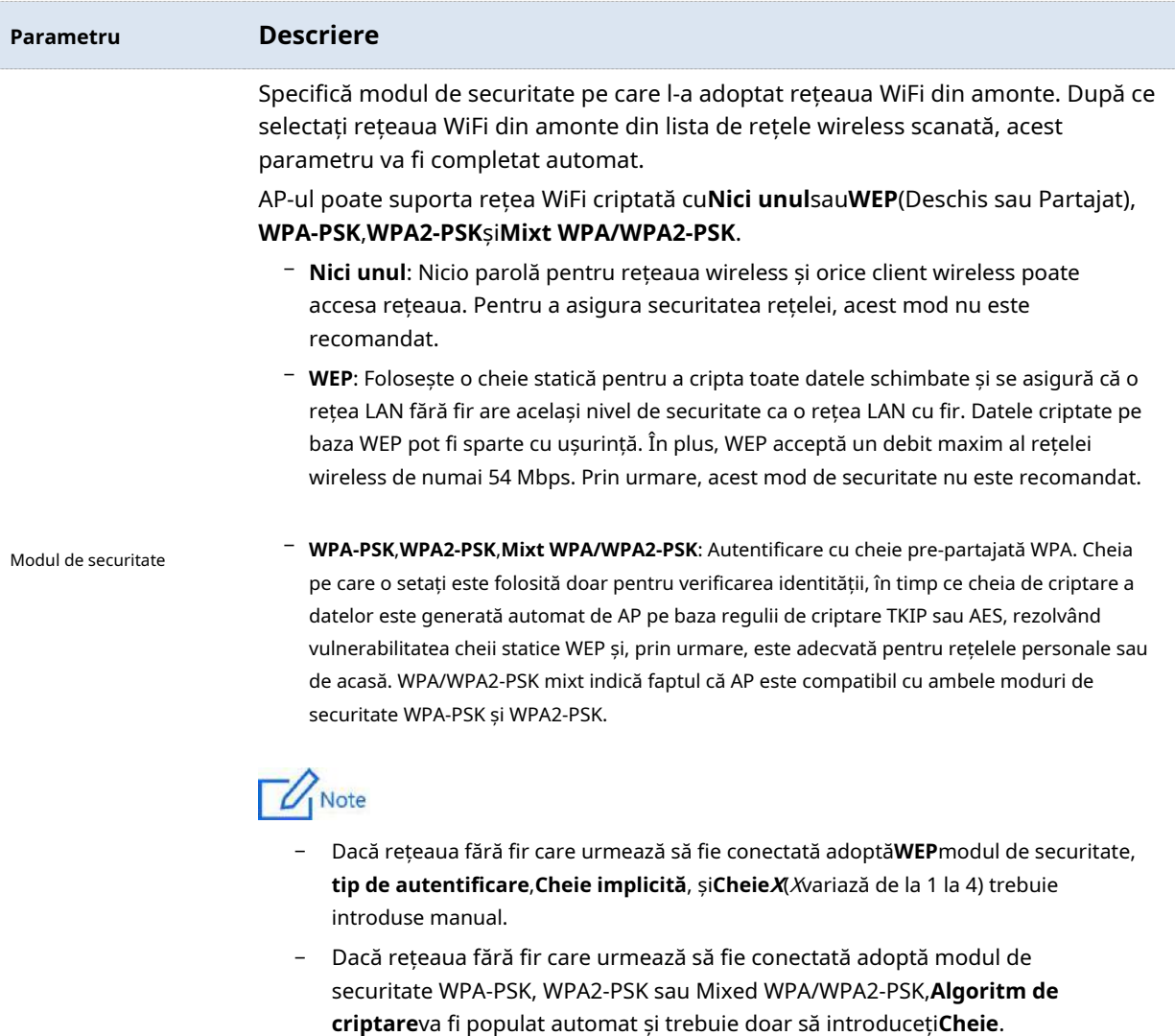

# **4stare**

### **4.1Starea sistemului**

Pentru a accesa pagina, alegeți**stare**>**Starea sistemului**.

Pagina afișează starea sistemului și a portului LAN al AP-ului.

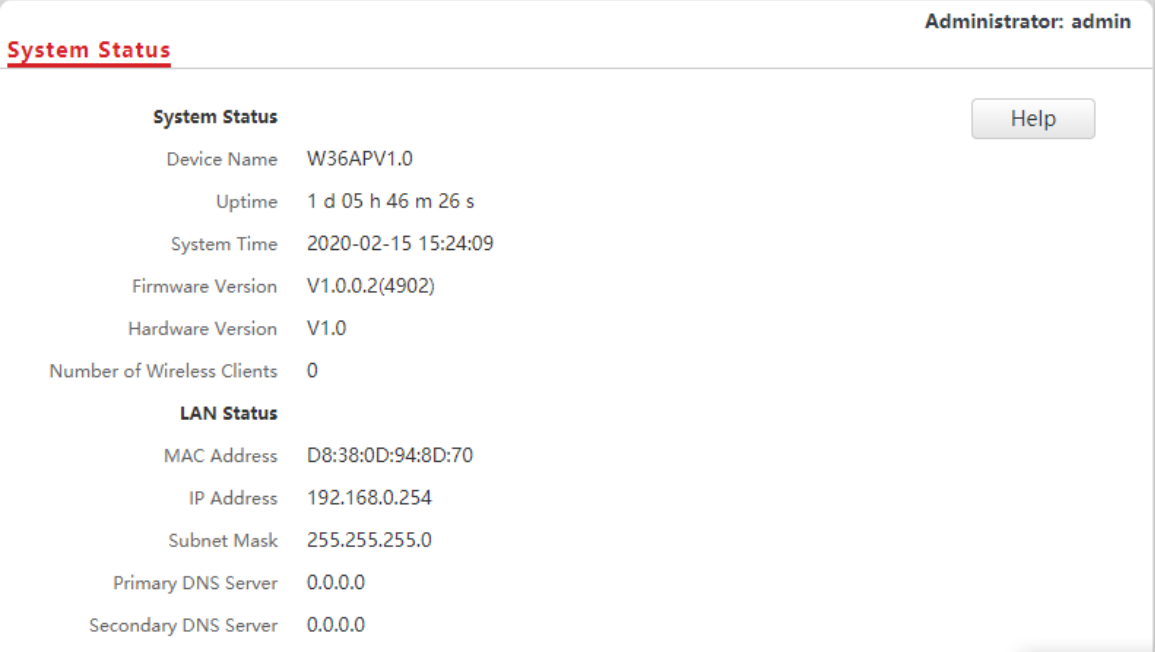

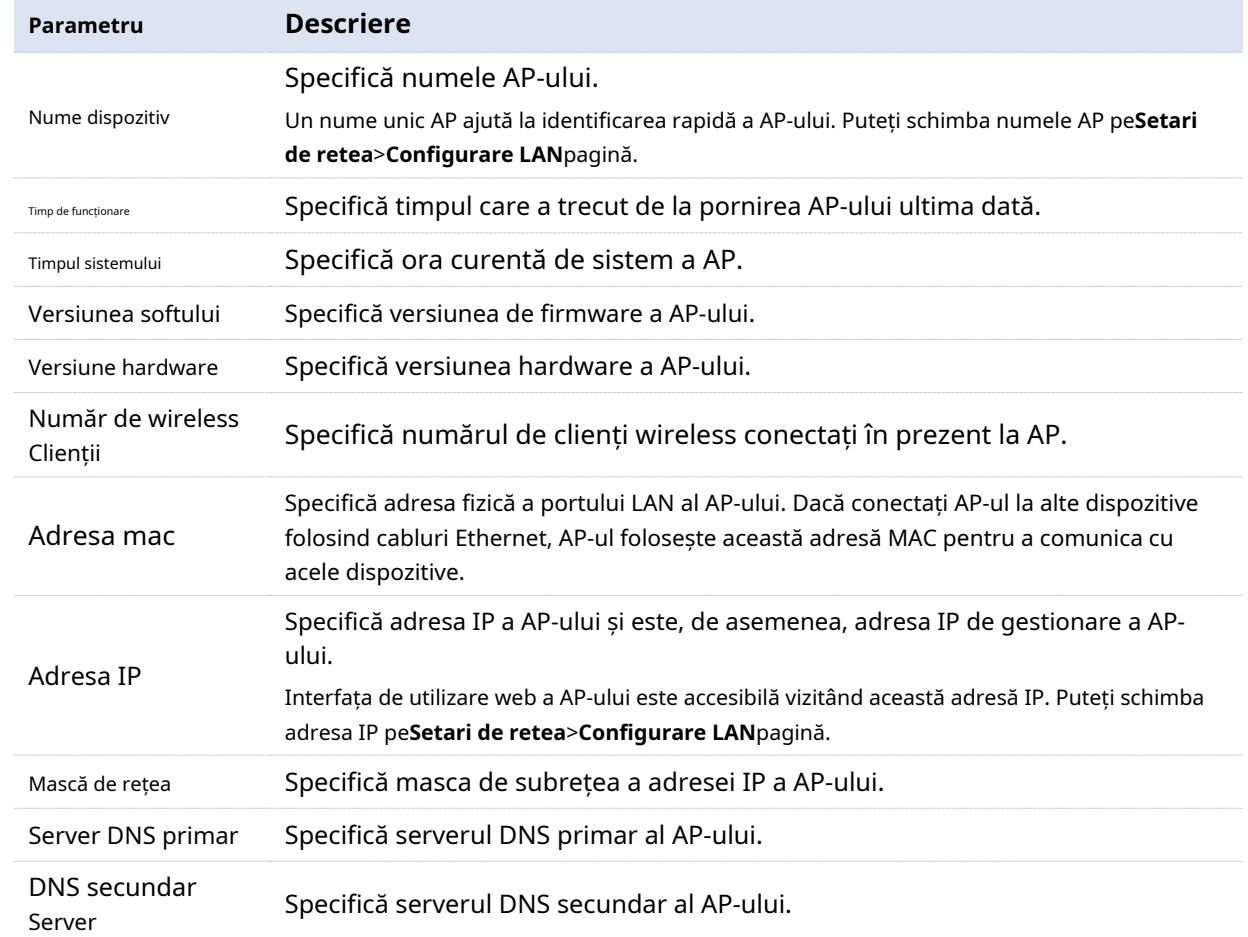

# **4.2Stare fără fir**

Pentru a accesa pagina, alegeți**stare**>**Stare fără fir**.

Această pagină afișează starea generală a radioului și starea SSID-ului AP. În mod implicit, pagina afișează informații despre starea wireless de 2,4 GHz. Pentru a vedea starea wireless de 5 GHz, faceți clic**Stare fără fir 5 GHz.**

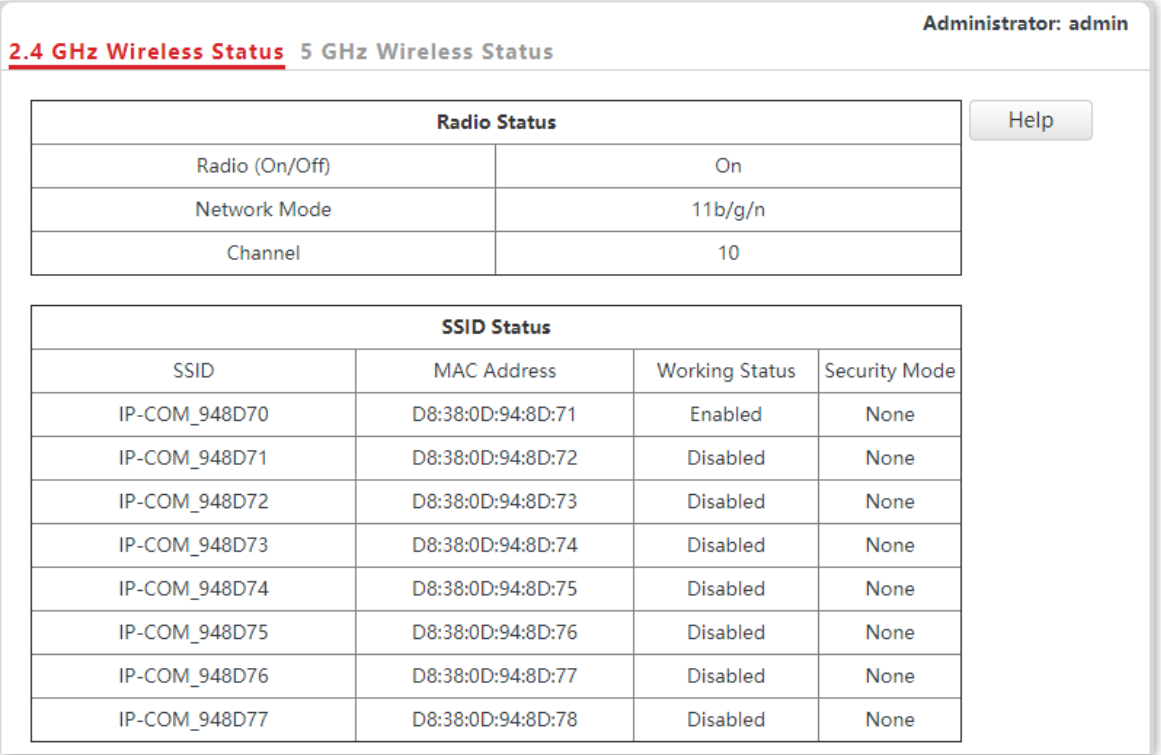

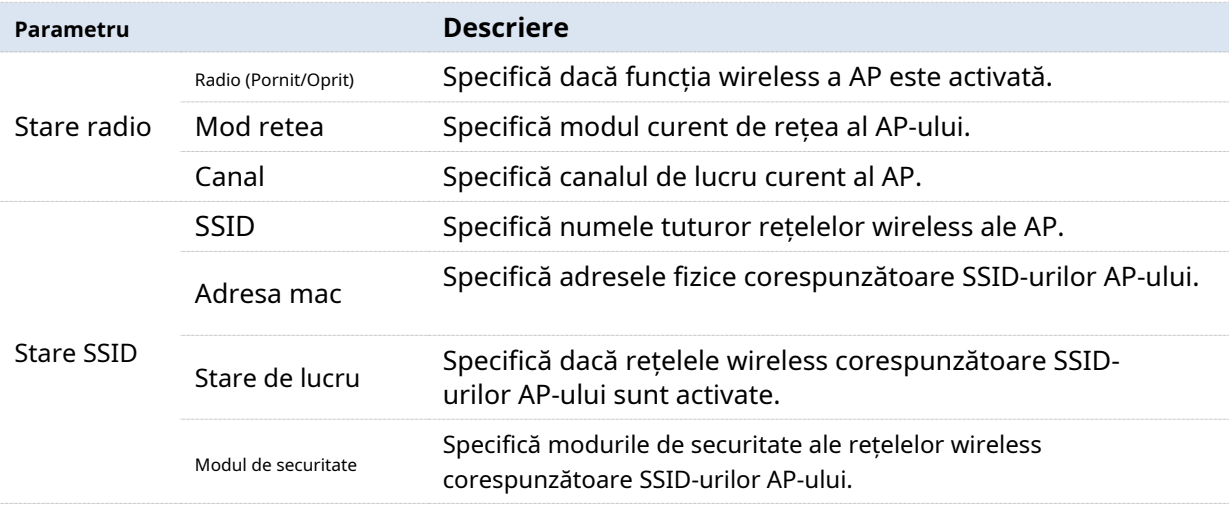

### **4.3Statistici de trafic**

Pentru a accesa pagina, alegeți**stare**>**Statistici de trafic**.

Această pagină afișează statisticile despre pachetele istorice ale rețelelor wireless ale AP.

În mod implicit, pagina afișează informațiile despre statisticile de trafic de 2,4 GHz. Pentru a vedea informații despre 5 GHz, faceți clic**Statistici de trafic 5 GHz.**Pentru a vedea cele mai recente statistici, faceți clic**Reîmprospăta**.

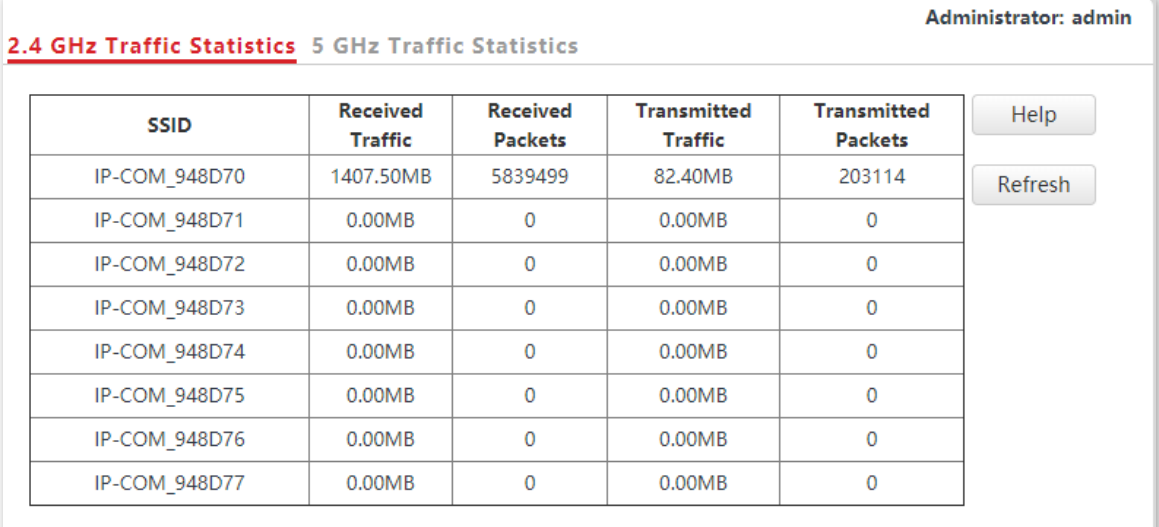

# **4.4Clienți fără fir**

Pentru a accesa pagina, alegeți**stare**>**Clienți fără fir**.

Această pagină afișează informații despre clienții wireless conectați la rețelele wireless corespunzătoare SSID-urilor AP-ului. De asemenea, puteți deconecta anumiți clienți conectați.

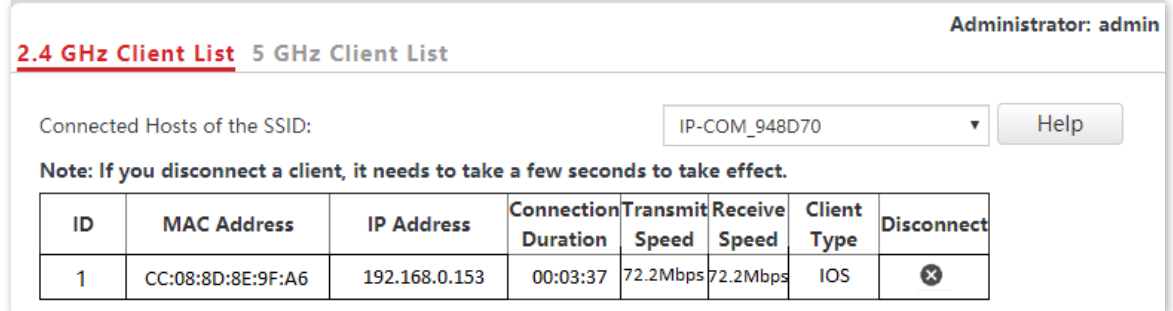

În mod implicit, pagina afișează informații despre clienții wireless conectați la rețeaua wireless de 2,4 GHz corespunzătoare SSID-ului primar al AP-ului. Pentru a vizualiza informații despre clienții wireless conectați la rețeaua wireless de 5 GHz corespunzătoare celuilalt SSID, faceți clic pe**Lista de clienți 5 GHz**fila și selectați SSID-ul din caseta derulantă din colțul din dreapta sus.

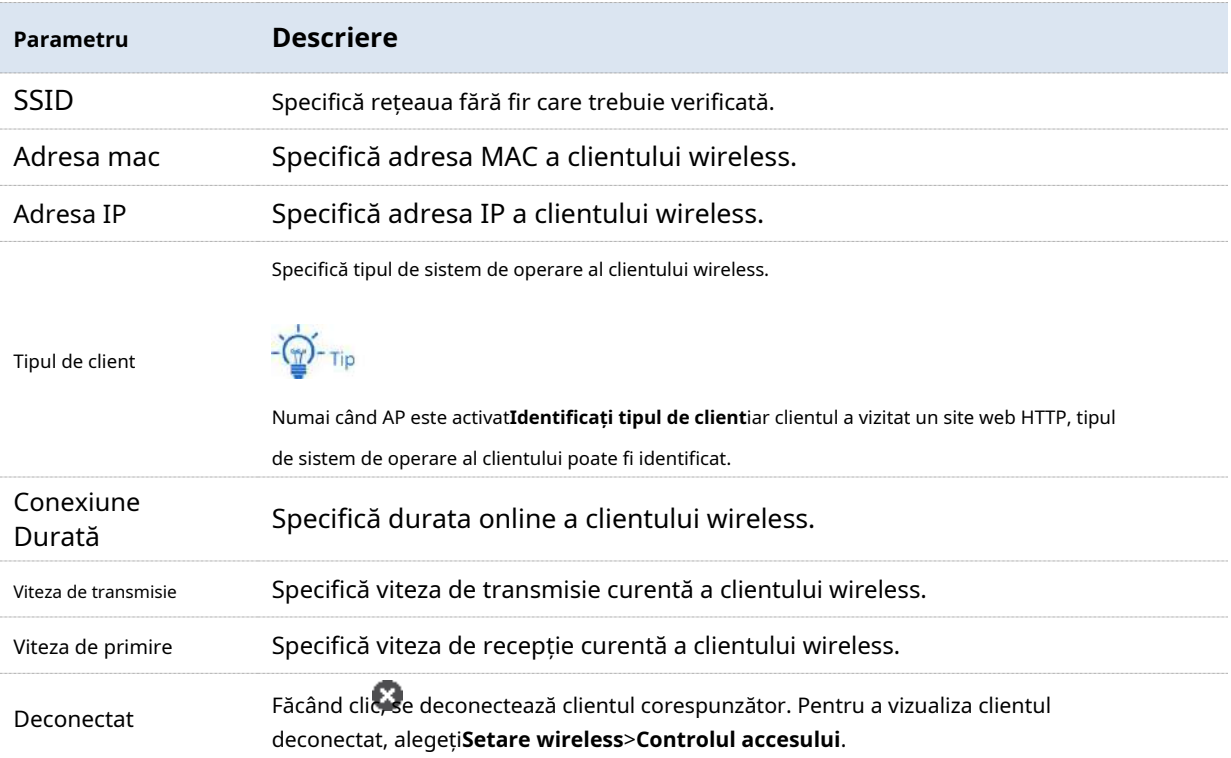

# **5Setari de retea**

### **5.1Configurare LAN**

Pentru a accesa pagina, alegeți**Setari de retea**>**Configurare LAN**.

Această pagină vă permite să vizualizați adresa MAC a portului LAN al AP-ului și să setați numele, modul Ethernet, metoda de obținere a IP-ului și alți parametri corelați ai AP-ului.

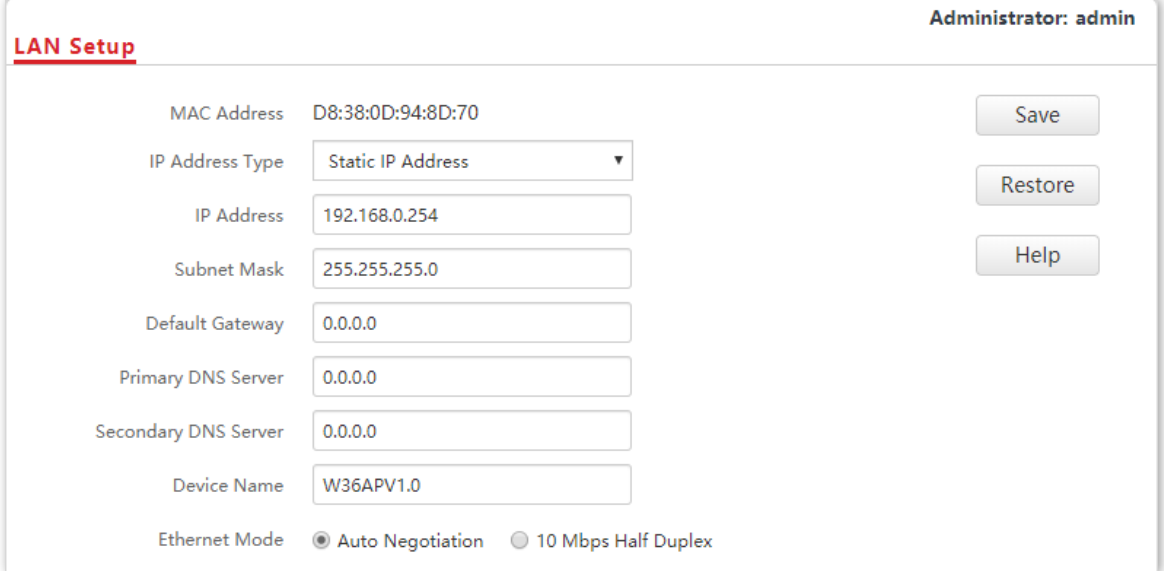

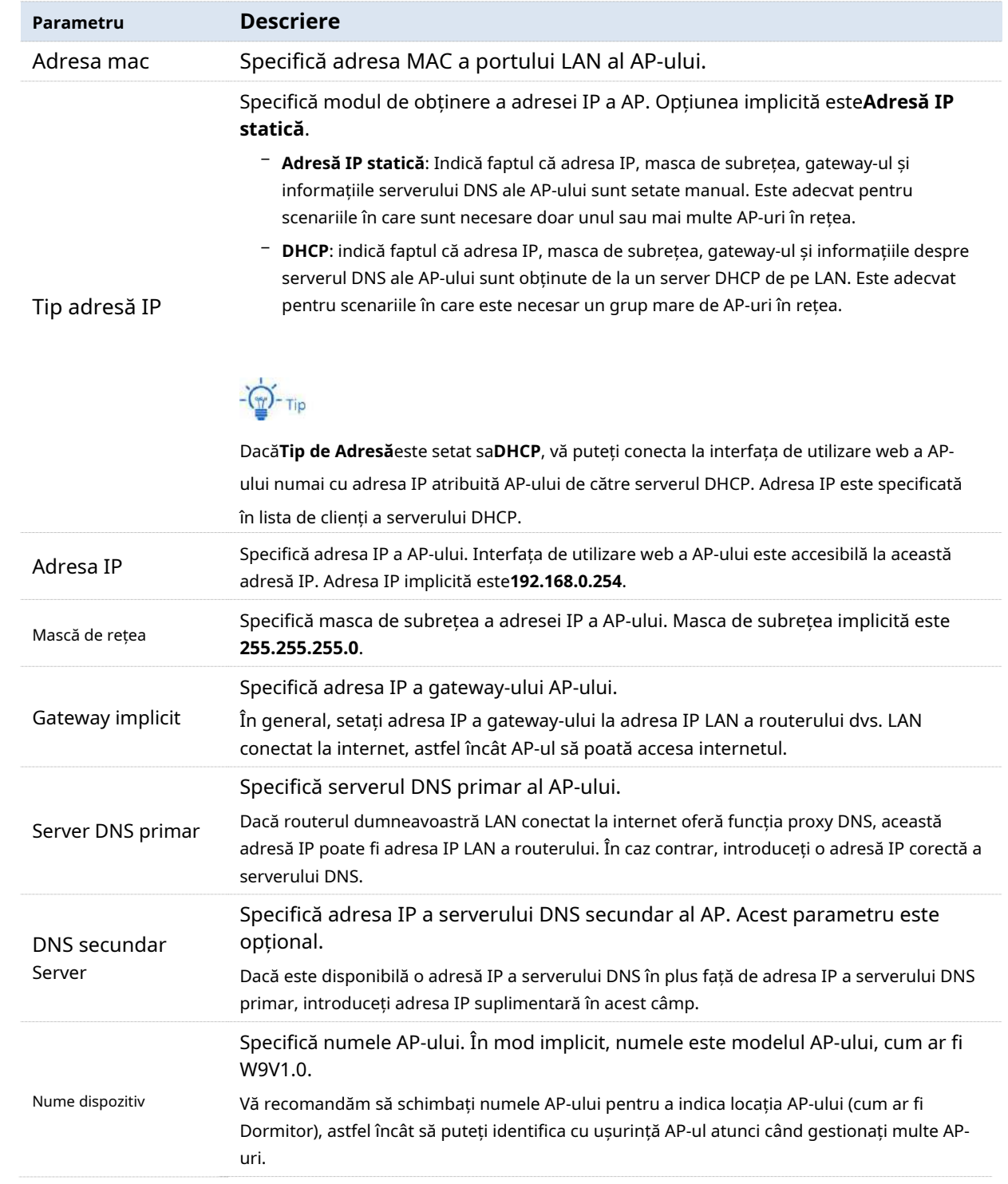

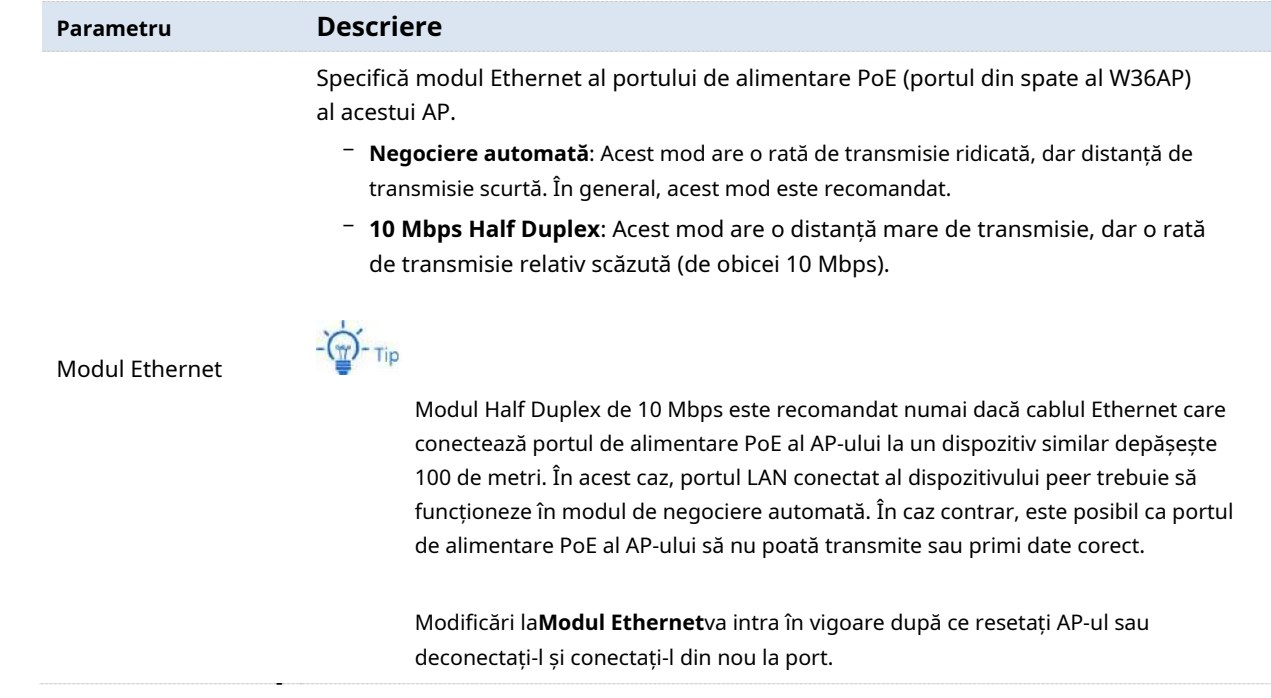

## **5.2Server DHCP**

#### **5.2.1Prezentare generală**

AP-ul oferă o funcție de server DHCP pentru a atribui adrese IP clienților din LAN. În mod implicit, funcția server DHCP este dezactivată.

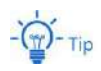

Dacă adresele IP noi și originale ale portului LAN aparțin unor segmente de rețea diferite, sistemul modifică grupul de adrese IP al funcției de server DHCP a AP, astfel încât grupul de adrese IP și noua adresă IP a portului LAN să aparțină același segment de rețea.

### **5.2.2Configurați serverul DHCP**

Pentru a accesa pagina, alegeți**Setari de retea**>**Server DHCP**.

Această pagină vă permite să setați parametrii legați de serverul DHCP.

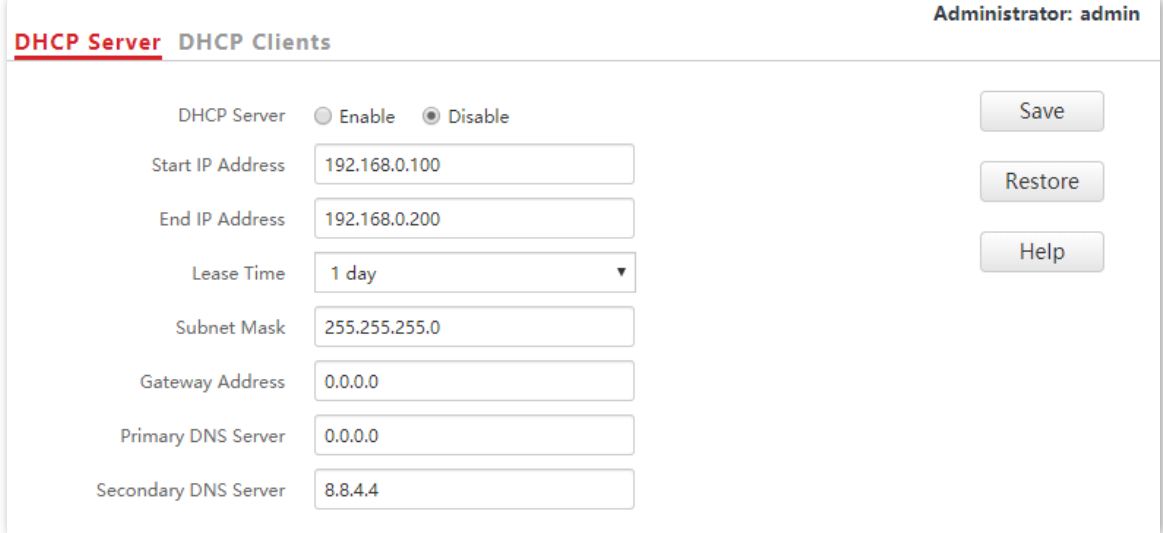

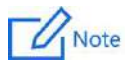

Dacă există alte servere DHCP în rețea, asigurați-vă că grupul de adrese DHCP al AP-ului nu se suprapune cu cel al altor servere DHCP, pentru a evita conflictele de adrese.

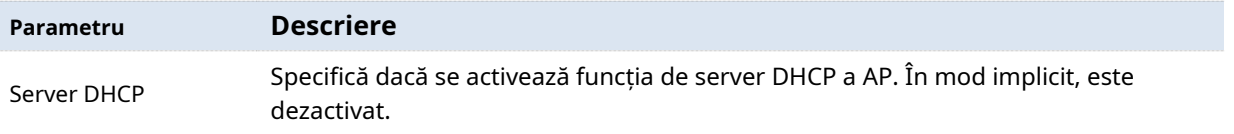

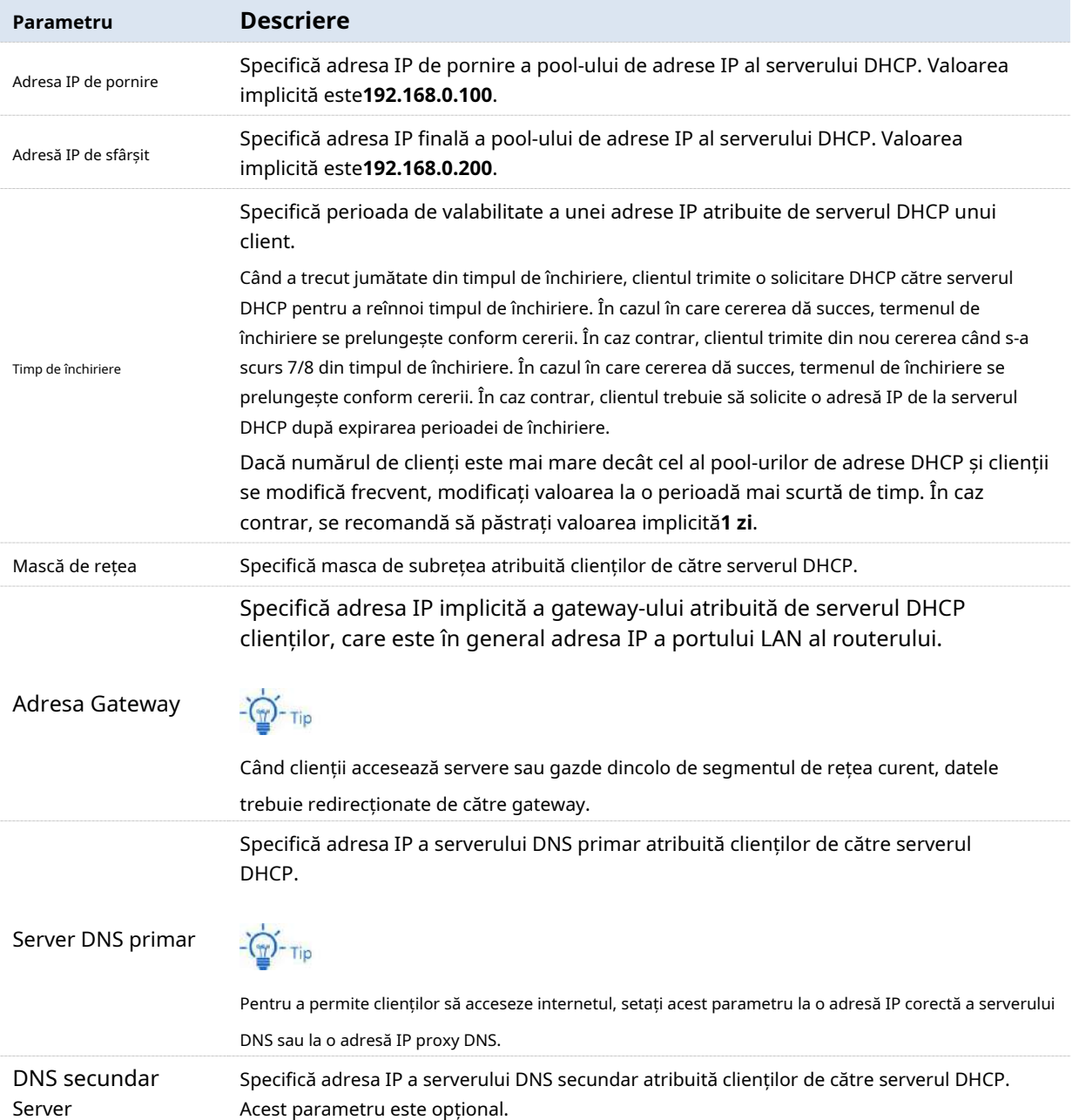

### **5.2.3Vizualizați lista de clienți DHCP**

Dacă AP-ul funcționează ca un server DHCP, puteți vizualiza lista de clienți DHCP pentru a înțelege detaliile despre clienții care obțin adrese IP de la serverul DHCP. Detaliile includ nume de gazdă, adrese IP și așa mai departe.

Pentru a accesa pagina, alegeți**Setari de retea**>**Server DHCP**și faceți clic**Clienți DHCP**fila.

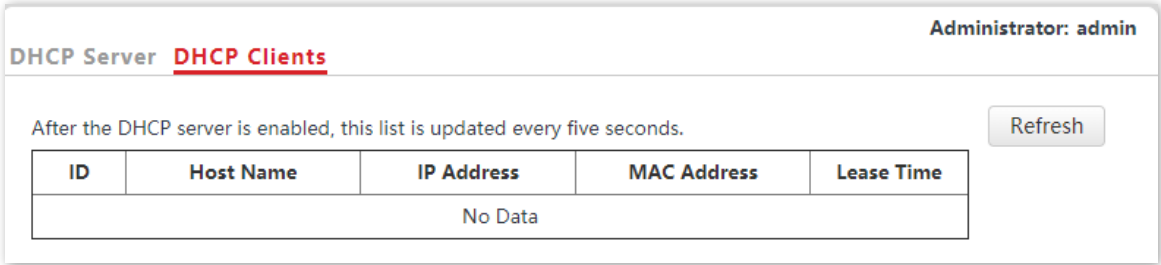

Pentru a vizualiza cea mai recentă listă de clienți DHCP, faceți clic pe**Reîmprospăta**.

# **6Setare wireless**

## **6.1Setări SSID**

#### **6.1.1Prezentare generală**

Acest modul vă permite să setați parametrii legați de SSID ai AP-ului.

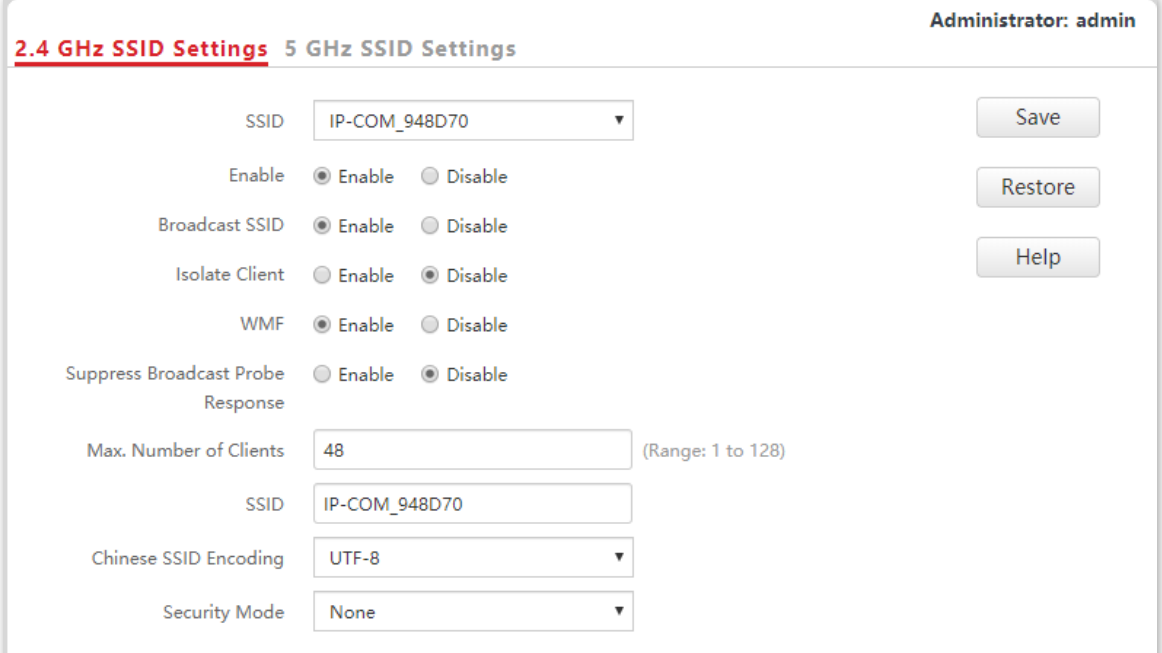

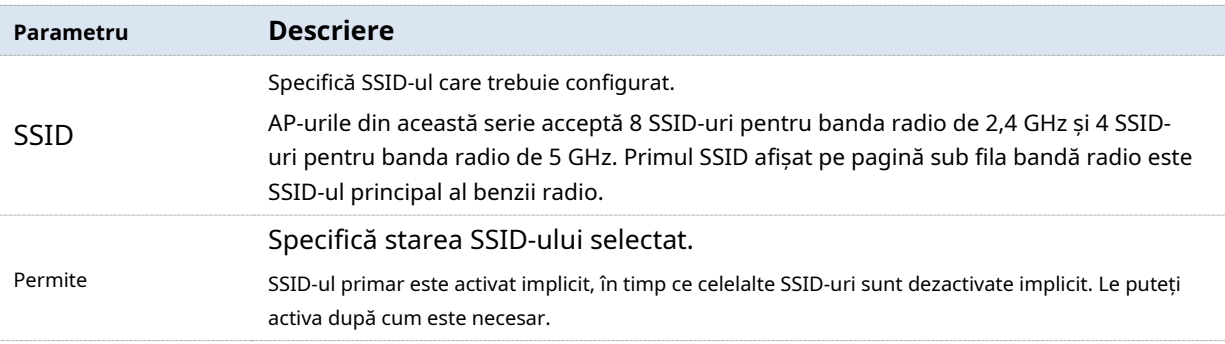

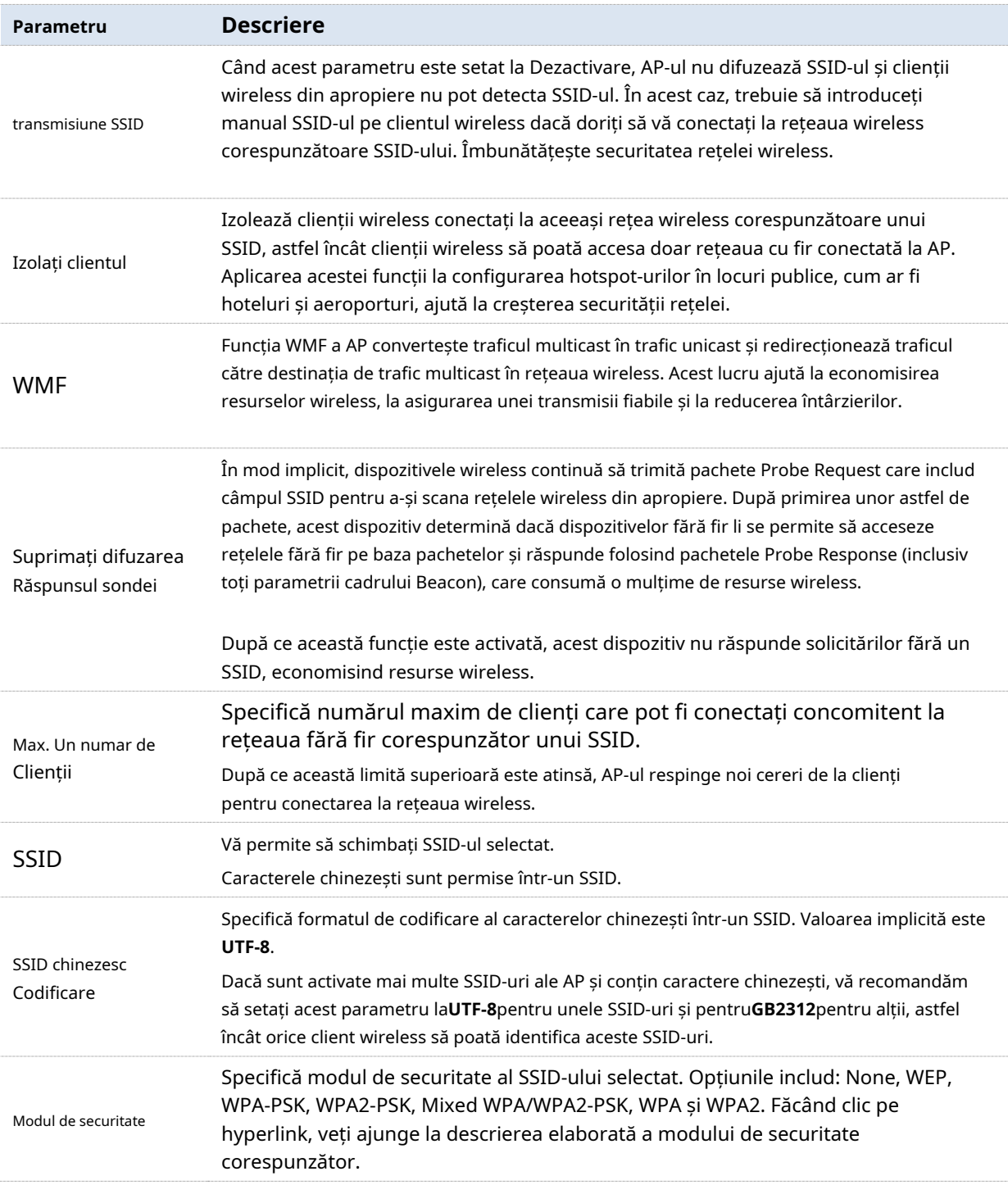

#### **Modul de securitate**

O rețea fără fir folosește radioul, care este deschis publicului, ca mediu de transmisie a datelor. Dacă rețeaua wireless nu este protejată prin măsurile necesare, orice client se poate conecta la rețea pentru a utiliza resursele rețelei sau a accesa date neprotejate prin rețea. Pentru a asigura securitatea comunicațiilor, legăturile de transmisie ale rețelelor fără fir trebuie să fie criptate pentru protecție.

AP-ul acceptă diferite moduri de securitate pentru criptarea rețelei, inclusiv**Nici unul**,**WEP**, **WPA-PSK**,**WPA2-PSK**,**Mixt WPA/WPA2-PSK**,**WPA**, și**WPA2**.

- **Nici unul**

Indică faptul că orice client wireless se poate conecta la rețeaua wireless. Această opțiune nu este recomandată deoarece afectează securitatea rețelei.

#### - **WEP**

Utilizează o cheie statică pentru a cripta toate datele schimbate și se asigură că o rețea LAN fără fir are același nivel de securitate ca o rețea LAN cu fir. Datele criptate pe baza WEP pot fi sparte cu ușurință. În plus, WEP acceptă un debit maxim al rețelei wireless de numai 54 Mbps. Prin urmare, acest mod de securitate nu este recomandat.

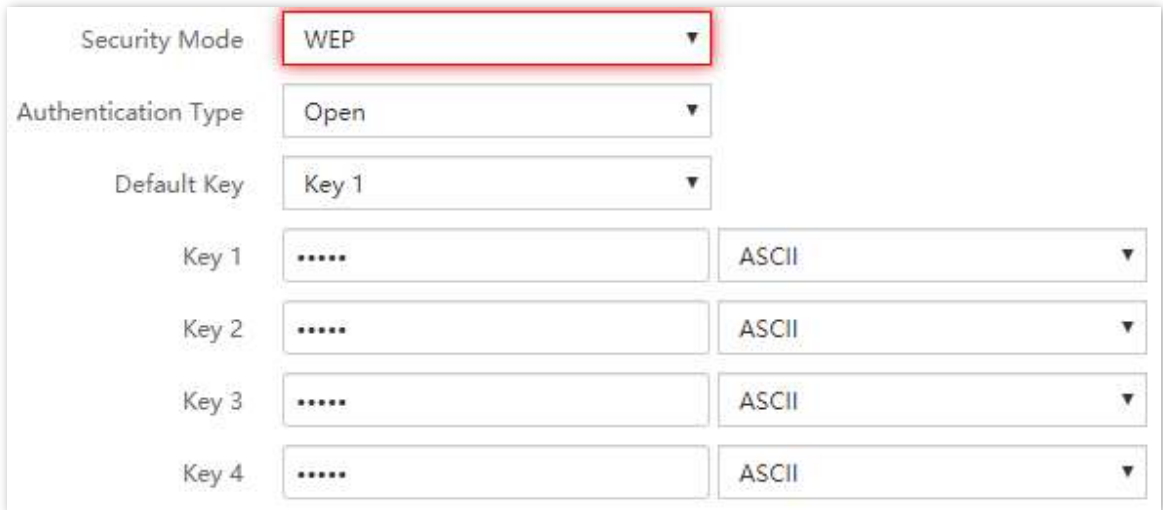

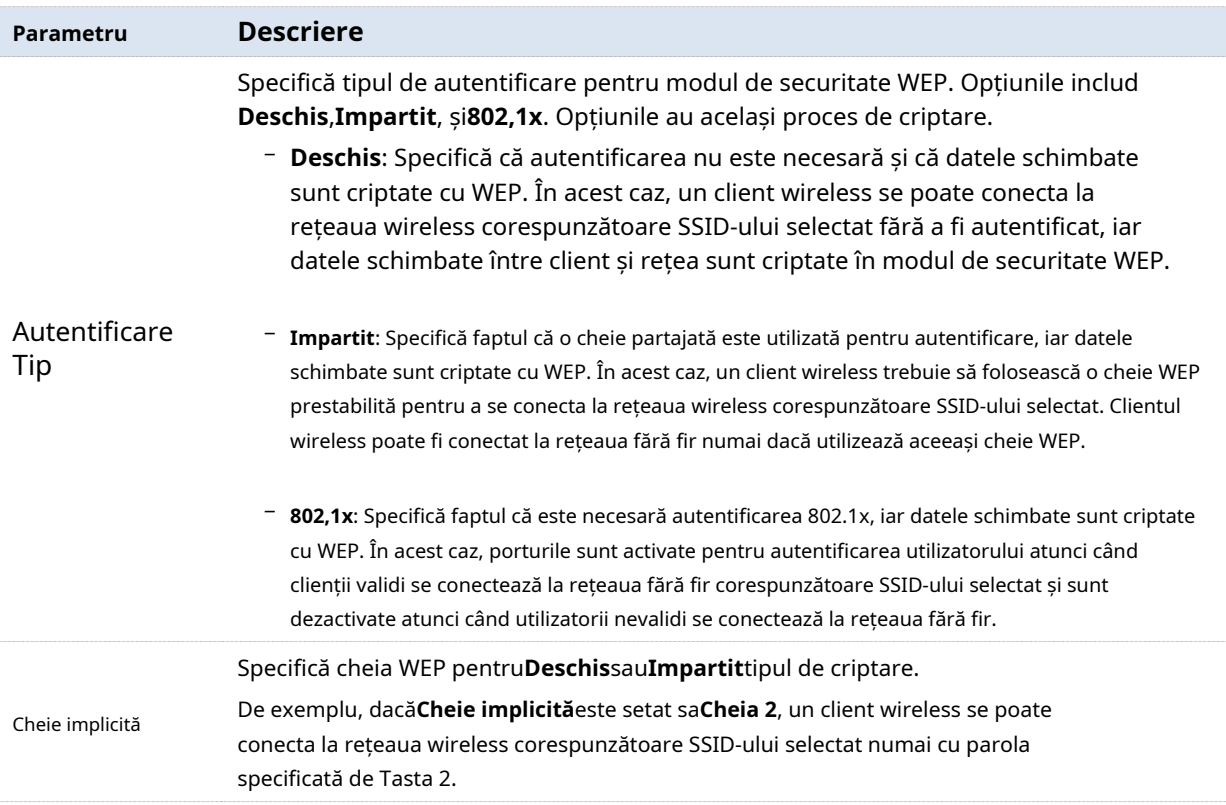

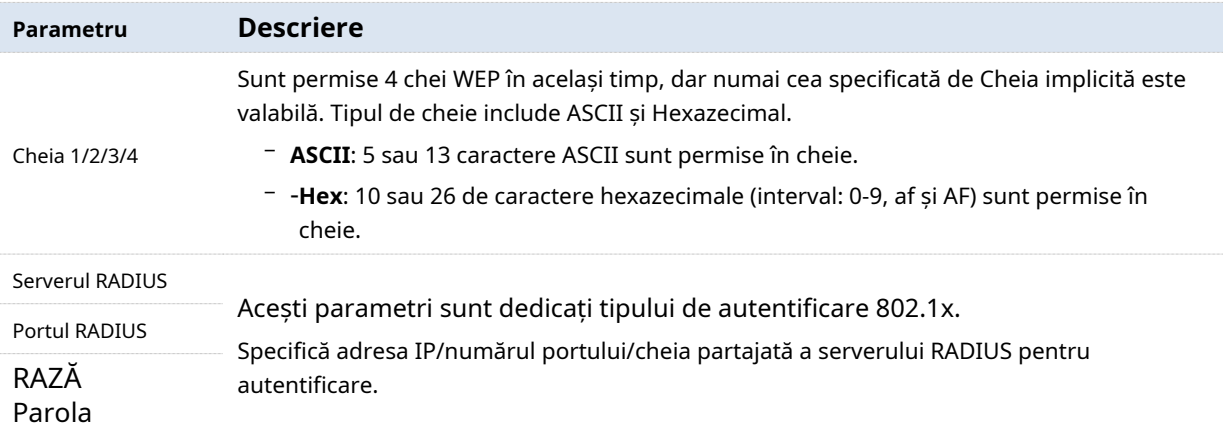

#### - **WPA-PSK, WPA2-PSK și WPA/WPA2-PSK mixt**

Acestea aparțin modurilor de cheie pre-partajată sau cheie personală, unde WPA/WPA2-PSK mixt acceptă atât WPA-PSK, cât și WPA2-PSK.

WPA-PSK, WPA2-PSK și Mixed WPA/WPA2-PSK adoptă o cheie pre-partajată pentru autentificare, în timp ce AP generează o altă cheie pentru criptarea datelor. Acest lucru previne vulnerabilitatea cauzată de cheile WEP statice și face ca cele trei moduri de securitate să fie potrivite pentru asigurarea securității rețelelor wireless de acasă. Cu toate acestea, deoarece cheia inițială pre-partajată pentru autentificare este setată manual și toți clienții folosesc aceeași cheie pentru a se conecta la același AP, cheia poate fi dezvăluită în mod neașteptat. Acest lucru face ca modurile de securitate să nu fie adecvate pentru scenariile în care este necesară o securitate ridicată.

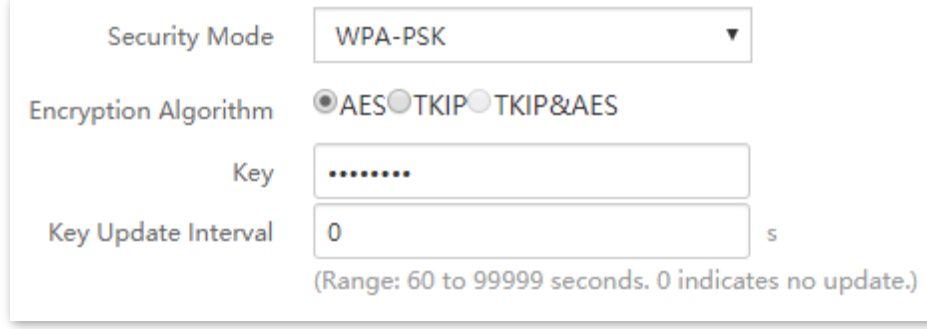

#### **Descrierea parametrilor**

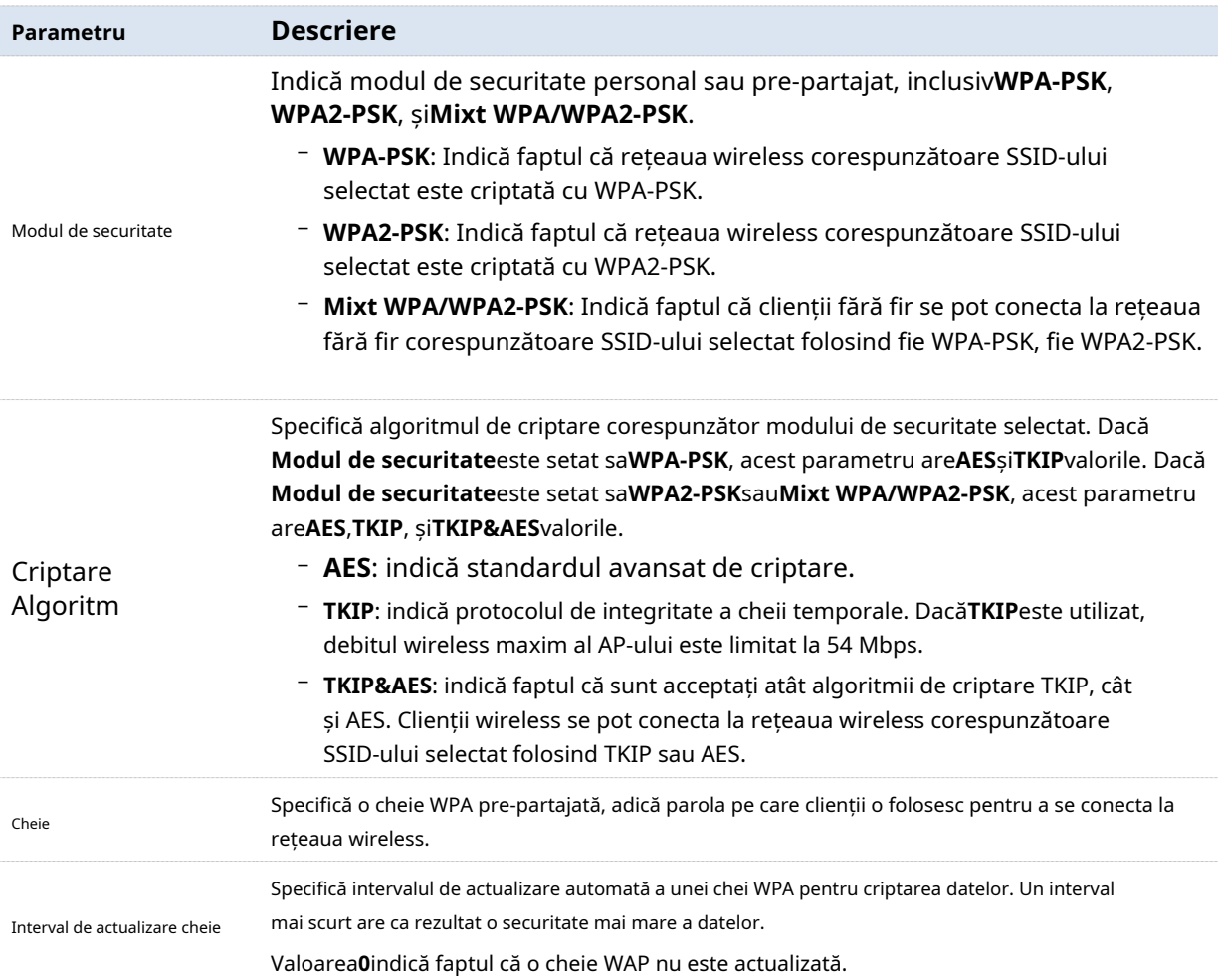

#### - **WPA și WPA2**

Pentru a rezolva slăbiciunea gestionării cheilor a WPA-PSK și WPA2-PSK, WiFi Alliance propune WPA și WPA2, care utilizează 802.1x pentru a autentifica clienții și a genera chei rădăcină orientate spre criptarea datelor. WPA și WPA2 folosesc cheile rădăcină pentru a înlocui cheile pre-partajate care se setează manual, dar adoptă același proces de criptare ca și WPA-PSK și WPA2-PSK.

WPA și WPA2 utilizează 802.1x pentru a autentifica clienții, iar informațiile de conectare ale unui client sunt gestionate de client. Acest lucru reduce efectiv probabilitatea scurgerii de informații. În plus, de fiecare dată când un client se conectează la un AP care adoptă modul de securitate WPA sau WPA2, serverul RADIUS generează o cheie de criptare a datelor și o atribuie clientului. Acest lucru face dificil pentru atacatori să obțină cheia. Aceste caracteristici ale WPA și WPA2 ajută la creșterea semnificativă a securității rețelei, făcând WPA și WPA2 modurile de securitate preferate ale rețelelor fără fir care necesită securitate ridicată.
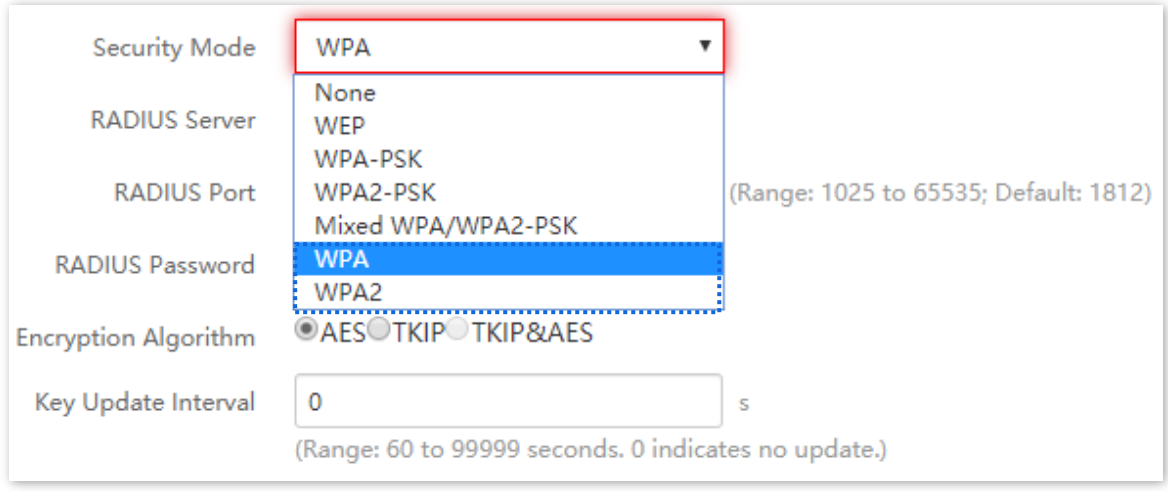

#### **Descrierea parametrilor**

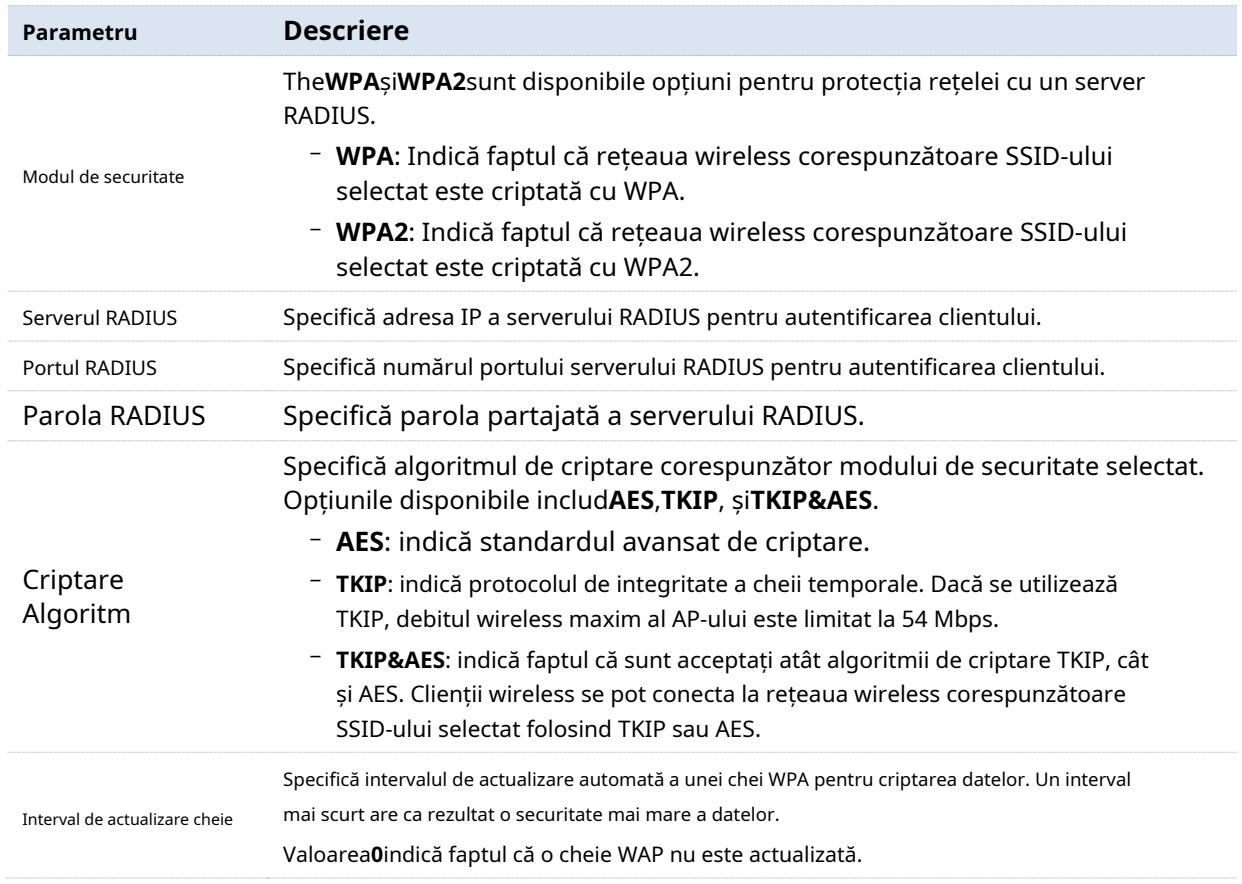

# **6.1.2Exemplu de configurare a unei rețele fără fir deschise**

# **Cerință de rețea**

Într-un lounge de hotel, oaspeții se pot conecta la rețeaua wireless fără o parolă și pot accesa internetul prin rețeaua WiFi.

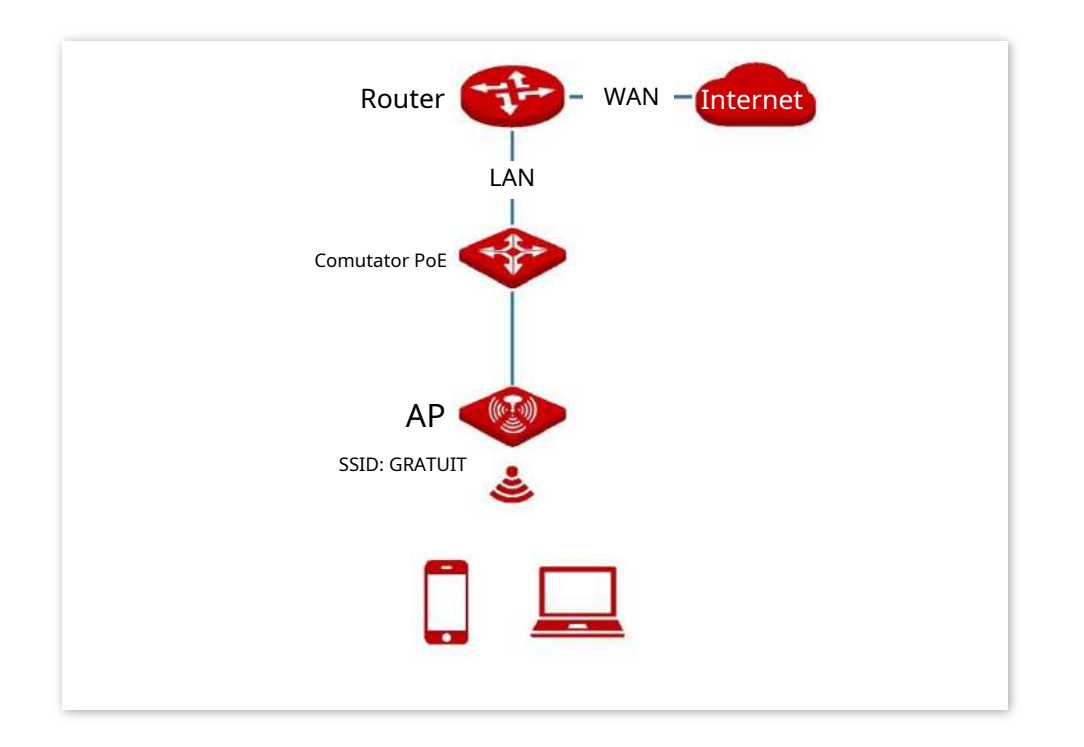

#### **Procedura de configurare**

Să presupunem că al doilea SSID al benzii radio de 2,4 GHz a AP-ului urmează să fie configurat.

## **1.**Alege**Setare wireless**>**Setări SSID**.

- **2.**Selectați al doilea SSID din**SSID**caseta cu listă derulantă.
- **3.**Selectează**Permite**Caseta de bifat.
- **4.**Schimbați valoarea lui**SSID**caseta de text la**GRATUIT**.
- **5.**A stabilit**Modul de securitate**la**Nici unul**.

# **6.**Clic**Salvați**.

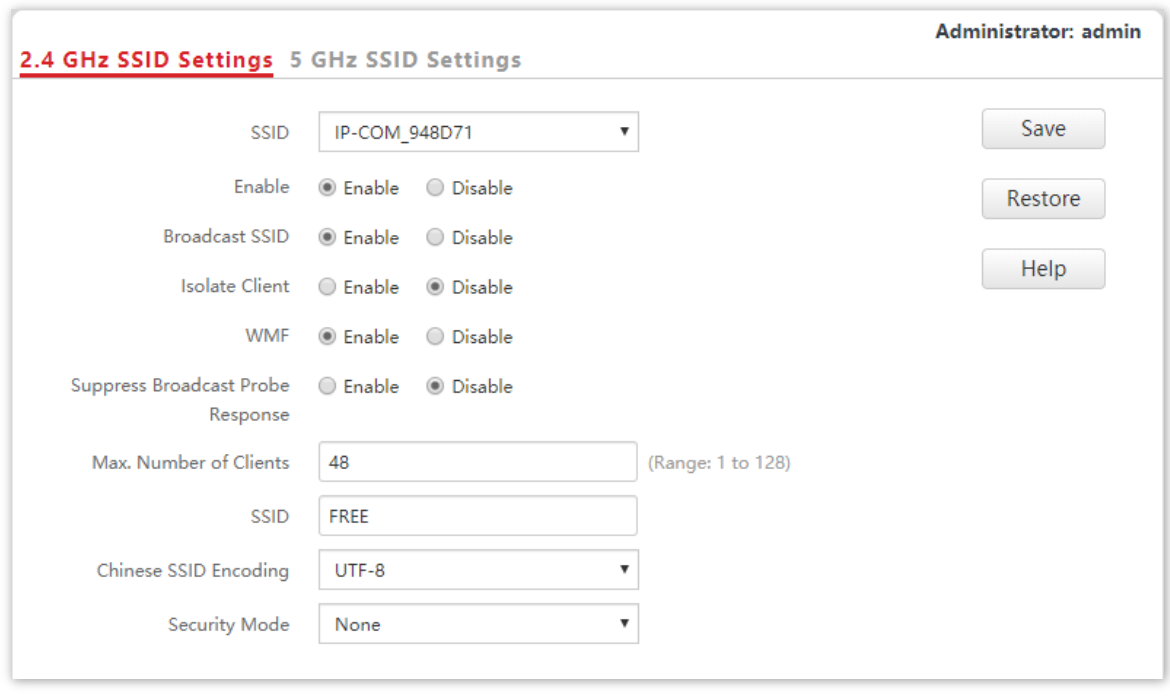

**- - - Sfârşit**

### **Verificare**

Verificați dacă dispozitivele wireless se pot conecta la**GRATUIT**rețea fără fir fără parolă.

# **6.1.3Exemplu de configurare a unei rețele wireless criptate cu PSK**

## **Cerință de rețea**

O rețea wireless de hotel cu un anumit nivel de securitate trebuie configurată printr-o procedură simplă. În acest caz, se recomandă modul de securitate WPA, WPA2-PSK sau Mixed WPA/WPA2- PSK. Vedeți figura următoare.

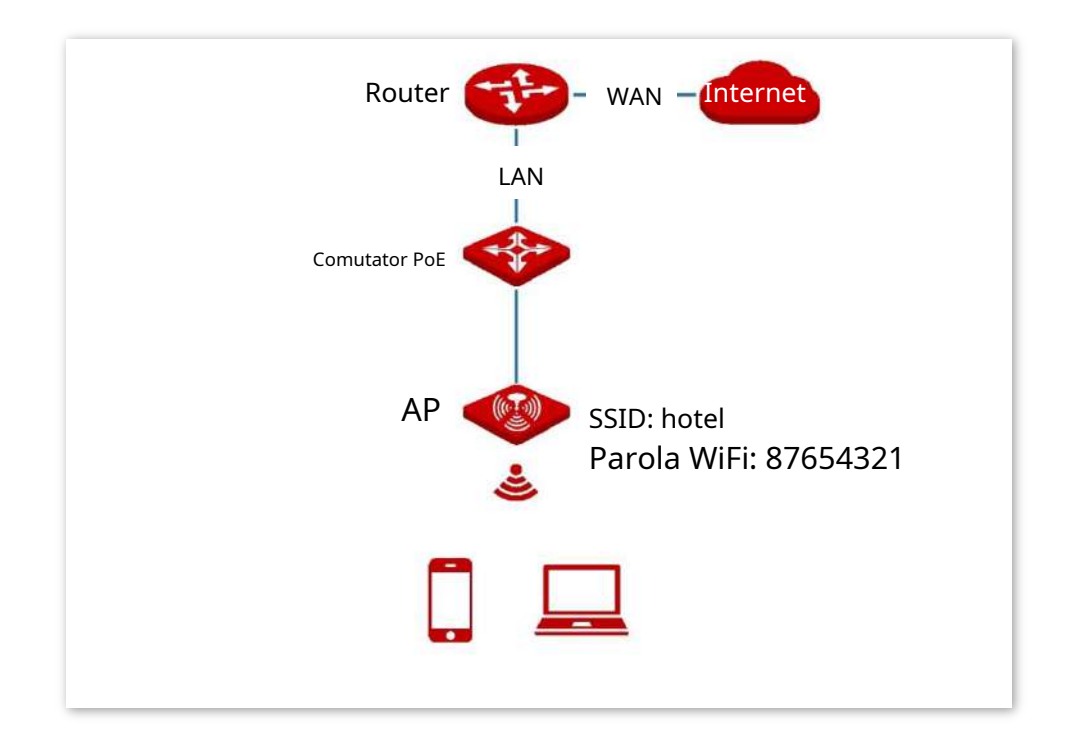

#### **Procedura de configurare**

Să presupunem că se utilizează al doilea SSID al AP, modul de securitate WPA2-PSK și algoritmul de criptare AES.

- **1.**Alege**Setare wireless**>**Setări SSID**.
- **2.**Selectați al doilea SSID din**SSID**caseta cu listă derulantă.
- **3.**Selectează**Permite**Caseta de bifat.
- **4.**Schimbați valoarea lui**SSID**caseta de text la**hotel**.
- **5.**A stabilit**Modul de securitate**la**WPA2-PSK**și**Algoritm de criptare**la**AES**.
- **6.**A stabilit**Cheie**la**87654321**.
- **7.**Clic**Salvați**.

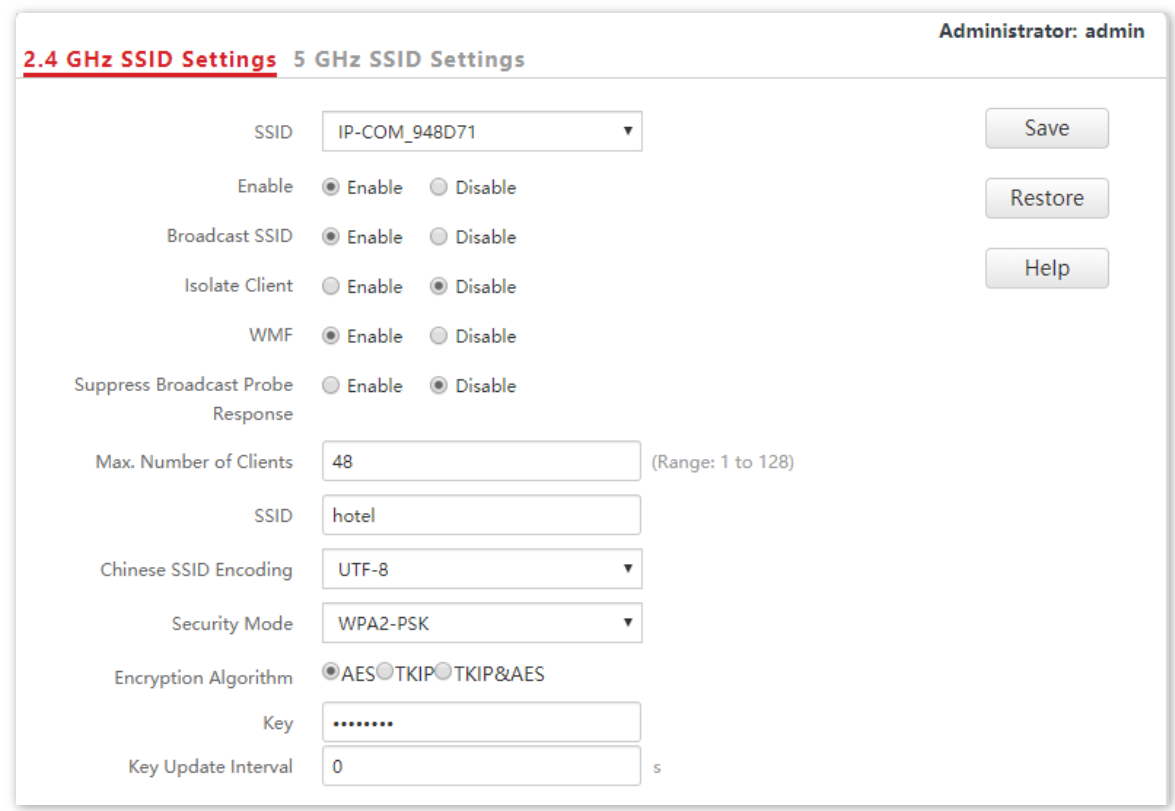

**- - - Sfârşit**

## **Verificare**

Verificați dacă dispozitivele wireless se pot conecta la**hotel**rețea fără fir cu parola **87654321**.

# **6.1.4Exemplu de configurare a unei rețele wireless criptate cu WPA sau WPA2**

## **Cerință de rețea**

Este necesară o rețea wireless extrem de sigură și este disponibil un server RADIUS. În acest caz, se recomandă modul WPA sau WPA2. Vedeți figura următoare.

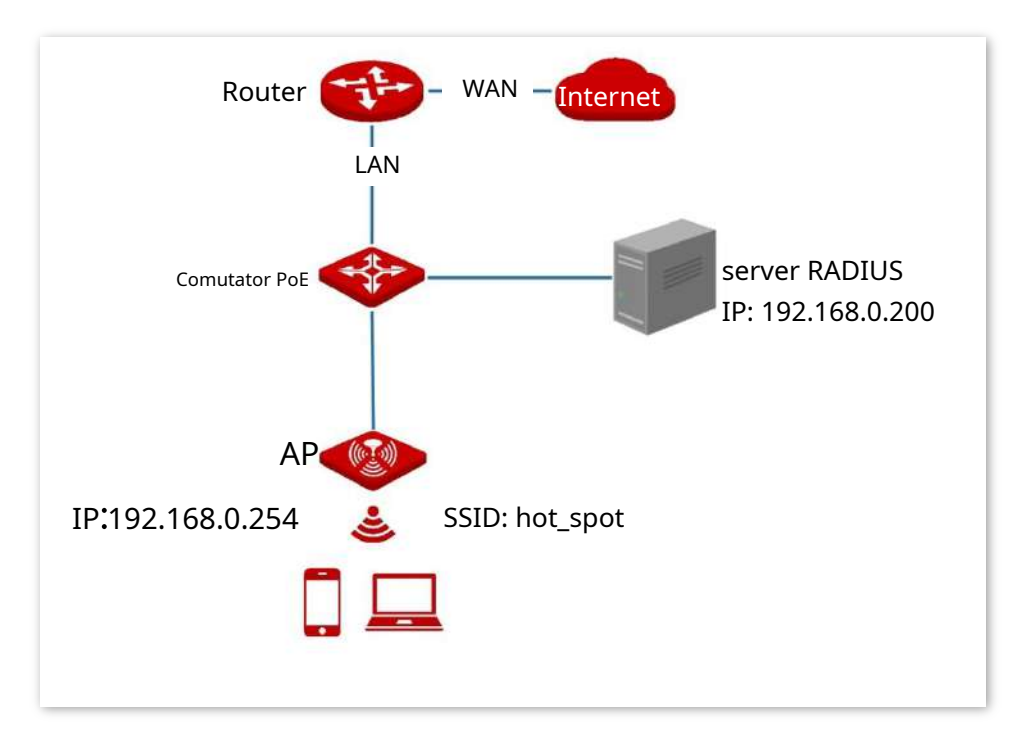

#### **Procedura de configurare**

#### - **Configurați AP-ul**

Să presupunem că adresa IP a serverului RADIUS este**192.168.0.200**, Cheia este**12345678**, iar numărul portului pentru autentificare este**1812**.

Să presupunem că al doilea SSID al AP-ului este utilizat.

#### **1.**Alege**Setare wireless**>**Setări SSID**.

- **2.**Selectați al doilea SSID din**SSID**caseta cu listă derulantă.
- **3.**Selectează**Permite**Caseta de bifat.
- **4.**Schimbați valoarea lui**SSID**caseta de text la**punct\_fierbinte**.
- **5.**A stabilit**Modul de securitate**la**WPA2**.
- **6.**A stabilit**Serverul RADIUS**,**Portul RADIUS**, și**Parola RADIUS**la**192.168.0.200**,**1812**, și **12345678**respectiv.
- **7.**A stabilit**Algoritm de criptare**la**AES**.
- **8.**Clic**Salvați**.

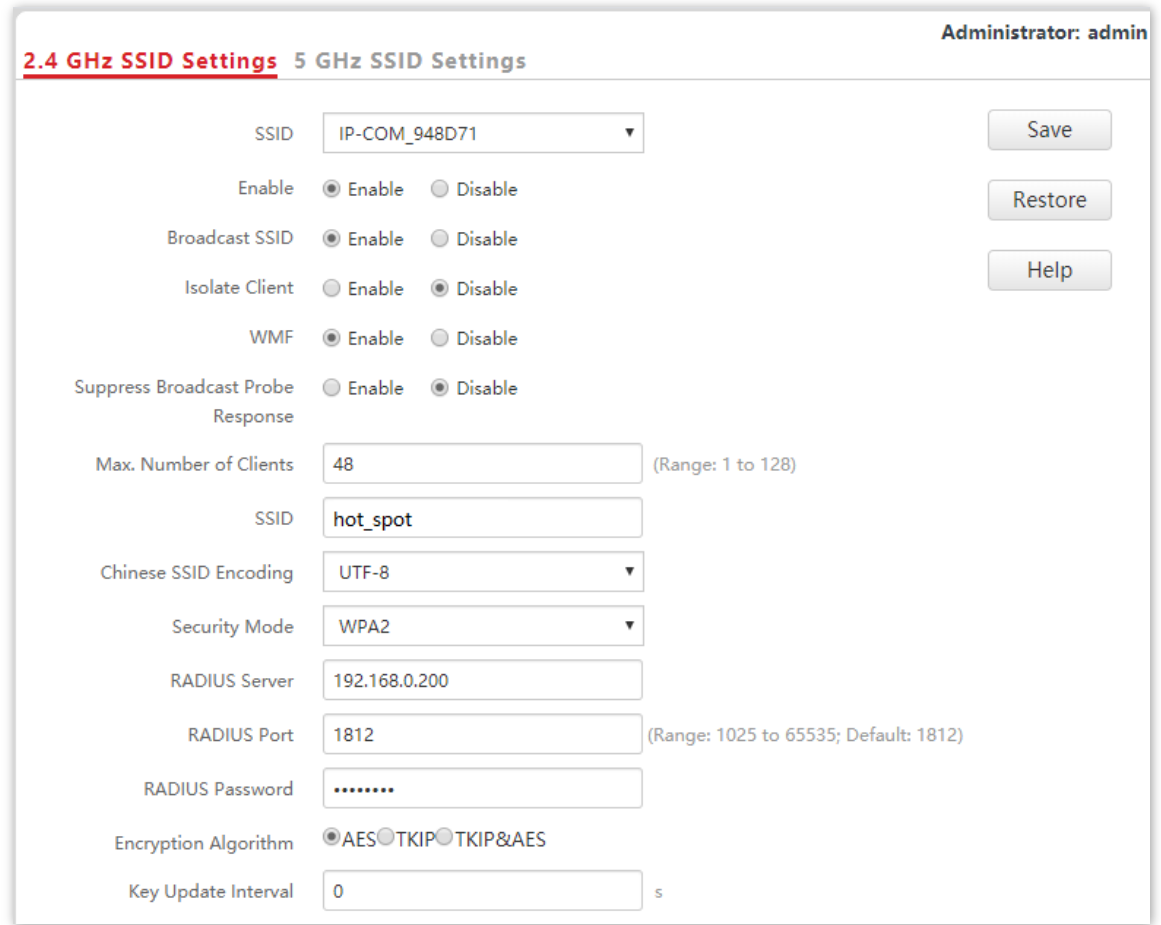

**- - - Sfârşit**

- **Configurați serverul RADIUS**

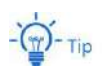

Windows 2003 este folosit ca exemplu pentru a descrie modul de configurare a serverului RADIUS.

#### **1.**Configurați un client RADIUS.

(1)În**Managementul computerelor**caseta de dialog, faceți dublu clic**Serviciul de autentificare pe internet**, Click dreapta**Clienții RADIUS**, și alegeți**Client RADIUS nou**.

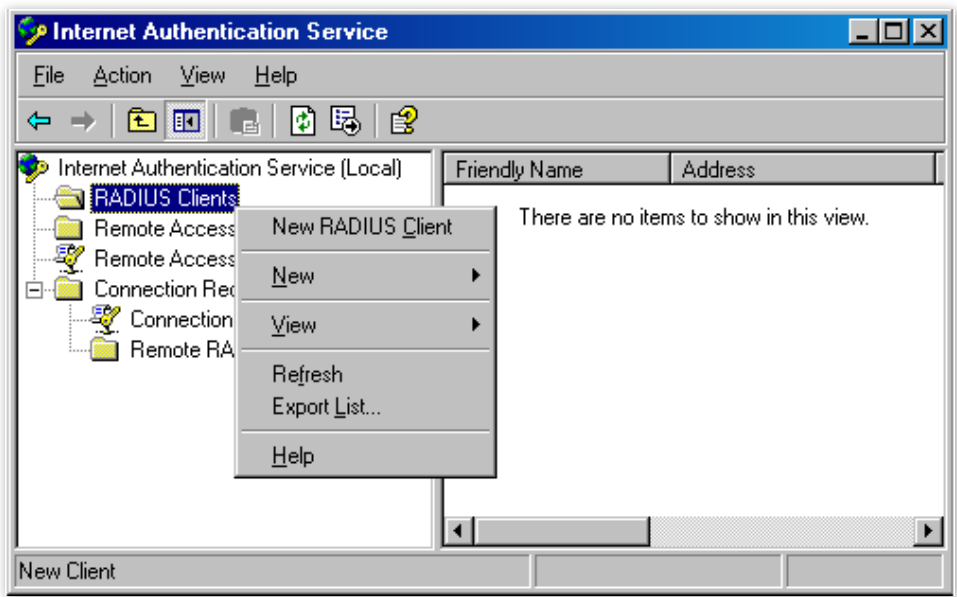

(2)Introduceți un nume de client RADIUS (care poate fi numele AP-ului) și adresa IP a AP-ului și faceți clic **Următorul**.

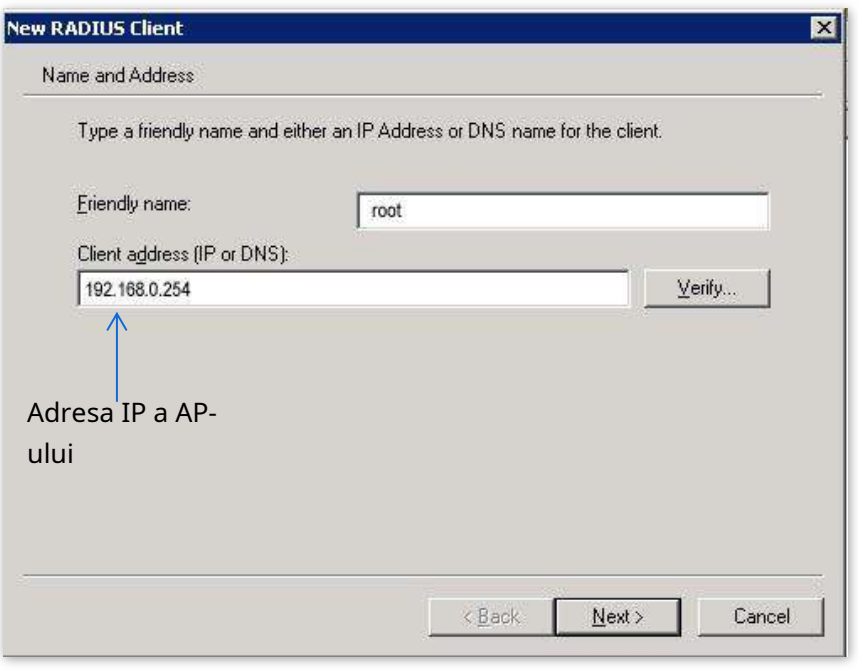

(3)introduce**12345678**în**Secret împărtășit**și**Confirmați secretul partajat**casete de text și faceți clic**finalizarea**.

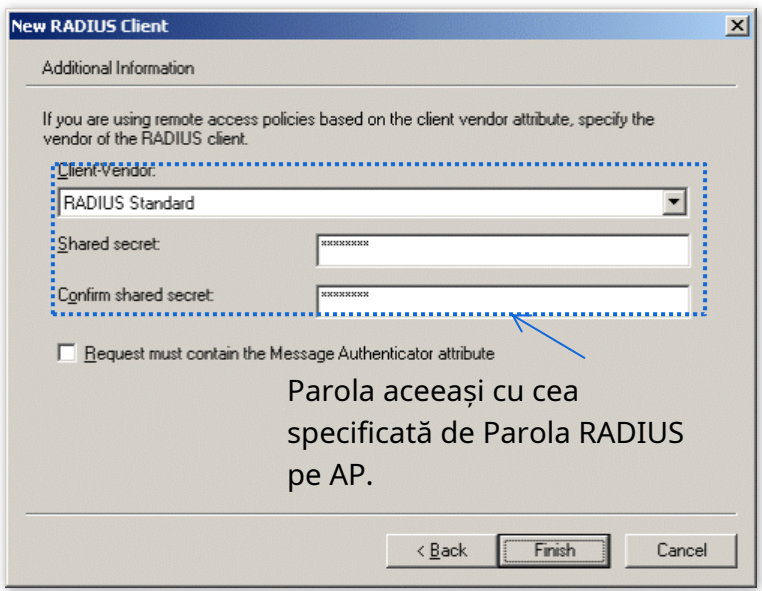

**2.**Configurați o politică de acces la distanță.

(1)Click dreapta**Politici de acces la distanță**și alegeți**Noua politică de acces la distanță**.

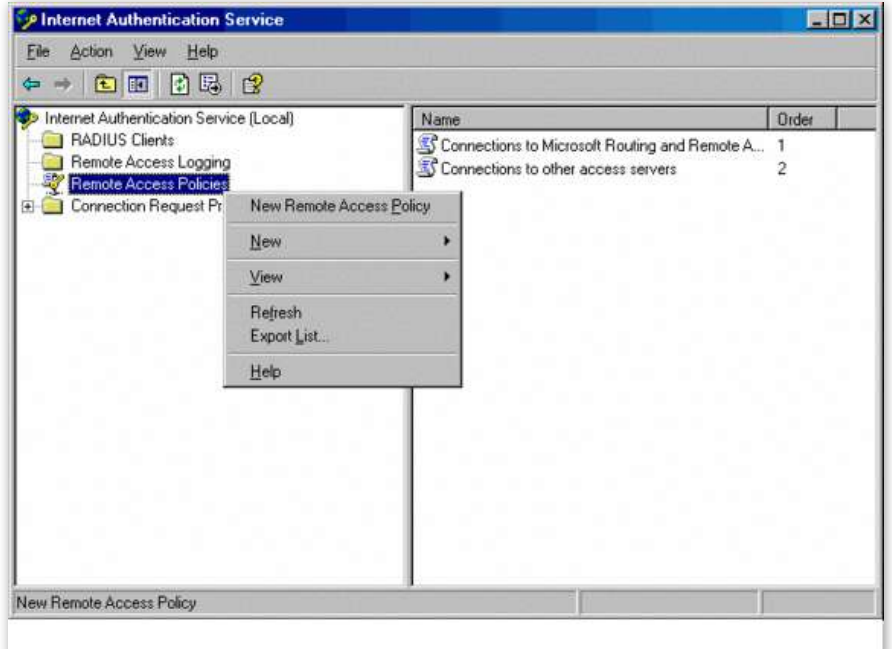

(2)În**Expert nou pentru politici de acces la distanță**caseta de dialog care apare, faceți clic**Următorul**.

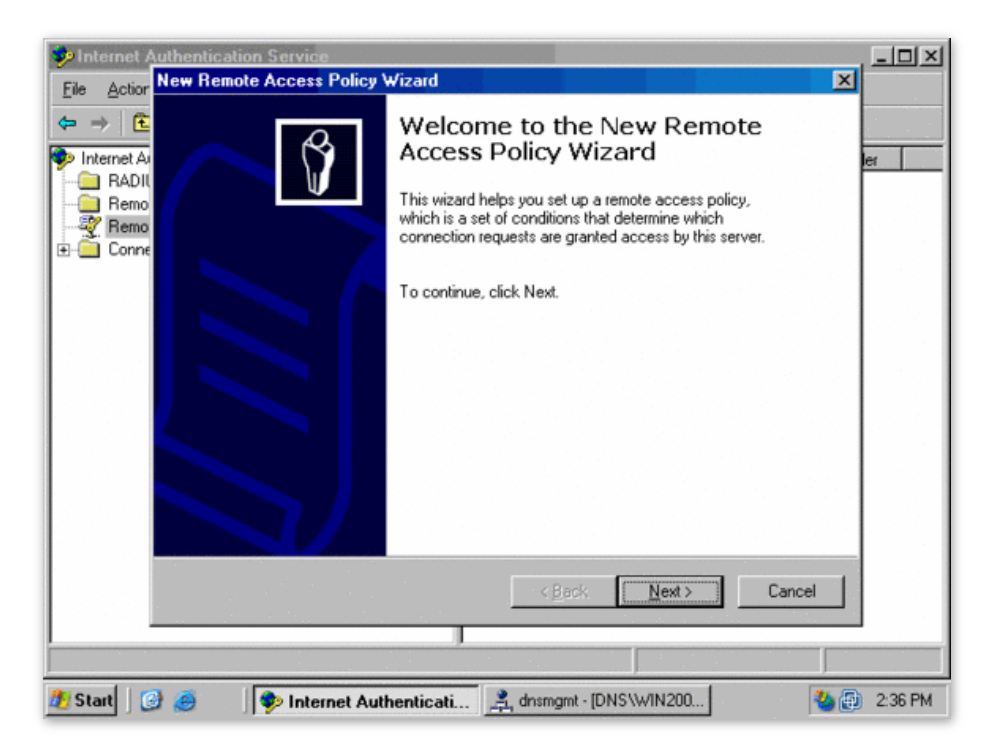

(3)Introduceți un nume de politică și faceți clic**Următorul**.

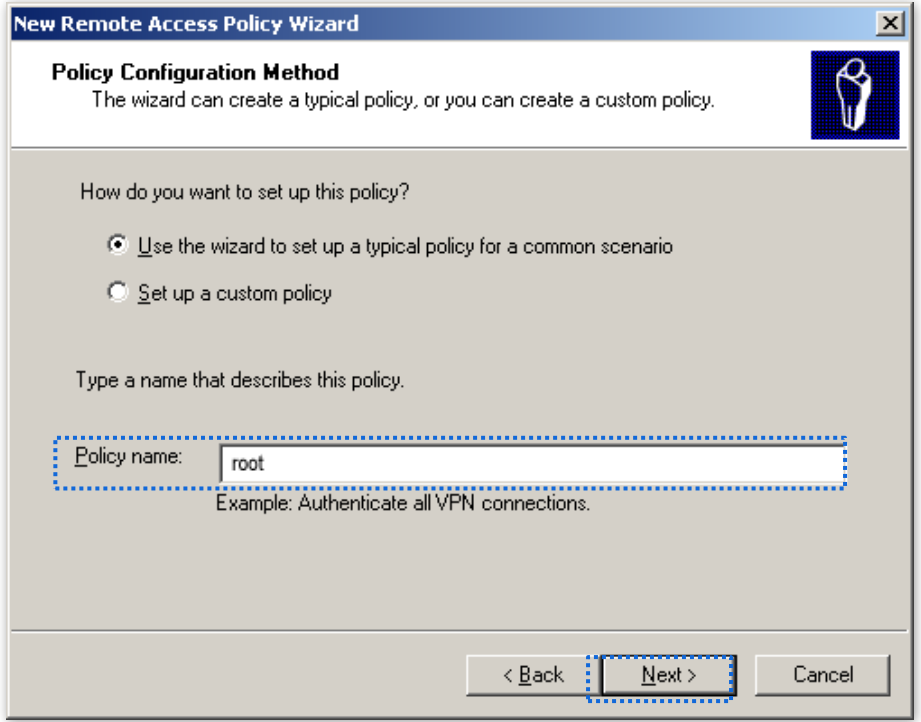

#### (4)Selectați**Ethernet**și faceți clic**Următorul**.

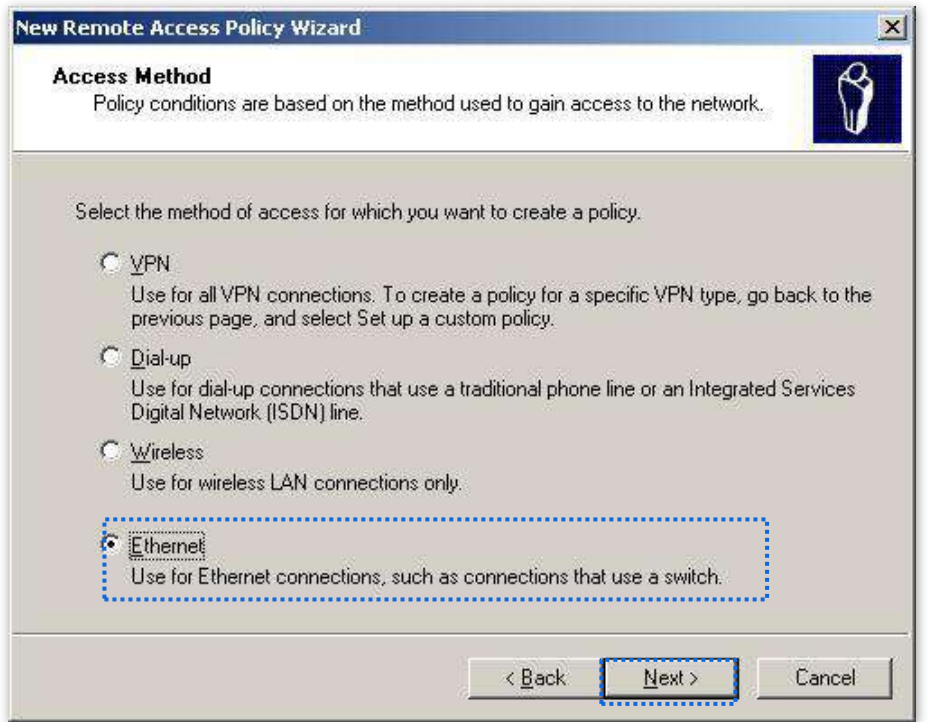

#### (5)Selectați**grup**și faceți clic**Adăuga**.

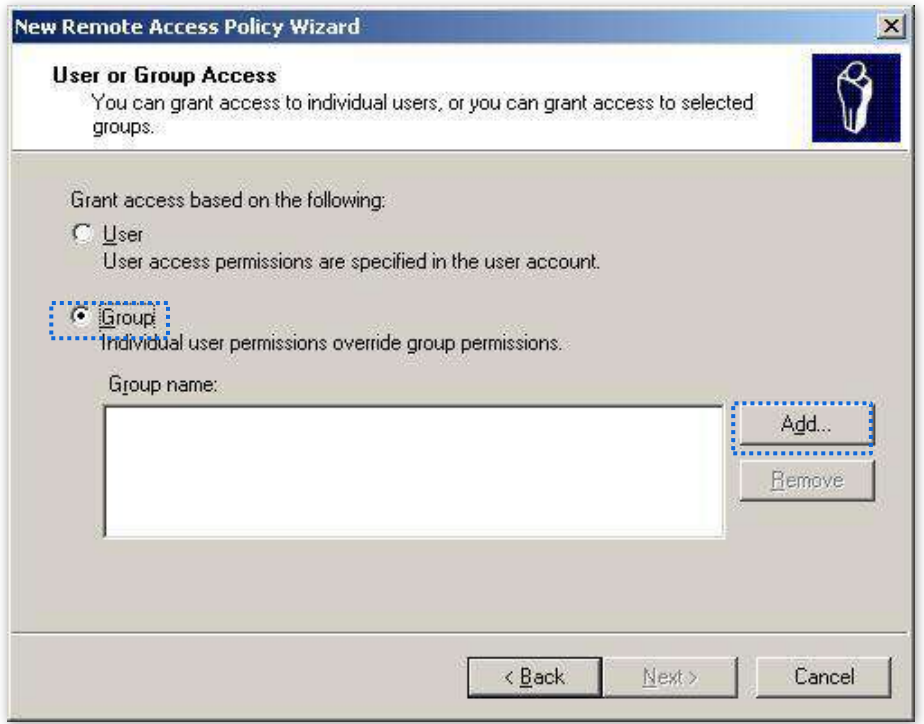

(6)introduce**802,1x**în**Introduceți numele obiectelor de selectat**caseta de text, faceți clic**Verificați Nume**, și faceți clic**Bine**.

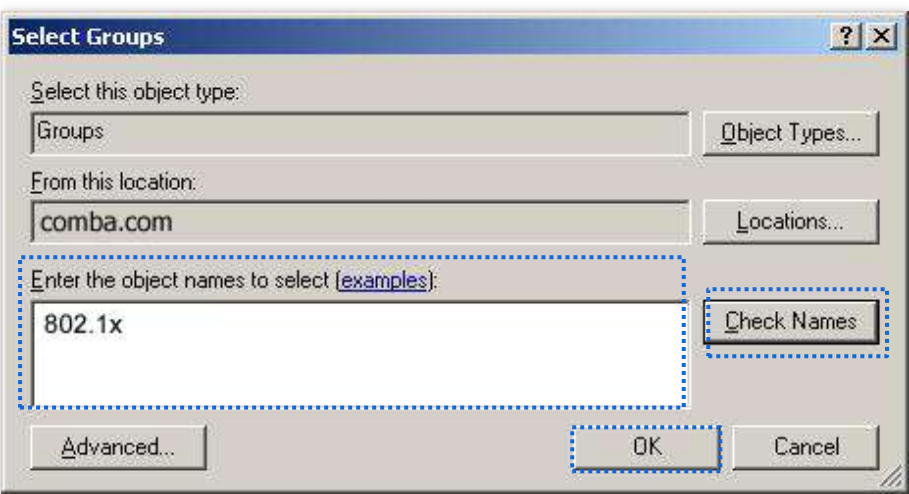

(7)Selectați**EAP protejat (PEAP)**și faceți clic**Următorul**.

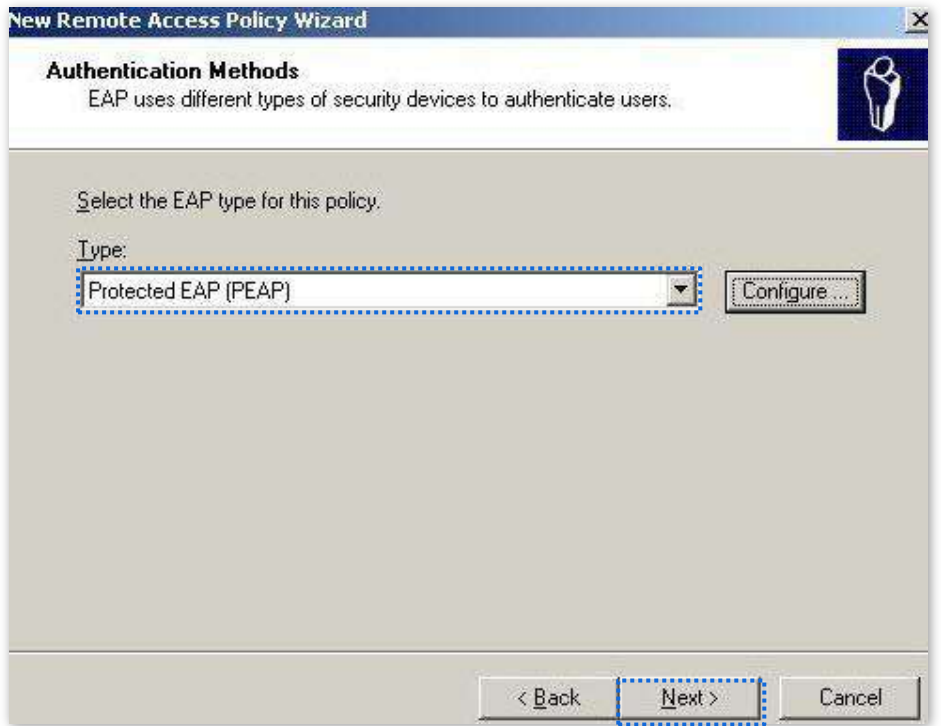

(8)Clic**finalizarea**. Este creată politica de acces la distanță.

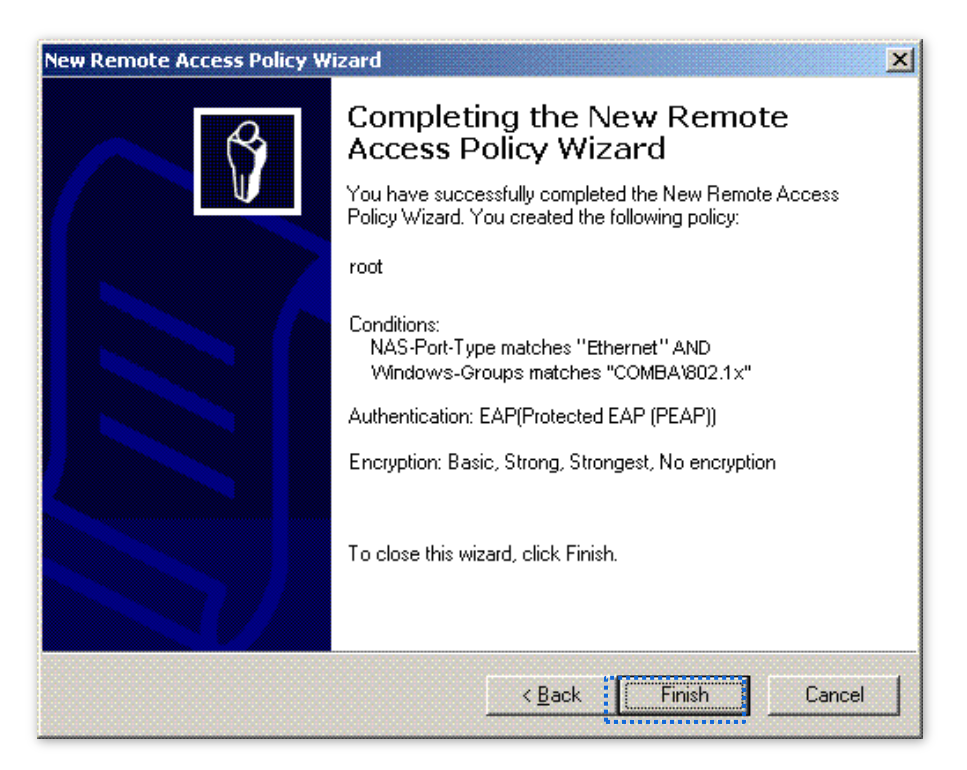

(9)Click dreapta**rădăcină**și alegeți**Proprietăți**. Selectați**Acordați permisiunea de acces la distanță**, Selectați **NAS-Port-Type se potrivește cu "Ethernet" ȘI**, și faceți clic**Editați** | ×.

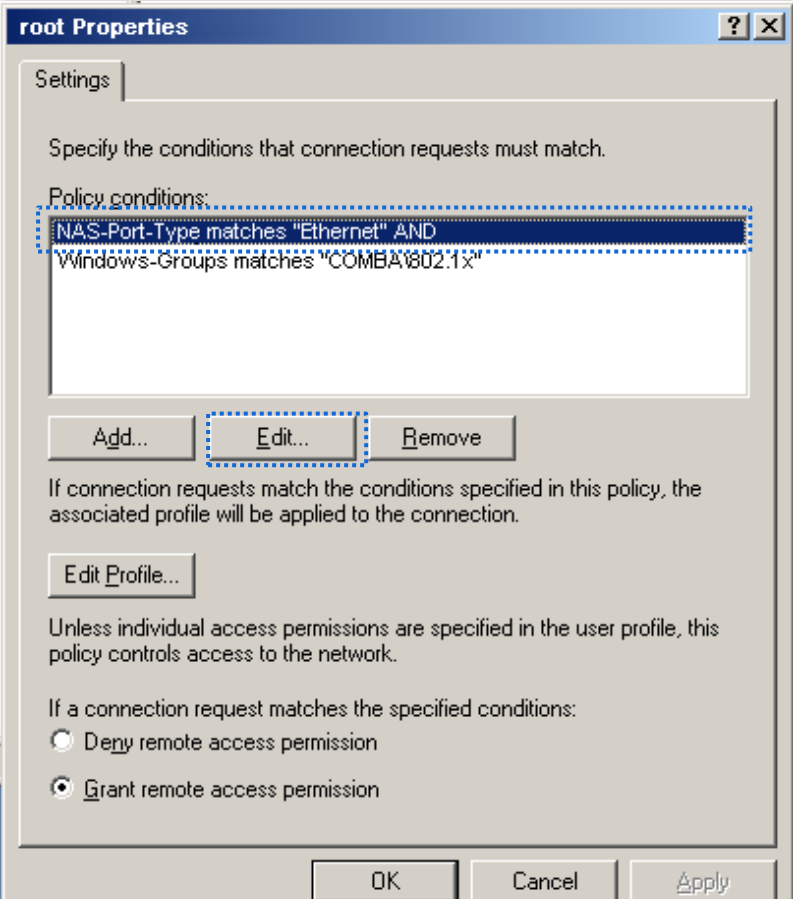

(10)Selectați**Wireless – Altele**, faceți clic**Adăuga**, și faceți clic**Bine**.

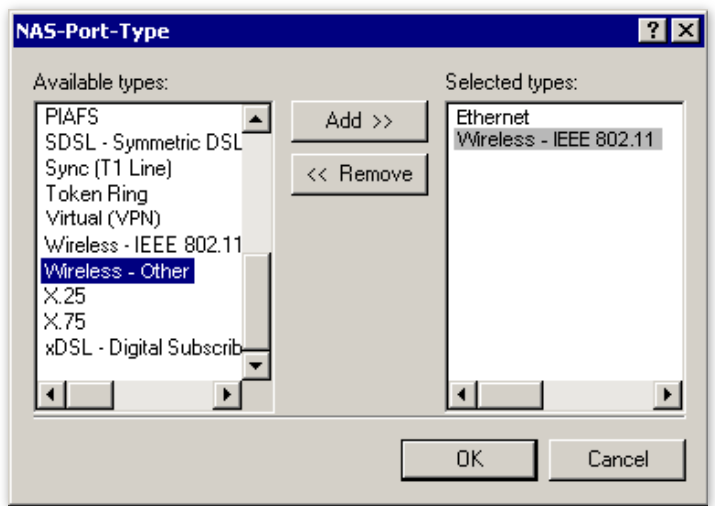

(11)Clic**Editează profilul**, apasă pe**Autentificare**fila, configurați setările așa cum se arată în figura următoare și faceți clic**Bine**.

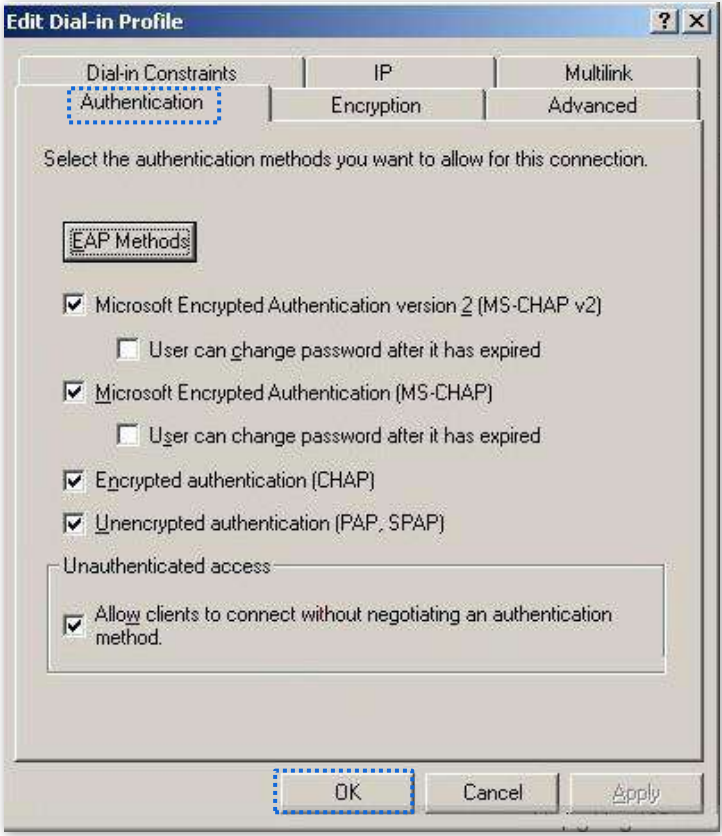

(12)Când apare un mesaj, faceți clic**Nu**.

**3.**Configurați informațiile utilizatorului.

Creați un utilizator și adăugați utilizatorul la grup**802,1x**.

**- - - Sfârşit**

#### - **Configurați dispozitivul fără fir**

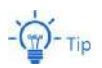

Windows 7 este luat ca exemplu pentru a descrie procedura.

### **1.**Alege**start**>**Panou de control**, faceți clic**Retea si internet**, faceți clic**Centrul de rețea și partajare**, și faceți clic**Gestionați rețelele wireless**.

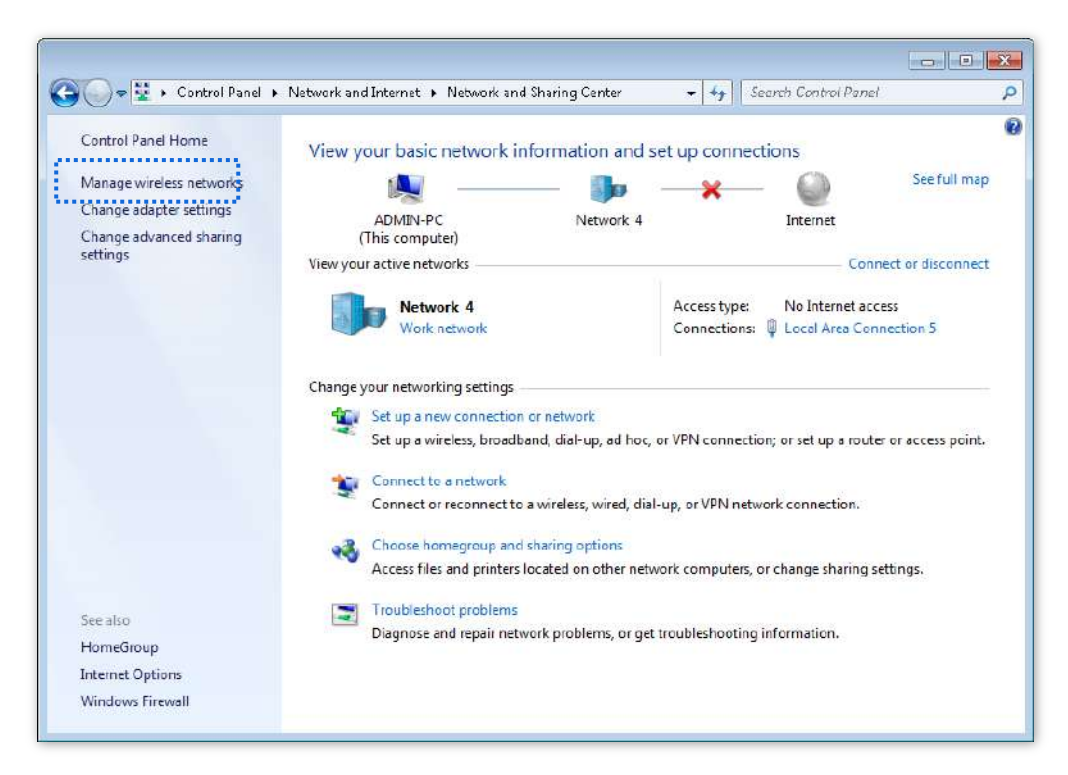

#### **2.**Clic**Adăuga**.

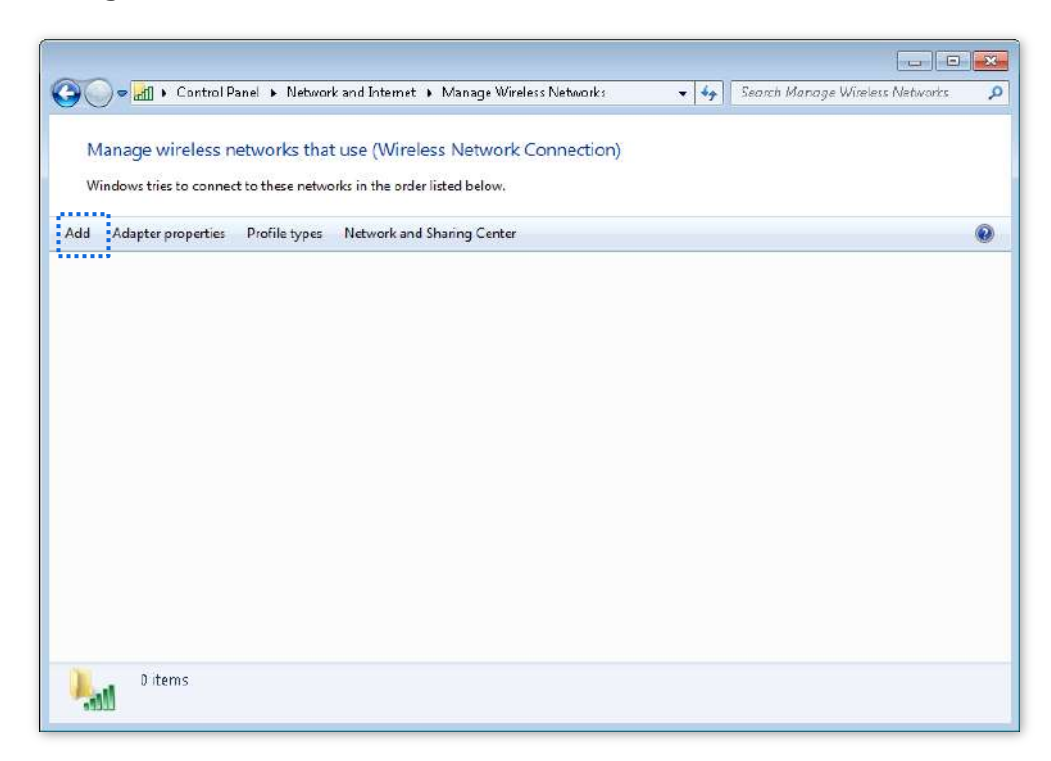

# **3.**Clic**Creați manual un profil de rețea**.

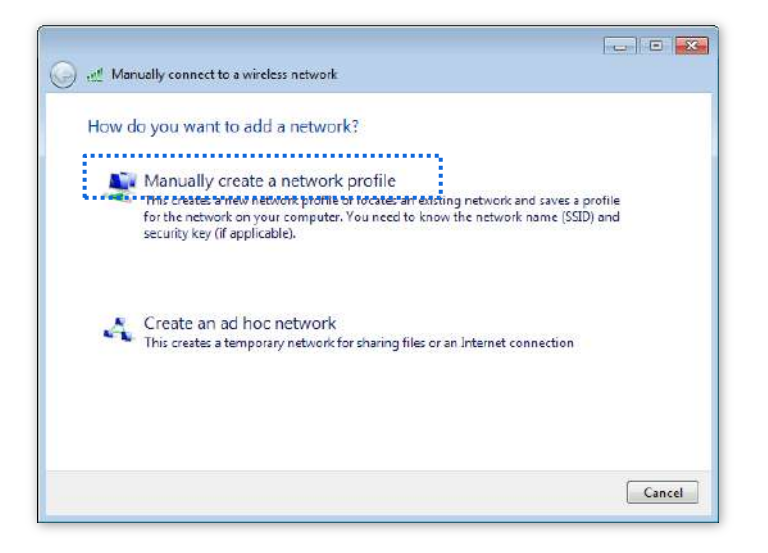

**4.**Introduceți informațiile rețelei fără fir, selectați**Conectați-vă chiar dacă rețeaua nu difuzează**, și faceți clic**Următorul**.

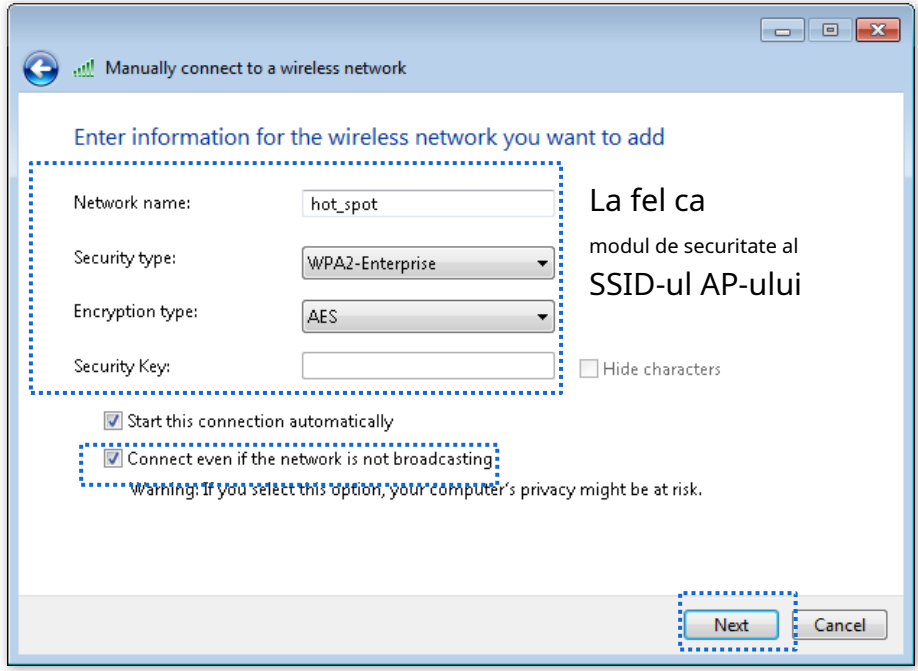

**5.**Clic**Modificați setările de conexiune**.

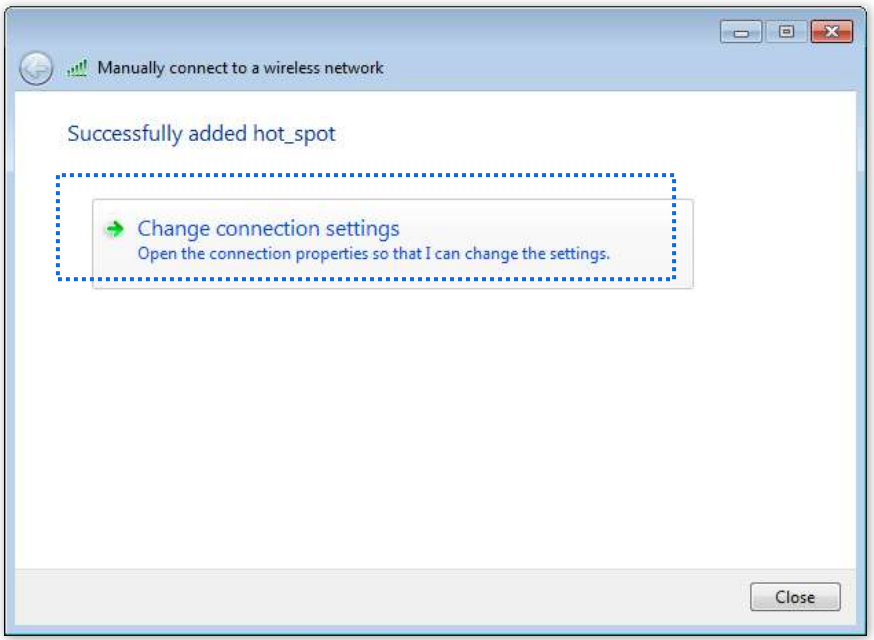

**6.**Apasă pe**Securitate**filă, selectați**Microsoft: Protected EAP (PEAP)**, și faceți clic**Setări**.

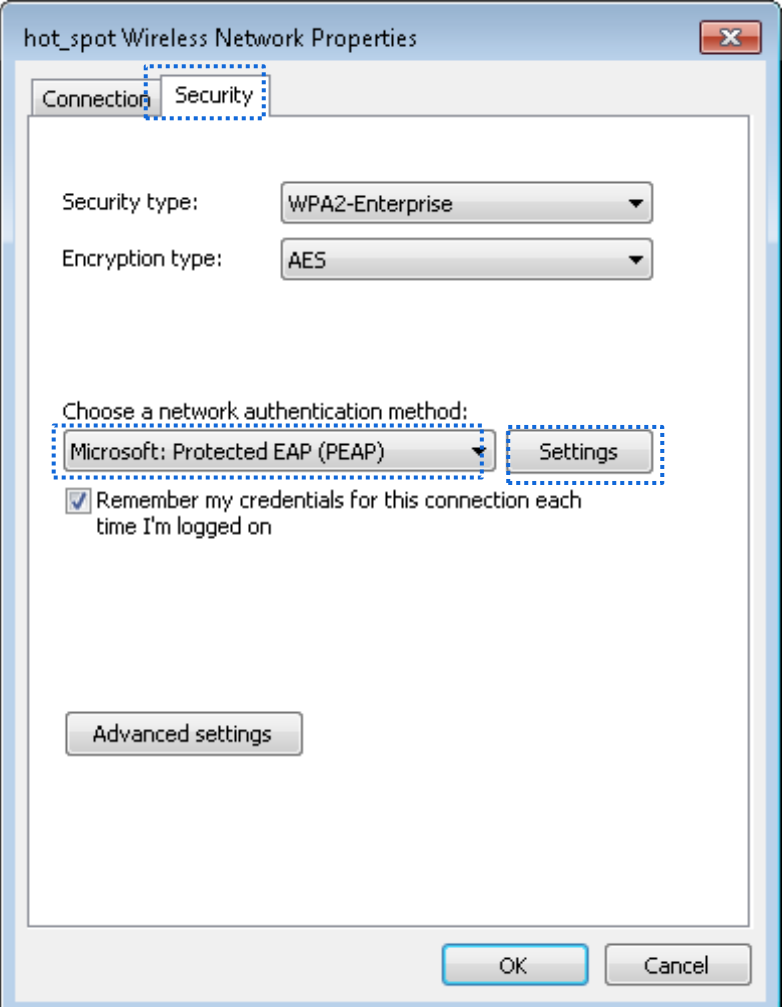

**7.**Deselectați**Validați certificatul serverului**și faceți clic**Configurați**.

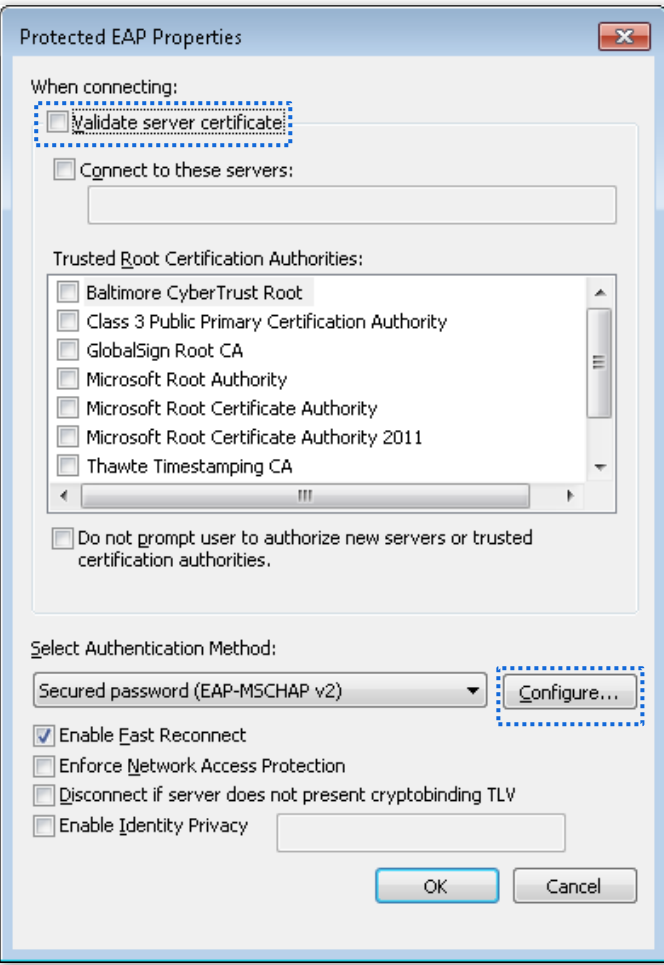

**8.**Deselectați**Folosește automat numele și parola mea de conectare Windows (și domeniul dacă există)** și

faceți clic**Bine**.

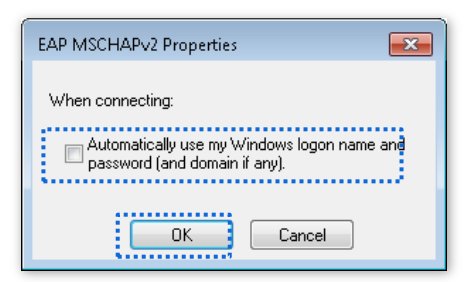

# **9.**Clic**Setari avansate**.

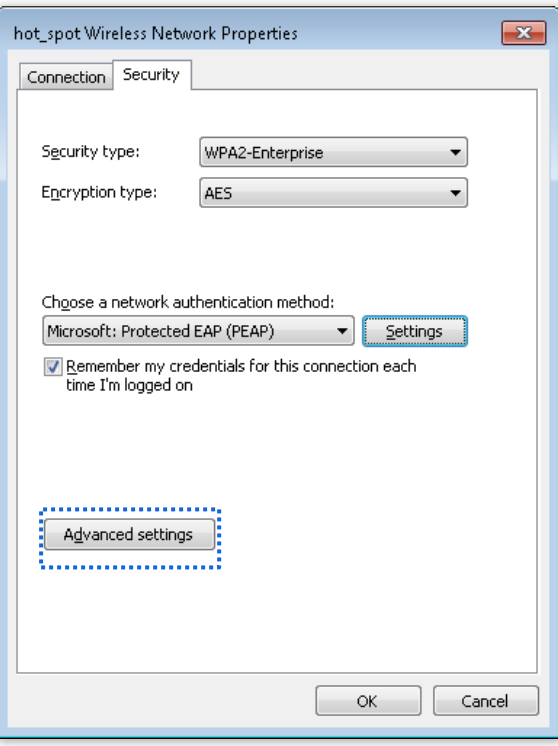

**10.**Selectați**Autentificare utilizator sau computer**și faceți clic**Bine**.

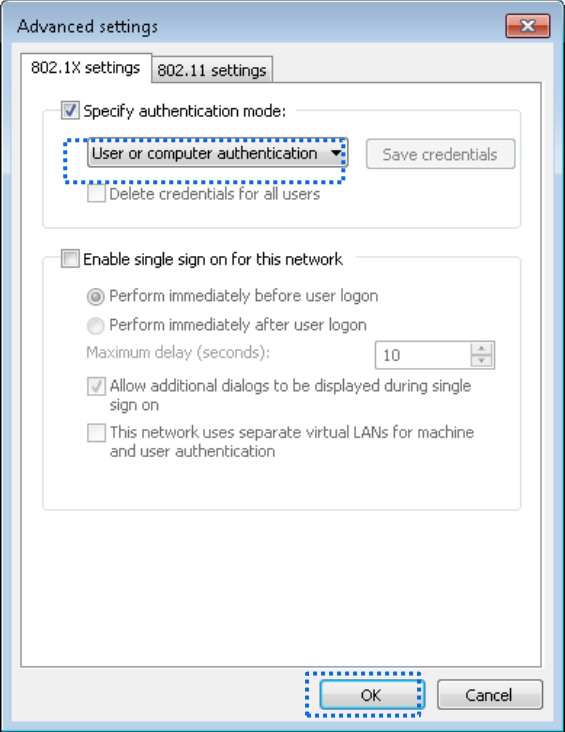

**11.**Clic**Închide**.

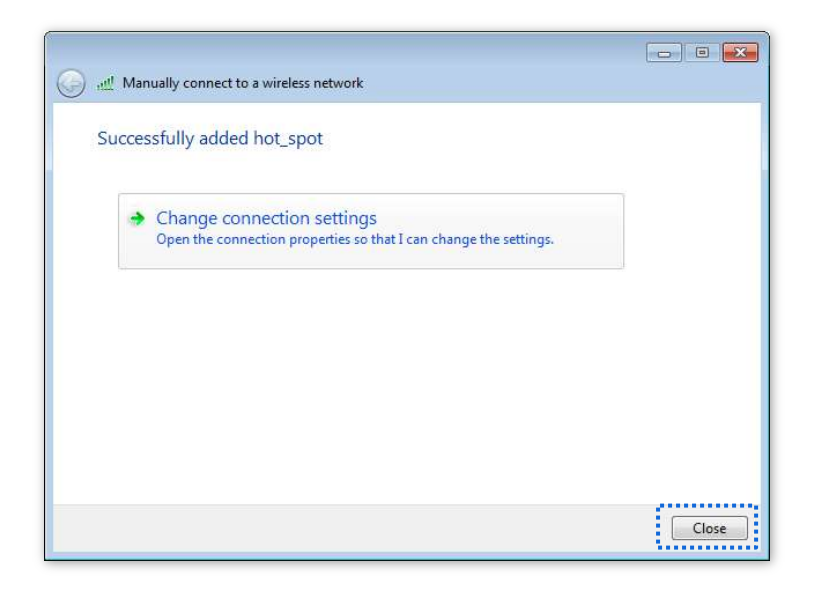

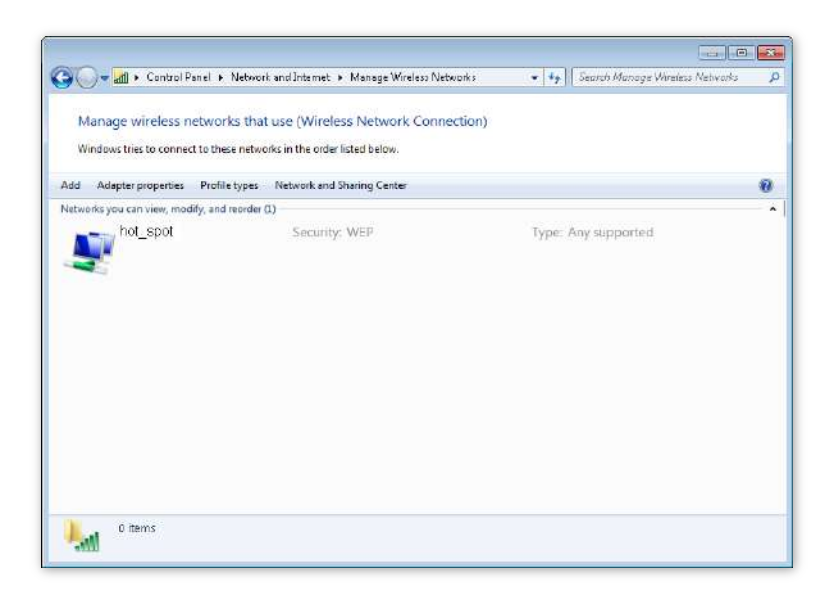

## **9.**Clic**Setari avansate**.

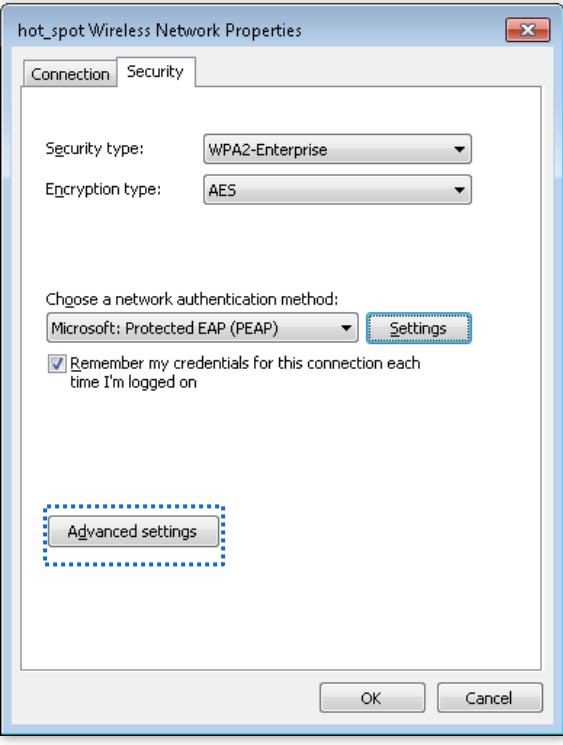

**10.**Selectați**Autentificare utilizator sau computer**și faceți clic**Bine**.

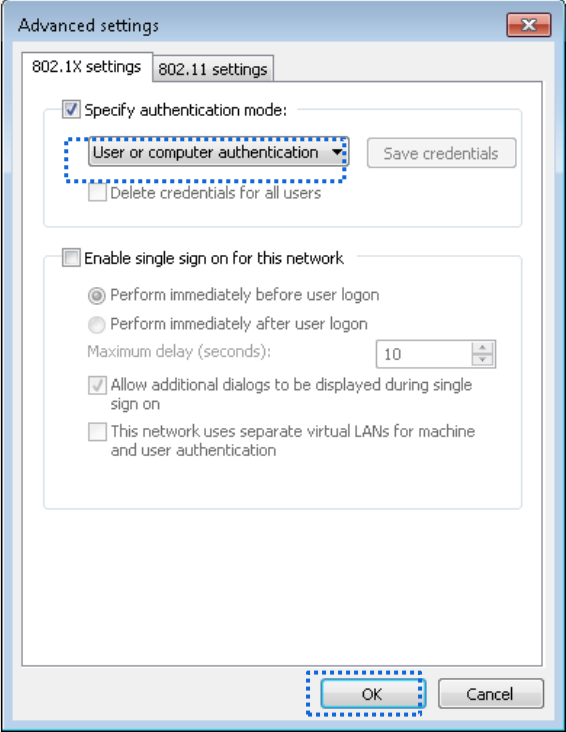

**11.**Clic**Închide**.

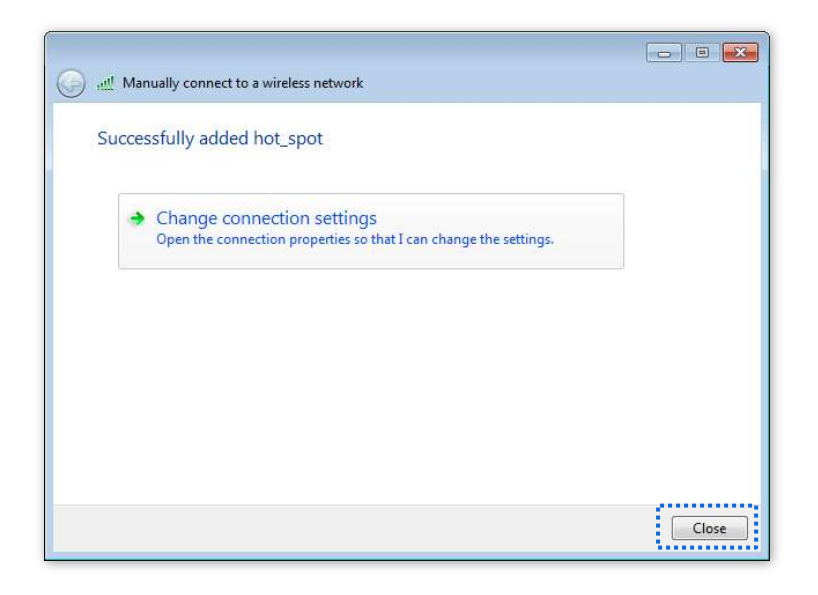

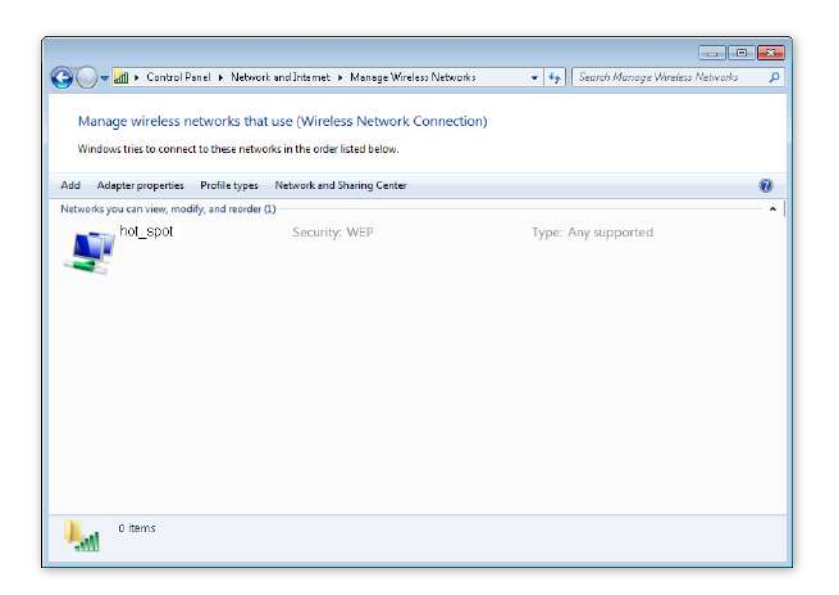

**12.**Faceți clic pe pictograma de rețea din colțul din dreapta jos al desktopului și alegeți rețeaua wireless a AP-ului, cum ar fi**punct\_fierbinte**în acest exemplu.

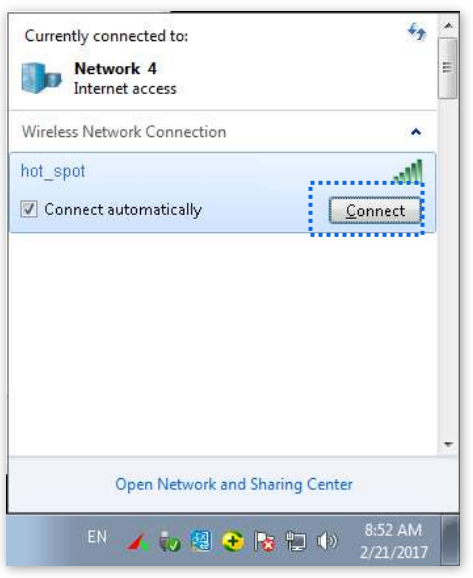

**13.**În**Securitate Windows**caseta de dialog care apare, introduceți numele de utilizator și parola setate pe serverul RADIUS și faceți clic**Bine**.

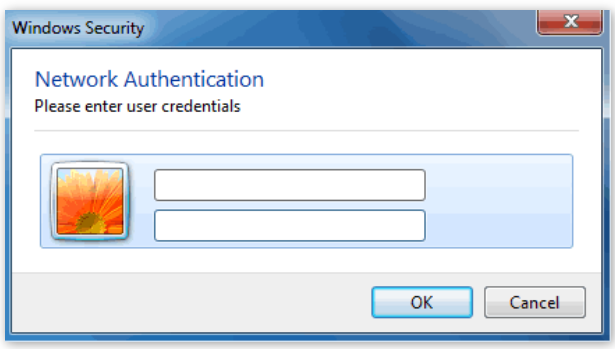

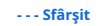

# **Verificare**

Dispozitivele fără fir se pot conecta la rețeaua fără fir numită**punct\_fierbinte**.

# **6.2Setări radio**

Pentru a accesa pagina, alegeți**Setare wireless**>**Setări radio**.

Această pagină vă permite să modificați parametrii radio de bază.

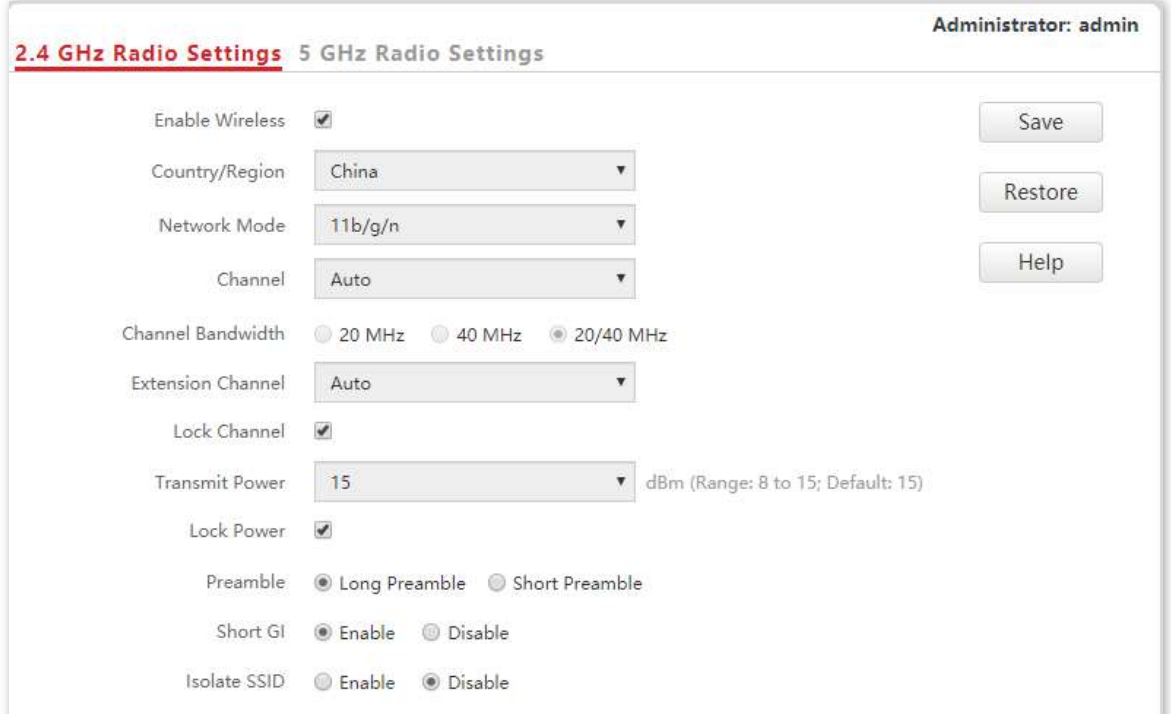

#### **Descrierea parametrilor**

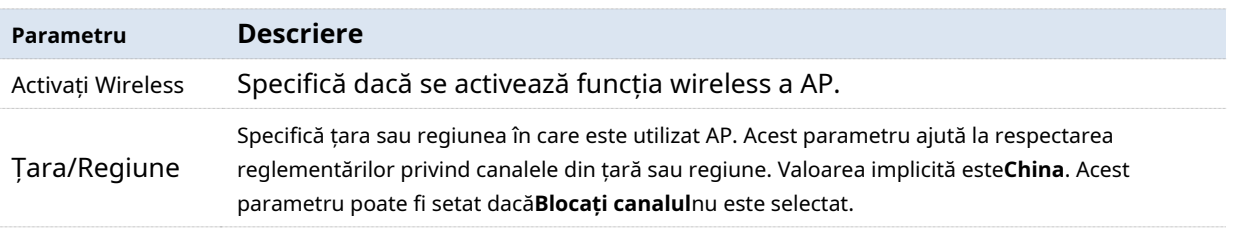

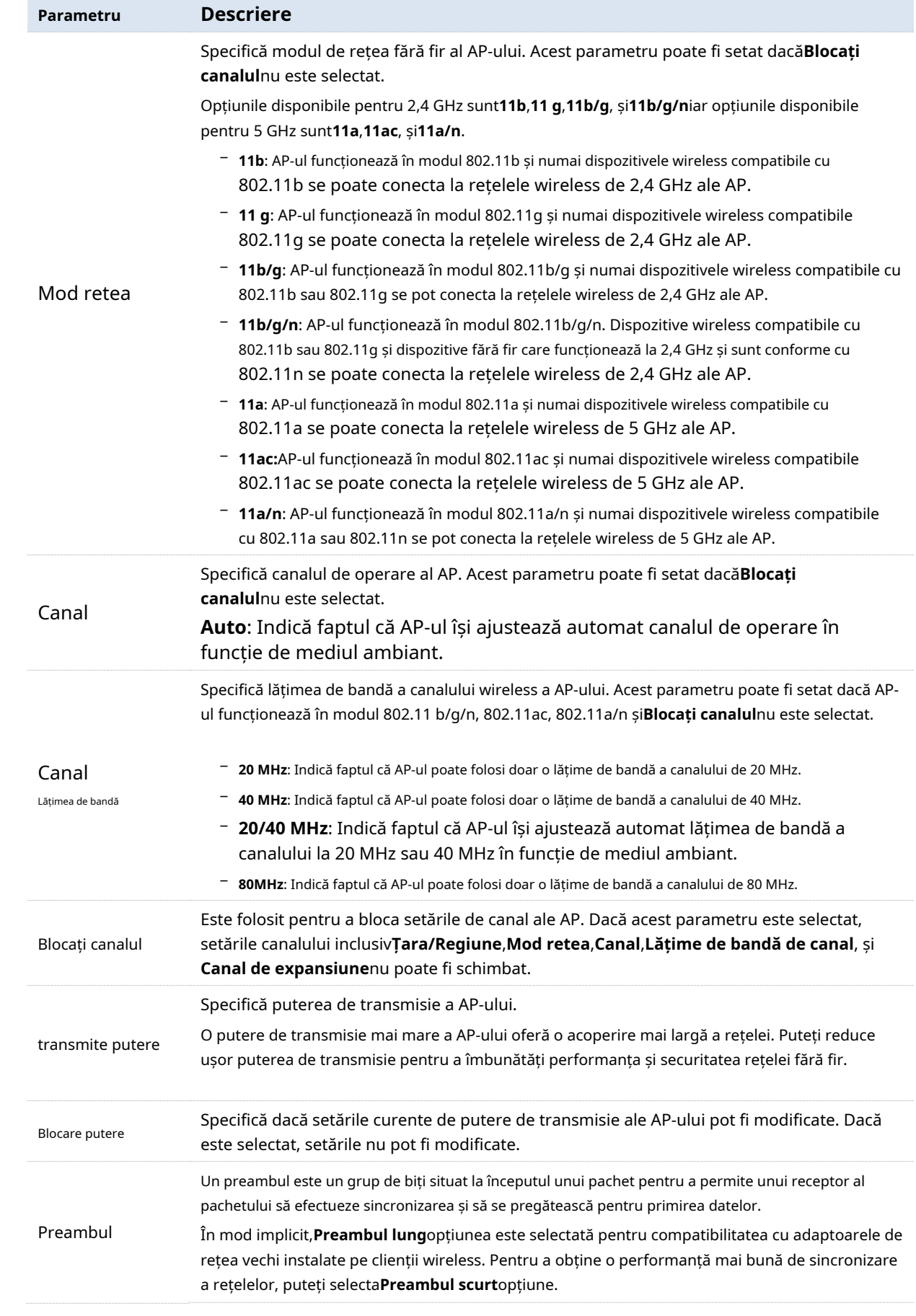

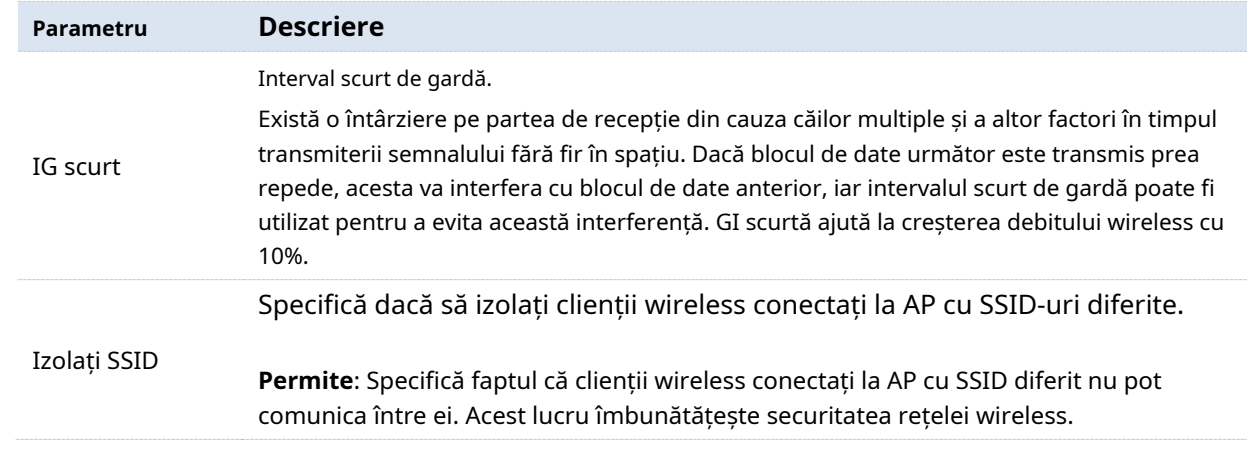

# **6.3Optimizare radio**

Pentru a accesa pagina, alegeți**Setare wireless**>**Optimizare radio**.

Această pagină vă permite să modificați parametrii radio pentru a optimiza performanța.

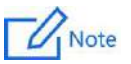

Vă recomandăm să păstrați setările implicite dacă nu aveți îndrumări profesionale.

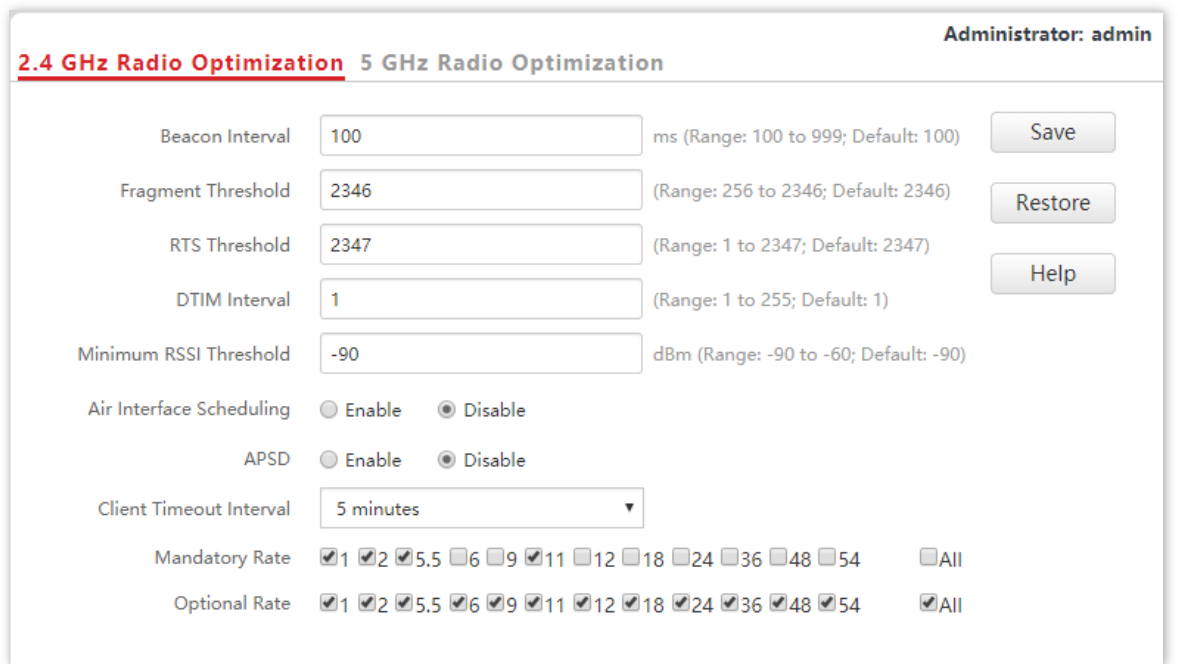

#### **Descrierea parametrilor**

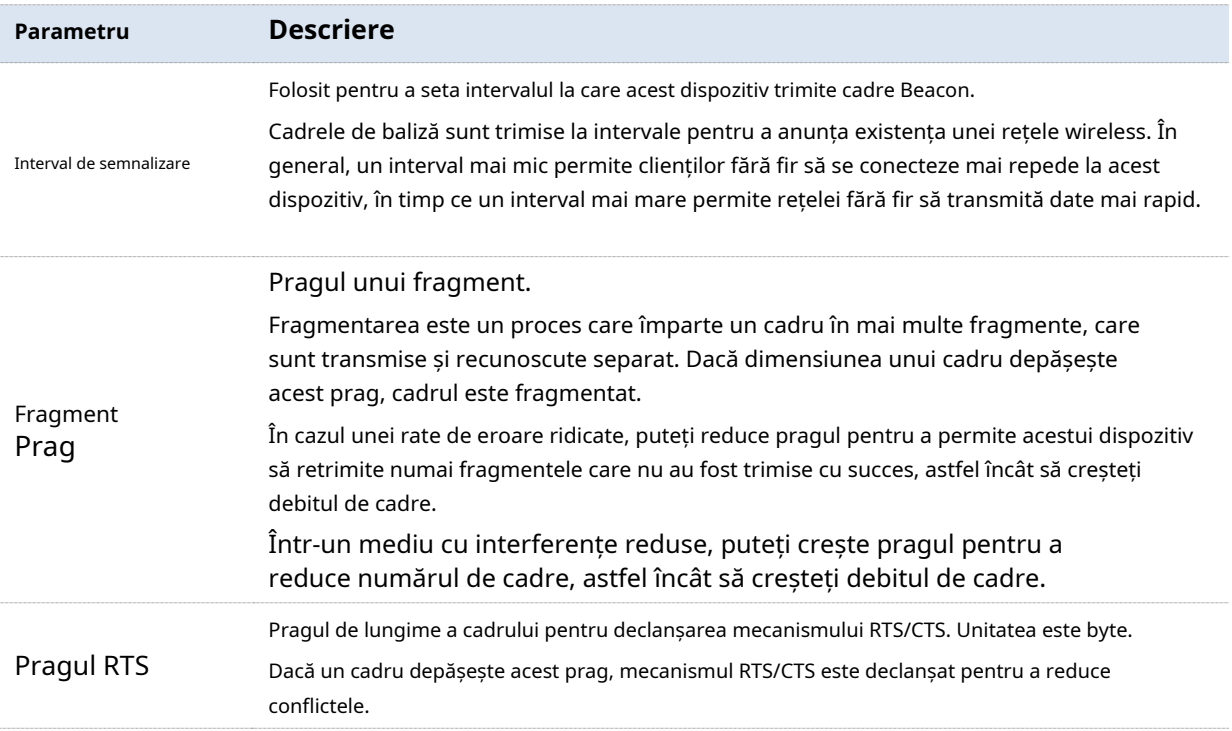

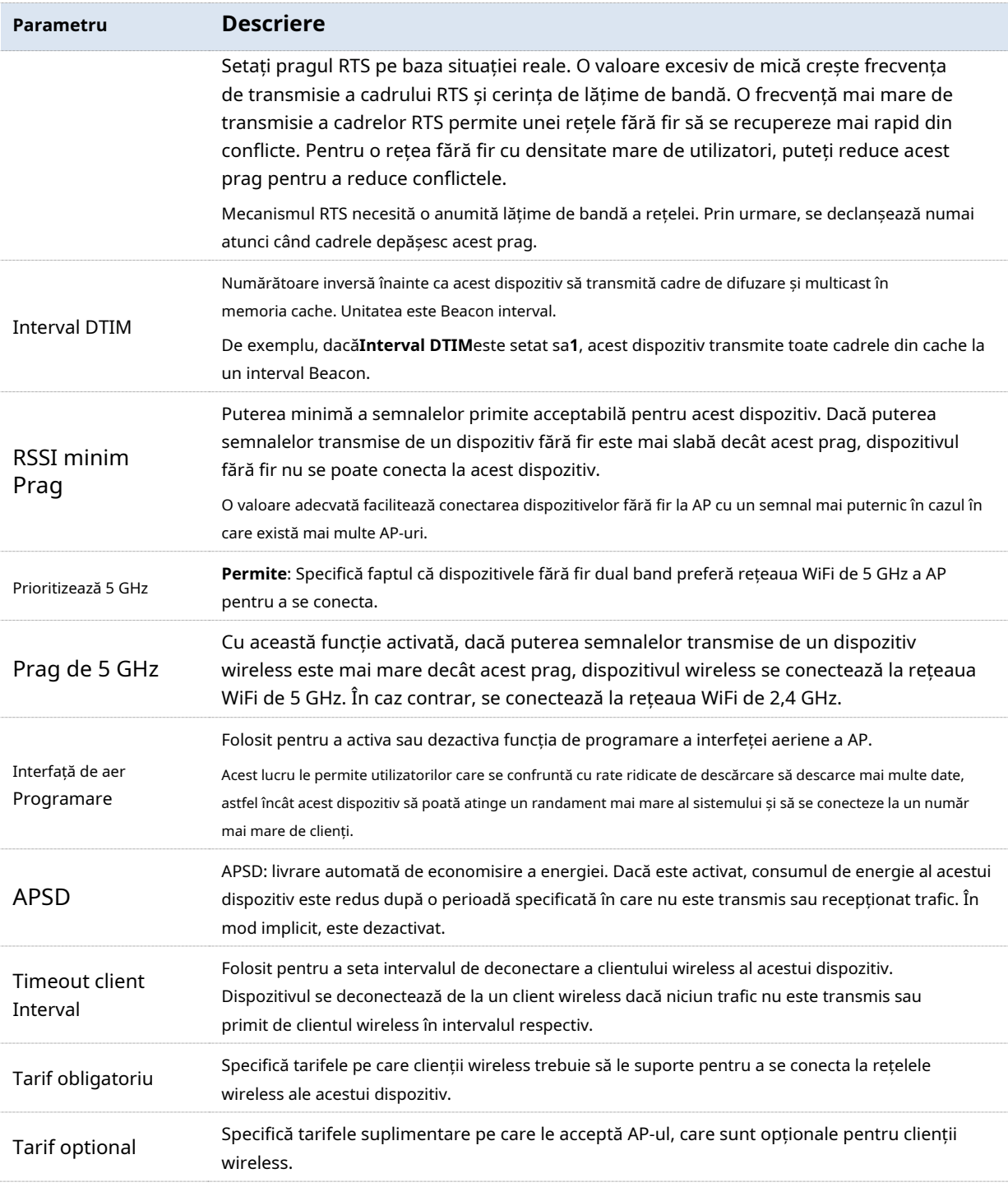

#### - **Prioritizează 5 GHz**

Deși banda de 2,4 GHz este utilizată mai pe scară largă decât banda de 5 GHz în aplicația reală a rețelelor fără fir, canalele și semnalele de pe 2,4 GHz suferă congestii și interferențe mai grave, deoarece există doar 3 canale de comunicație care nu se suprapun pe această bandă. Banda de 5 GHz ar putea oferi mai multe canale de comunicație care nu se suprapun. Cantitatea ar putea ajunge la peste 20 în unele țări.

Odată cu evoluția rețelelor wireless, clienții wireless care acceptă atât 2,4 GHz, cât și 5 GHz sunt mai populari. Cu toate acestea, în mod implicit, astfel de clienți wireless cu bandă duală aleg 2,4 GHz pentru a se conecta, rezultând o congestie și mai proastă a benzii de 2,4 GHz și risipa benzii de 5 GHz.

Funcția de prioritizare de 5 GHz permite acestor clienți fără fir cu bandă dublă să conecteze banda de 5 GHz la inițializarea rețelei dacă puterea semnalului de 5 GHz primit de AP atinge sau depășește pragul de 5 GHz, astfel încât să îmbunătățească utilizarea benzii de 5 GHz, să reducă sarcina și interferența pe banda de 2,4 GHz, îmbunătățind astfel experiența utilizatorului.

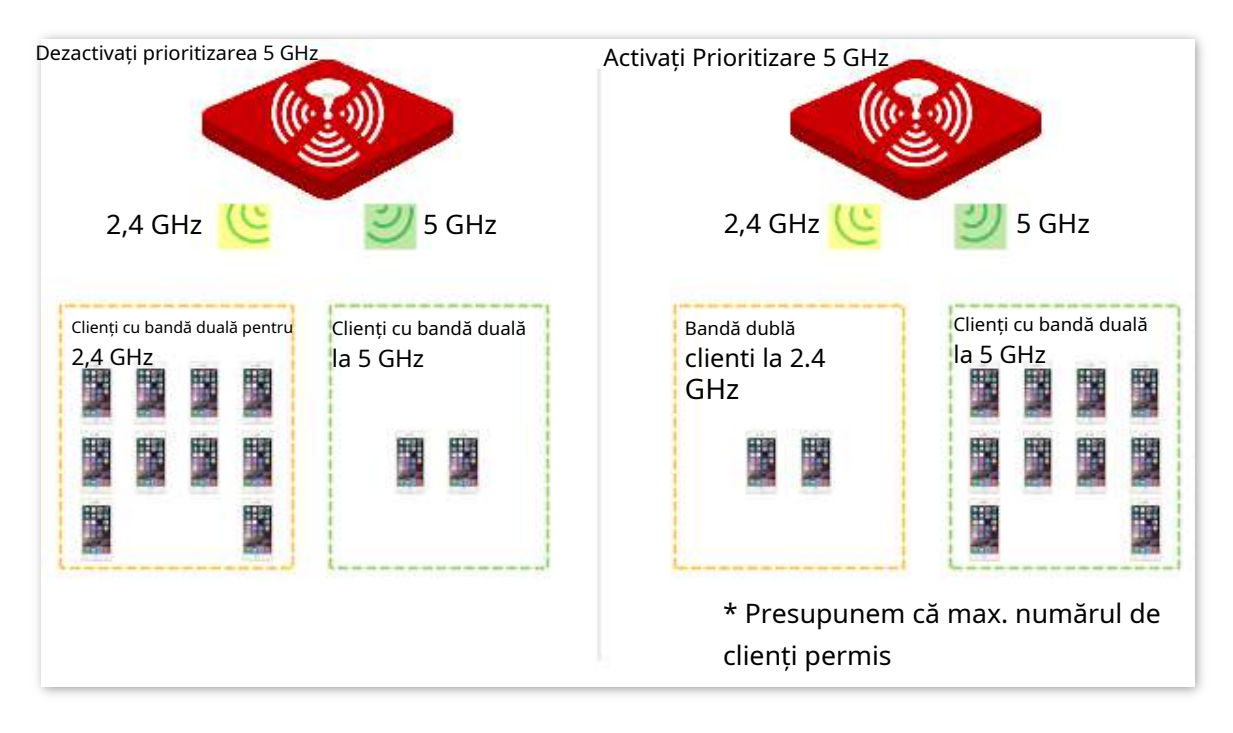

# Note

Funcția de prioritizare a 5 GHz are efect numai cu condiția ca wireless ambele de 2,4 GHz și 5 GHz să fie activate, iar cele două benzi au același SSID, mod de securitate și parolă.

#### - **Programarea interfeței aeriene**

În mediul cu rate wireless mixte, tradiționalul FIFO (First-in First-out) alocă mai mult timp de interfață aeriană clienților cu capacitate de transmisie scăzută și eficiență scăzută a spectrului, reducând debitul sistemului fiecărui AP și apoi utilizarea sistemului.

Funcția de programare a interfeței aeriene alocă în mod egal timpul de transmisie pe legătura descendentă clienților, astfel încât clienții cu o rată de transmisie ridicată să poată transmite mai multe date, îmbunătățind debitul fiecărui AP și numărul de clienți cărora li se permite conectarea.

# **6.4Setări WMM**

Rețelele 802.11 oferă servicii de acces wireless bazate pe mecanismul de competiție de canale Carrier Sense Multiple Access with Collision Avoidance (CSMA/CA), care permite tuturor clienților fără fir să concureze în mod corect pentru canale. Toate serviciile implementate prin rețelele wireless împărtășesc aceiași parametri de concurență de canal. Cu toate acestea, servicii diferite au de obicei cerințe diferite pentru lățime de bandă, întârziere și jitter. Acest lucru necesită ca rețelele wireless să ofere accesibilitate pe baza serviciilor implementate prin rețele.

WMM este un protocol QoS fără fir folosit pentru a se asigura că pachetele cu prioritate ridicată sunt transmise mai întâi. Acest lucru asigură o experiență mai bună a serviciilor de voce și video prin rețelele wireless.

#### WMM implică următorii termeni:

- − Acces îmbunătățit la canal distribuit (EDCA): este un mecanism de competiție de canal pentru a se asigura că pachetelor cu priorități mai mari li se atribuie o lățime de bandă mai mare și sunt transmise mai devreme.
- − Categoria de acces (AC): Mecanismul WMM împarte traficul WLAN în ordine descrescătoare în AC-VO (flux de voce), AC-VI (flux video), AC-BE (cel mai bun efort) și AC-BK (de fundal) categorii de acces. Categoriile de acces folosesc cozi cu priorități diferite pentru a trimite pachete. Mecanismul WMM asigură că pachetele din cozi cu priorități mai mari au mai multe oportunități de a accesa canale.

Conform familiei de protocoale 802.11, toate dispozitivele ascultă pe un canal înainte de a utiliza canalul pentru a trimite date. Dacă canalul rămâne inactiv pentru sau mai mult decât o perioadă specificată, dispozitivele așteaptă o perioadă de oprire aleatorie în fereastra de dispută. Dispozitivul a cărui perioadă de retragere expiră primul poate folosi canalul. Familia de protocoale 802.11 aplică aceeași perioadă de retragere și aceeași fereastră de dispută tuturor dispozitivelor dintr-o rețea pentru a se asigura că dispozitivele au aceeași oportunitate de dispută pe canal.

#### - **Parametrii EDCA**

WMM schimbă mecanismul de concurență al rețelelor 802.11 prin împărțirea pachetelor în patru AC-uri, printre care AC-urile cu priorități mai mari au mai multe oportunități de a accesa canale. AC-urile ajută la atingerea diferitelor niveluri de serviciu.

WMM atribuie fiecărui AC un set de parametri EDCA pentru conflictul de canal, inclusiv:

- − Număr de spațiere între cadre de arbitraj (AIFSN): diferit de spațierea între cadre distribuită fixă (DIFS) specificată în familia de protocoale 802.11, AIFSN variază între AC. Un AIFSN mai mare indică o perioadă de retragere mai lungă. Vezi AIFS în figura următoare.
- − Contention window minimum (CWmin) și maxim contention window (CWmax) specifică perioada medie de retragere. Perioada crește odată cu aceste două valori. Vedeți sloturile de backoff din figura următoare.
- − Oportunitate de transmisie (TXOP): Specifică durata maximă de utilizare a canalului după disputarea cu succes a canalului. Durata crește odată cu această valoare.

Valoarea**0**indică faptul că un dispozitiv poate trimite un singur pachet printr-un canal după ce a câștigat disputa pentru canal.

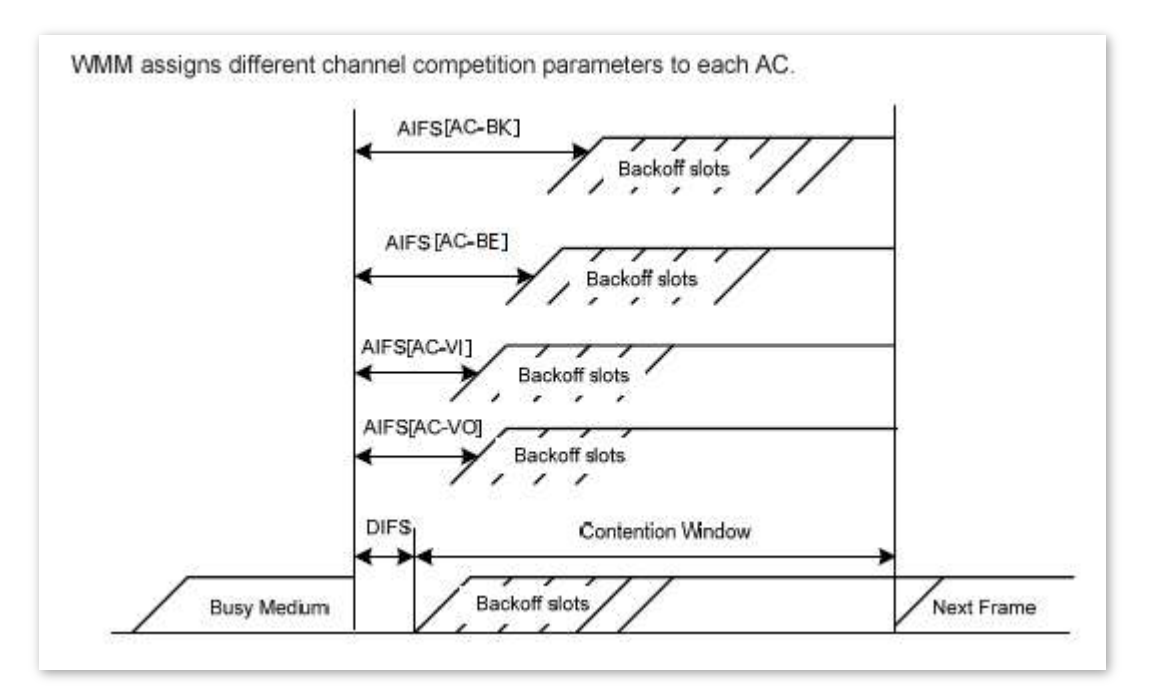

#### - **Politici ACK**

WMM specifică politicile Normal ACK și No ACK.

- − Conform politicii No ACK, niciun pachet ACK nu este utilizat în timpul transmisiei de pachete fără fir pentru a confirma recepția pachetului. Această politică este aplicabilă scenariilor în care interferența este ușoară și poate îmbunătăți eficient eficiența transmisiei. În caz de interferență puternică, pachetele pierdute nu vor fi retrimise dacă această politică este adoptată. Acest lucru duce la o rată mai mare de pierdere a pachetelor și reduce performanța generală.
- − Conform politicii normale ACK, de fiecare dată când un receptor primește un pachet, acesta trimite înapoi un pachet ACK pentru a confirma recepția pachetului.

Pentru a accesa pagina, alegeți**Setare wireless**>**Setări WMM**.

Această pagină vă permite să configurați parametrii WMM corelați.

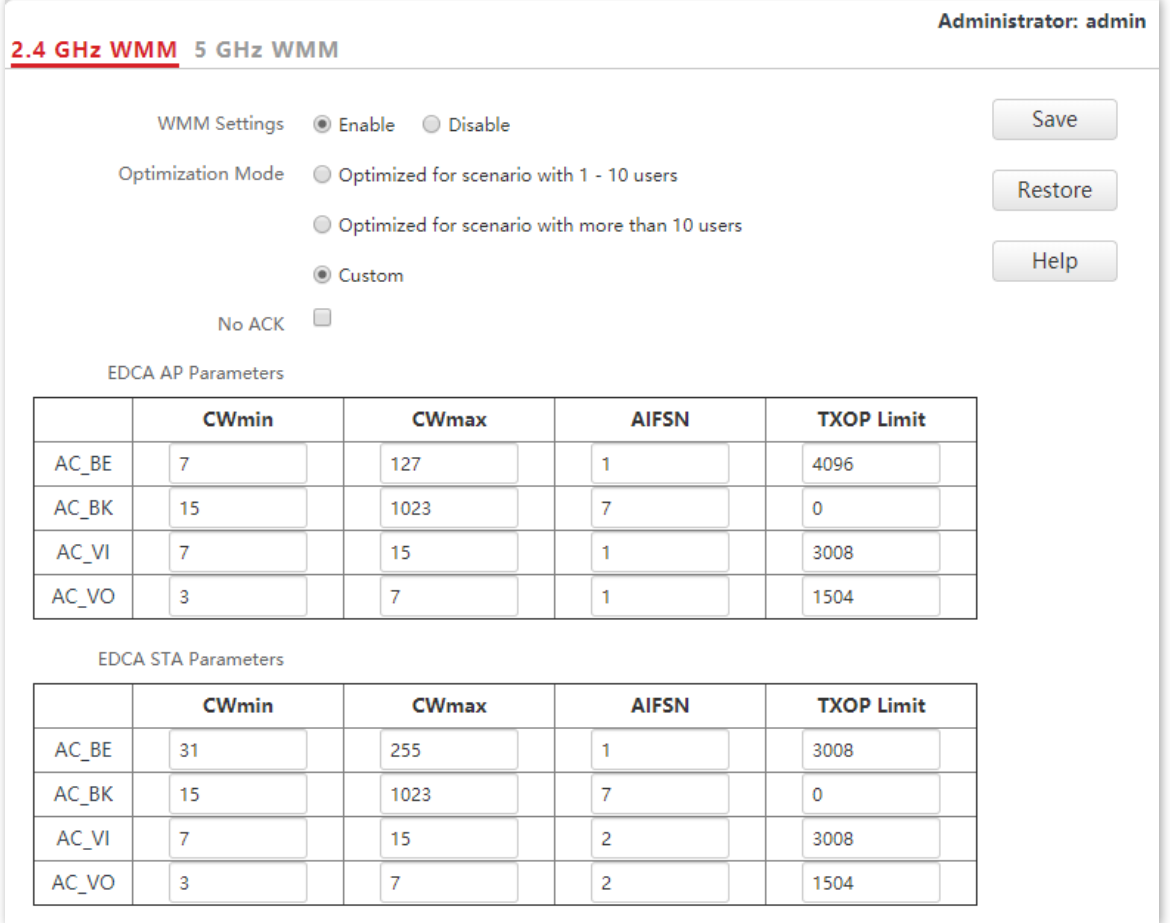

#### **Descrierea parametrilor**

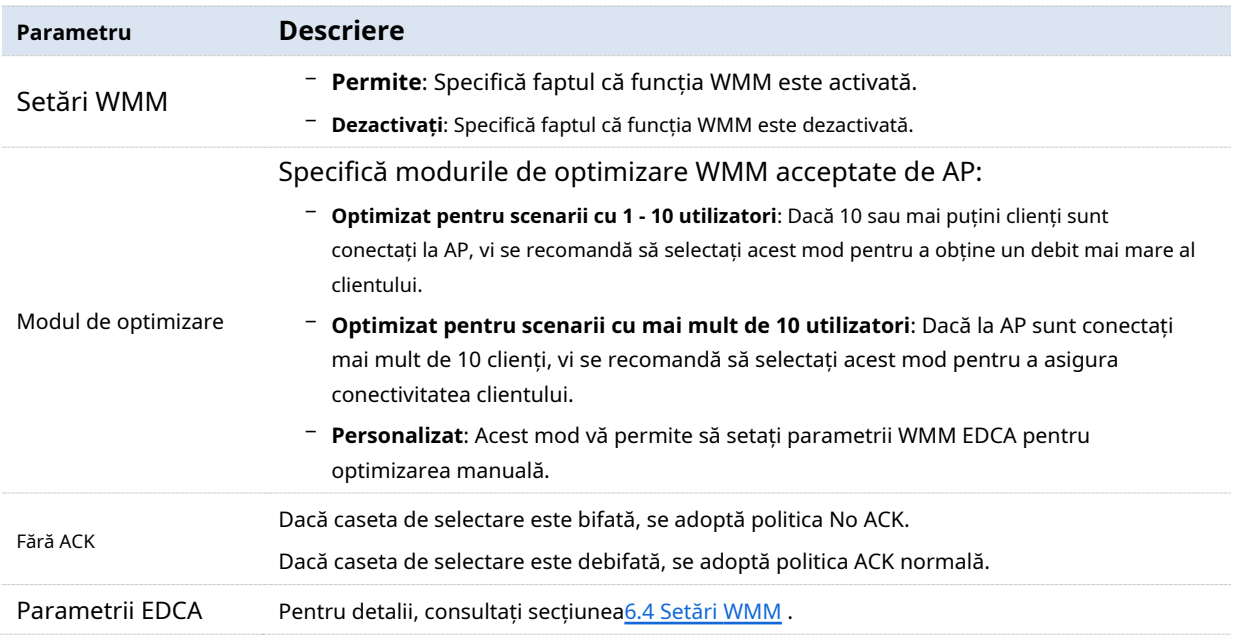

# **6.5Controlul accesului**

#### **6.5.1Prezentare generală**

Funcția de control al accesului vă permite să permiteți sau să interziceți dispozitivelor fără fir să acceseze rețeaua wireless a AP-ului pe baza adreselor MAC ale acestora.

AP-ul acceptă următoarele 2 moduri de filtrare:

- − **Permite**: Indică faptul că numai dispozitivele wireless cu adrese MAC specificate pot accesa rețelele wireless ale AP.
- − **Nu permiteți**: Indică faptul că numai dispozitivele wireless cu adrese MAC specificate nu pot accesa rețelele wireless ale AP.

Controlul accesului este dezactivat implicit. Următoarea figură afișează pagina când Controlul accesului este activat (**Permite**este luat ca exemplu).

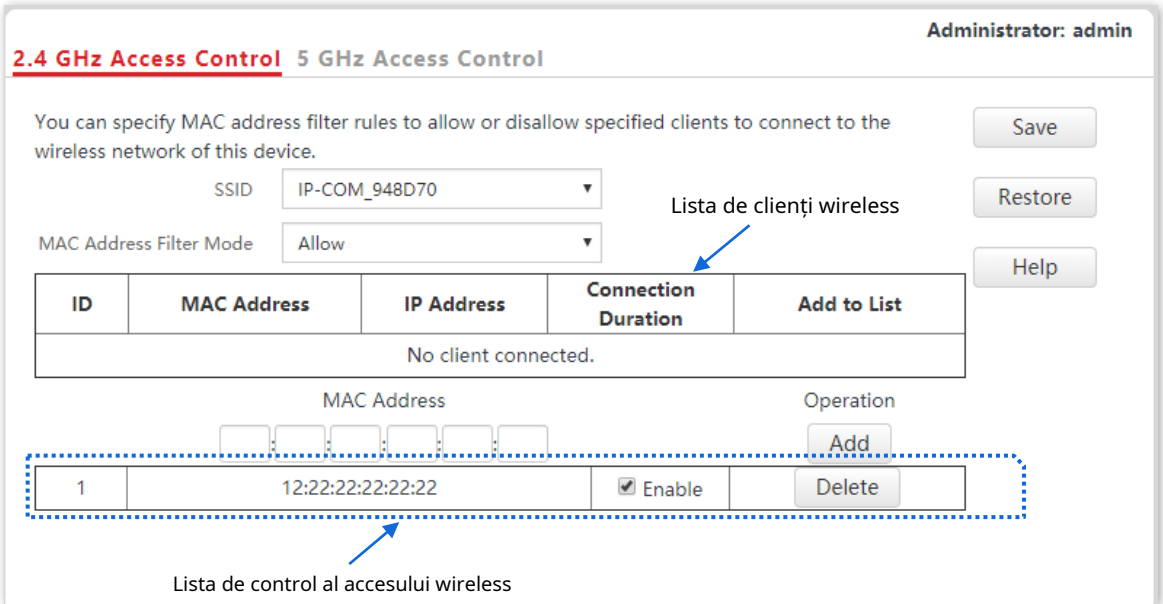

#### **Descrierea parametrilor**

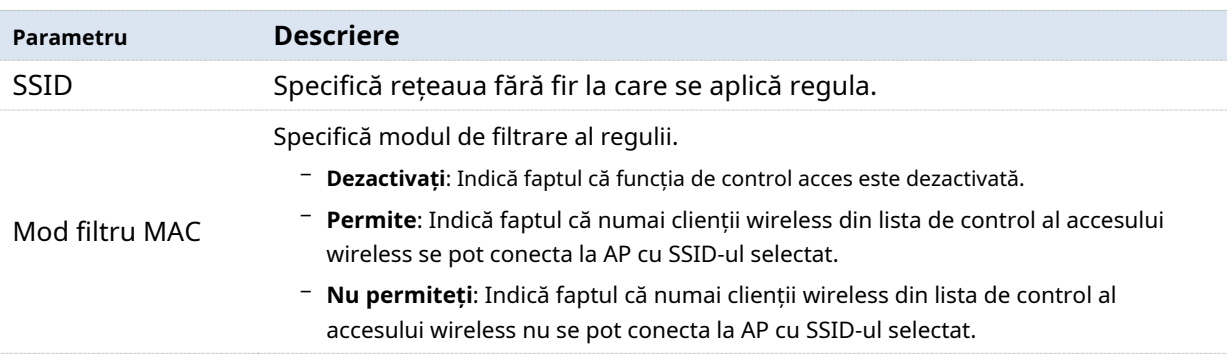

# **6.5.2Configurați controlul accesului**

#### **1.**Alege**Setare wireless**>**Controlul accesului**.

**2.**Selectați o bandă radio de rețea fără fir pe care trebuie implementat controlul accesului.

**3.**De la**SSID**caseta derulantă, selectați un SSID al rețelei fără fir la care se aplică regula.

**4.**Selectați un mod de filtrare din**Modul de filtrare a adresei MAC**lista verticală.

**5.**Introduceți adresele MAC ale dispozitivelor wireless cărora li se aplică regula.

**6.**Clic**Adăuga**.

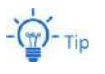

Dacă doriți să controlați dispozitivele din lista de clienți wireless, faceți clic direct pe**Adăuga**butonul corespunzător dispozitivului.

#### **7.**Clic**Salvați**.

**- - - Sfârşit**

### **6.5.3Exemplu de configurare a controlului accesului**

# **Cerință de rețea**

O rețea fără fir al cărei SSID este**VIP**sub banda radio de 5 GHz a fost înființată într-o companie. Doar câțiva membri au voie să se conecteze la rețeaua wireless.

Este recomandată funcția de control acces a AP-ului. Membrii au trei dispozitive wireless ale căror adrese MAC sunt**C8:3A:35:00:00:01**,**C8:3A:35:00:00:02**, și **C8:3A:35:00:00:03**.

#### **Procedura de configurare**

- **1.**Alege**Setare wireless**>**Controlul accesului**>**Control acces 5 GHz**.
- **2.**Selectați**VIP**de la**SSID**lista verticală.
- **3.**Selectați**Permite**de la**Mod filtru MAC**lista verticală.
- **4.**introduce**C8:3A:35:00:00:01**în**Adresele MACs**caseta de text și faceți clic**Adăuga**.
- **5.**Repetați pasul**4**pentru a adăuga și C8:3A:35:00:00:02 și C8:3A:35:00:00:03.
- **6.**Clic**Salvați**.

**- - - Sfârşit**

Figura următoare arată configurația.

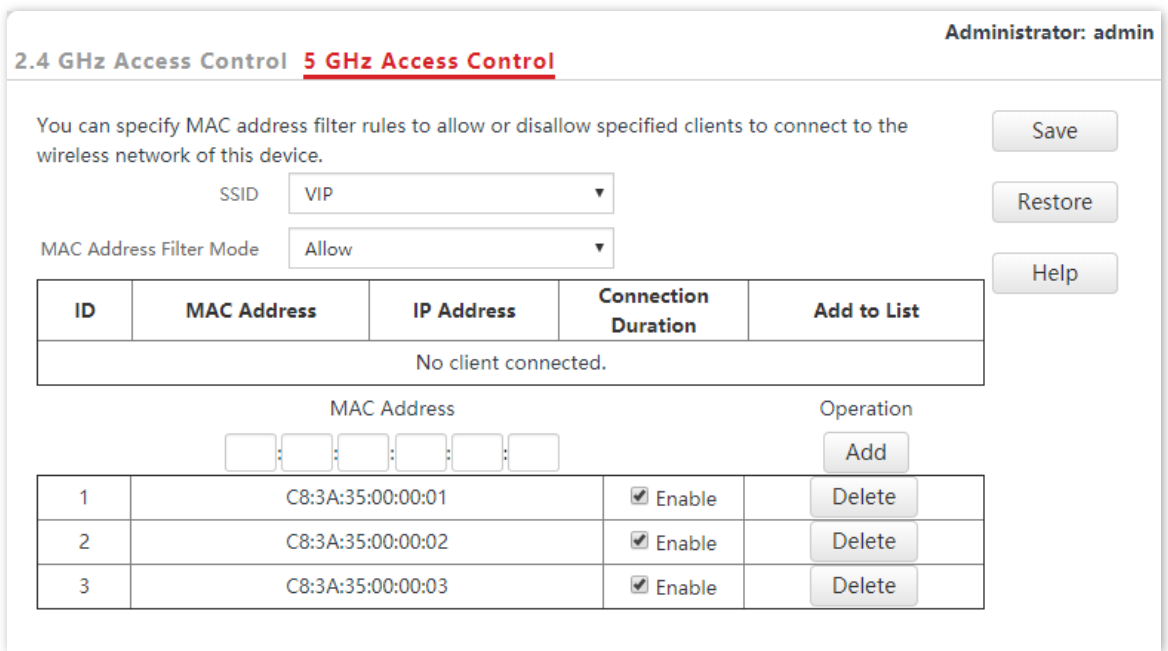

# **Verificare**

Doar dispozitivele wireless specificate se pot conecta la**VIP**retea fara fir.

# **6.6Setari avansate**

Pentru a accesa pagina, alegeți**Setare wireless**>**Setari avansate**.

#### Această pagină vă permite să setați**Identificați tipul de client**și**Filtrul de pachete de difuzare**al AP.

#### - **Identificați tipul de client**

Specifică dacă se identifică tipurile de sisteme de operare ale clienților fără fir conectați la acest dispozitiv. Tipurile de terminale pe care AP le poate identifica includ: Android, iOS, WPhone, Windows, Mac OS.

#### - **Filtrul de pachete de difuzare**

În mod implicit, acest dispozitiv redirecționează o mulțime de pachete de difuzare nevalide din rețelele cu fir, ceea ce poate afecta transferul de date de afaceri. Funcția de filtrare a pachetelor de difuzare vă permite să filtrați pachetele de difuzare după tipuri, astfel încât pachetele nevalide să nu fie redirecționate. Acest lucru reduce utilizarea resurselor interfeței aeriene și asigură o lățime de bandă mai mare pentru transferul de date de afaceri.

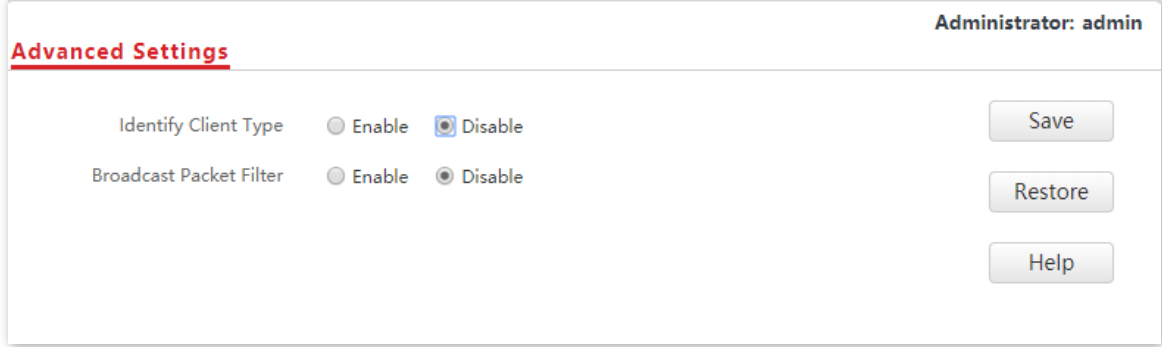

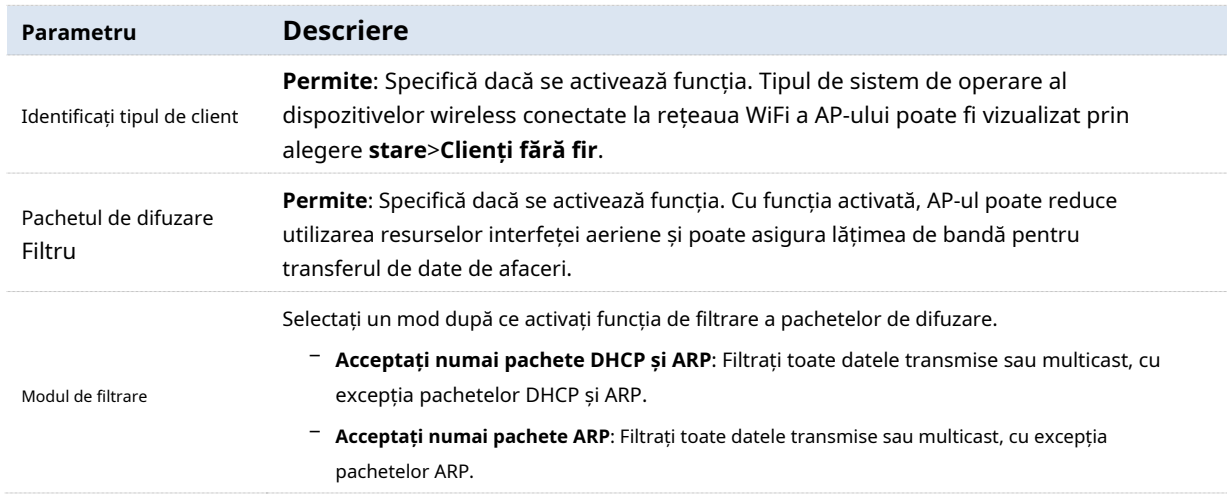

#### **Descrierea parametrilor**
## **6.7Setări QVLAN**

#### **6.7.1Prezentare generală**

AP-ul acceptă VLAN-uri 802.1Q și este aplicabil într-un mediu de rețea în care au fost definite VLAN-uri 802.1Q. În mod implicit, funcția QVLAN este dezactivată.

Dacă funcția QVLAN este activată, datele etichetate primite de un port al AP-ului sunt redirecționate către celelalte porturi ale VLAN-ului corespunzătoare VID-ului din date, în timp ce datele neetichetate primite de un port al AP-ului sunt redirecționate către celelalte porturi ale AP-ului. VLAN-ul corespunzător PVID-ului portului care primește datele.

Următorul tabel descrie modul în care porturile de diferite tipuri de legături procesează datele transmise și primite.

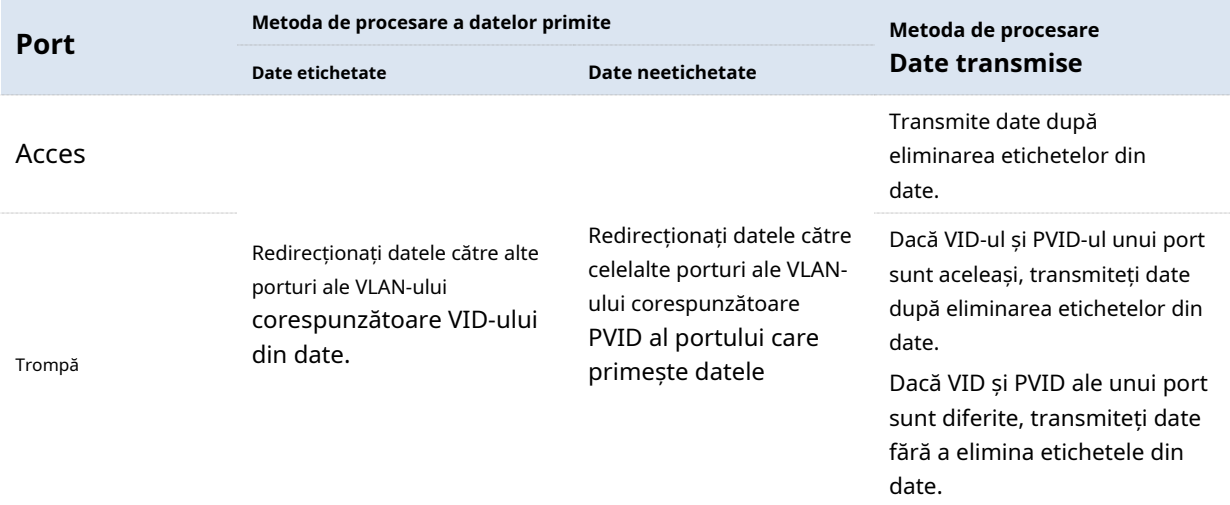

Pentru a accesa pagina, alegeți**Setare wireless**>**Setări QVLAN**.

Această pagină vă permite să setați ID-uri VLAN pentru toate rețelele wireless.

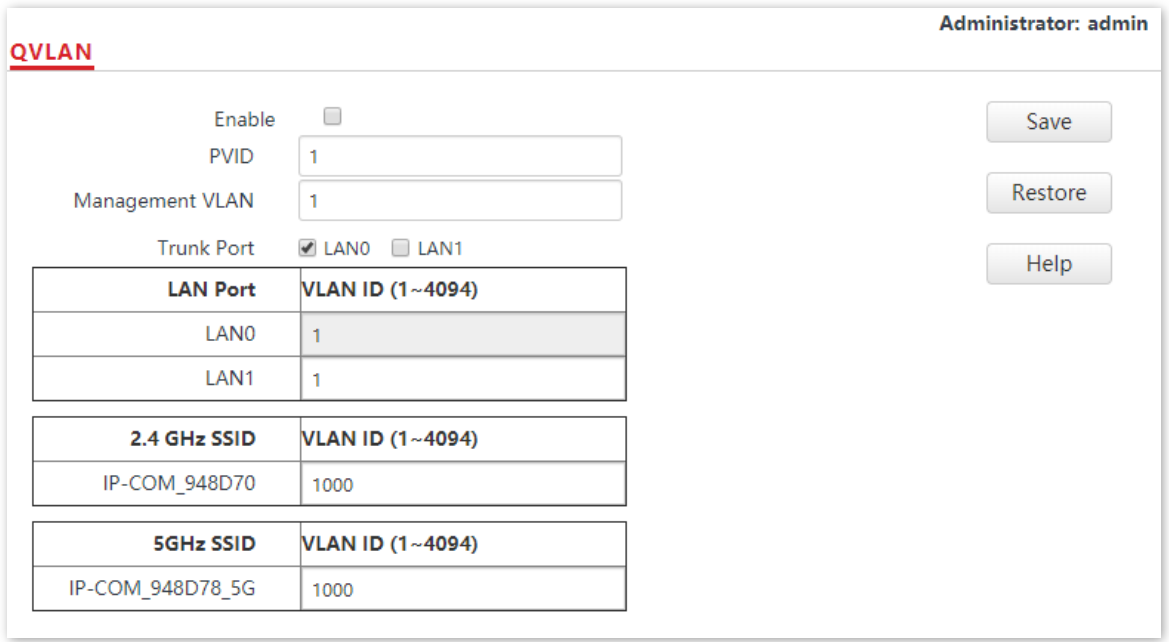

#### **Descrierea parametrilor**

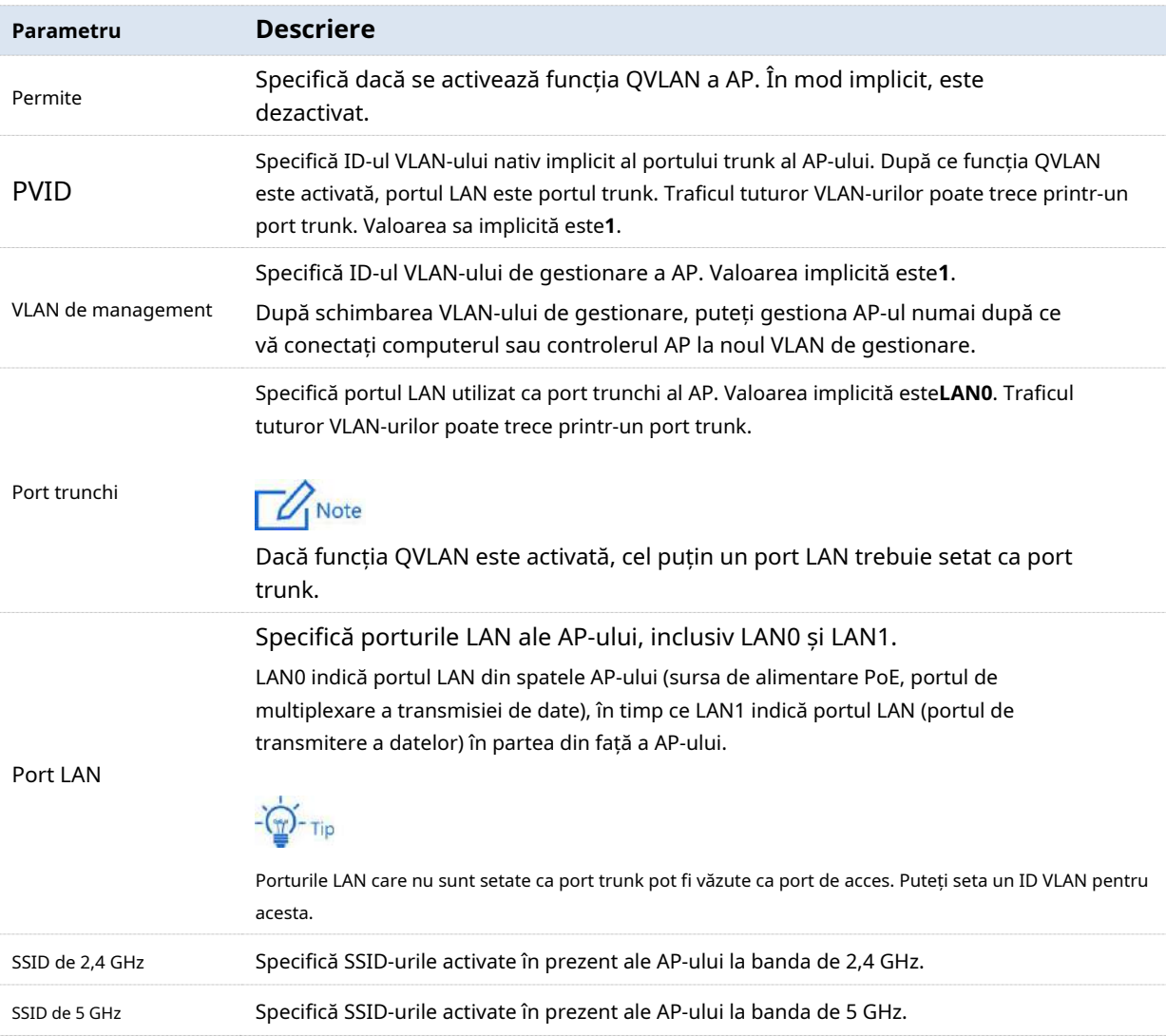

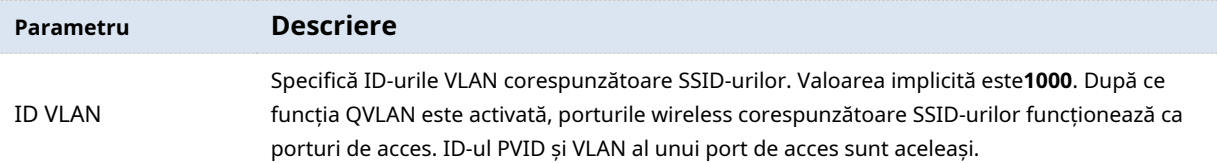

## **6.7.2Configurați funcția QVLAN**

- **1.**Alege**Setare wireless**>**Setări QVLAN**.
- **2.**Selectează**Permite**Caseta de bifat.
- **3.**Modificați parametrii după cum este necesar. În general, trebuie doar să schimbați**Activare, Port LAN**,**ID VLAN SSID de 2,4 GHz**și**ID VLAN SSID de 5 GHz**setări.

#### **4.**Clic**Salvați**.

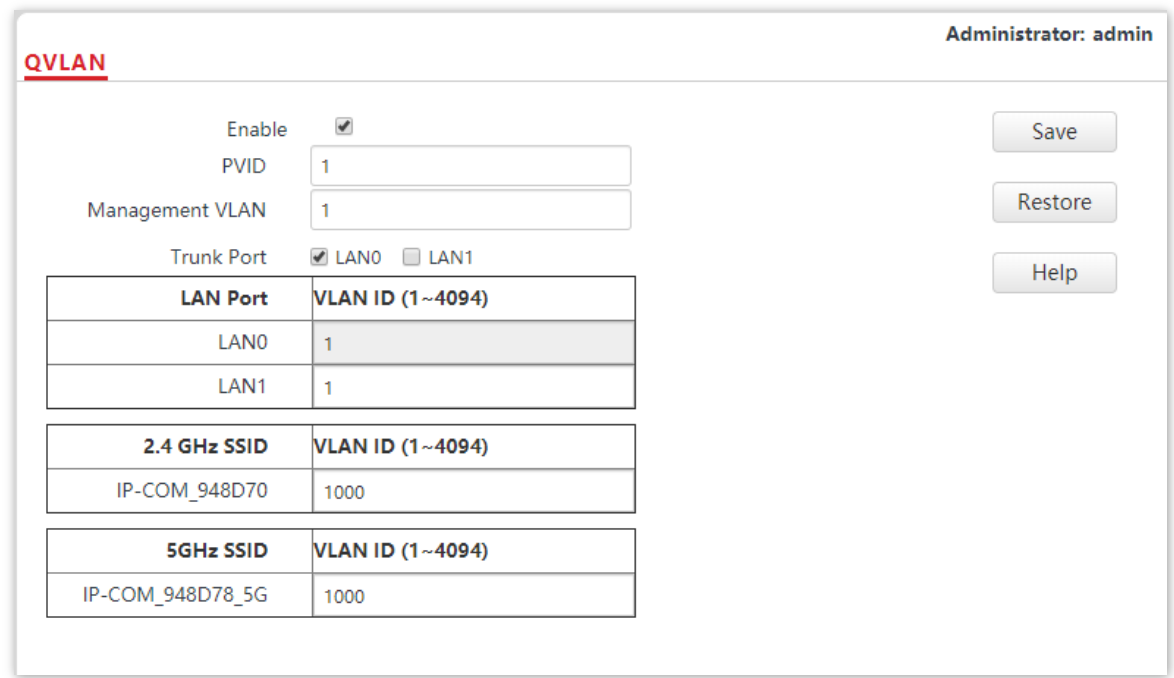

**- - - Sfârşit**

## **6.7.3Exemplu de configurare a setărilor QVLAN**

## **Cerință de rețea**

Un hotel are următoarele cerințe de acoperire a rețelei wireless:

- − Oaspeții sunt conectați la VLAN 2 și pot accesa doar internetul. Personalul este conectat la VLAN 3 și poate accesa doar LAN.
- − Managerii sunt conectați la VLAN4 și pot accesa atât LAN, cât și internet.

## **Ipoteza de rețea**

- − Setați SSID-ul la**Internet**pentru oaspeti,**oa**pentru personal și**VIP**pentru manageri pentru rețeaua de 2,4 GHz.
- − Rețelele fără fir cu SSID-urile menționate mai sus sunt activate și setate pe AP.

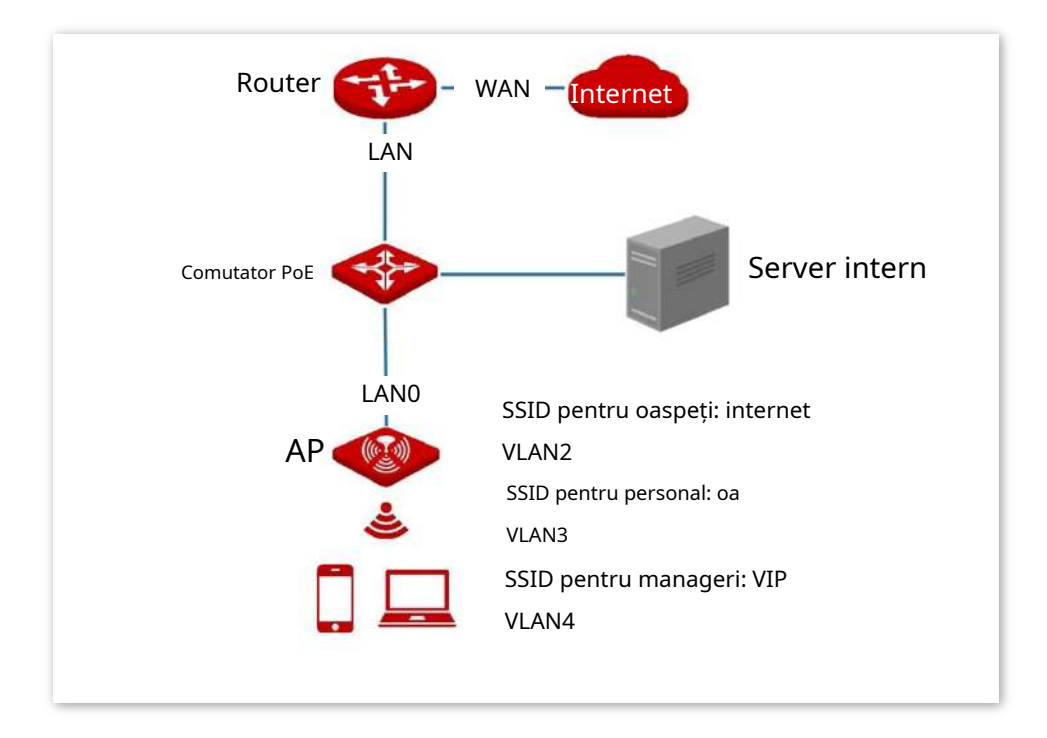

#### **Procedura de configurare**

#### **Configurați AP-ul**

- **1.**Conectați-vă la interfața de utilizare web a AP și alegeți**Setare wireless**>**Setări QVLAN**.
- **2.**Selectează**Permite**Caseta de bifat.
- **3.**Modificați ID-ul VLAN al SSID-urilor la banda de 2,4 GHz. Setați VLAN-ul de internet la**2**, oa to**3**, și VIP la**4**respectiv.

#### **4.**Clic**Salvați**.

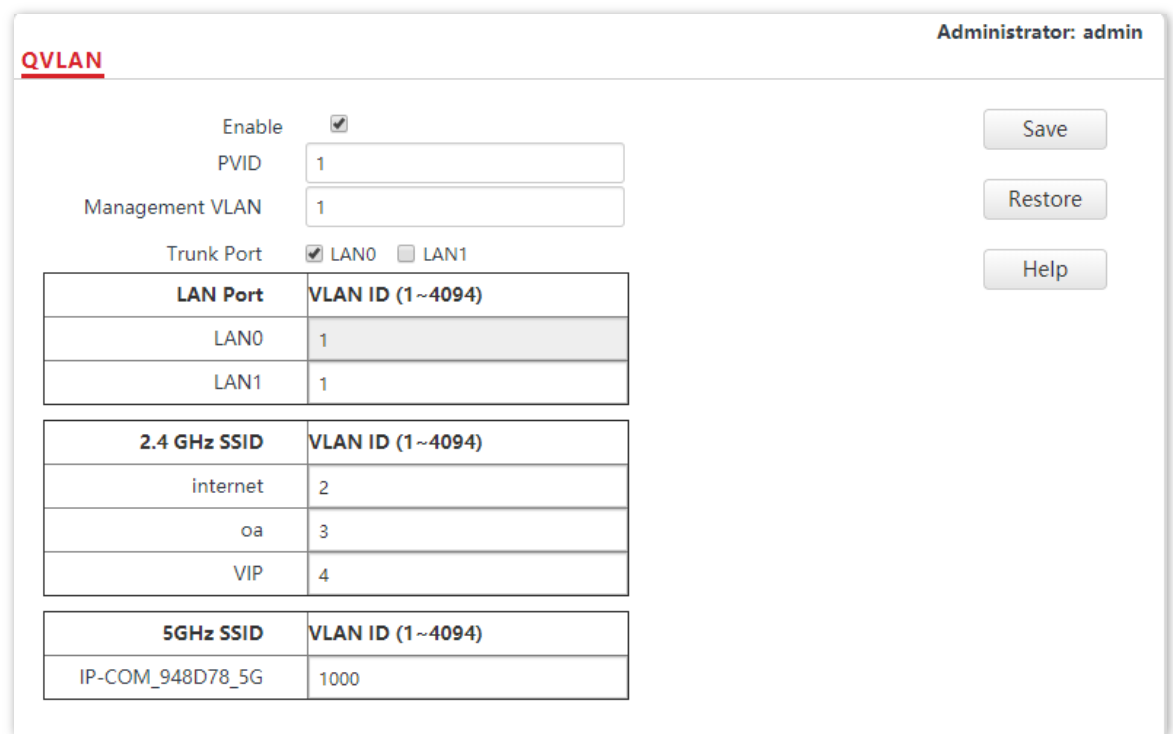

#### **5.**Clic**Bine**după confirmarea mesajului solicitat.

Așteptați repornirea automată a AP-ului.

#### **Configurați comutatorul**

Creați VLAN-uri IEEE 802.1Q descrise în tabelul următor pe comutator.

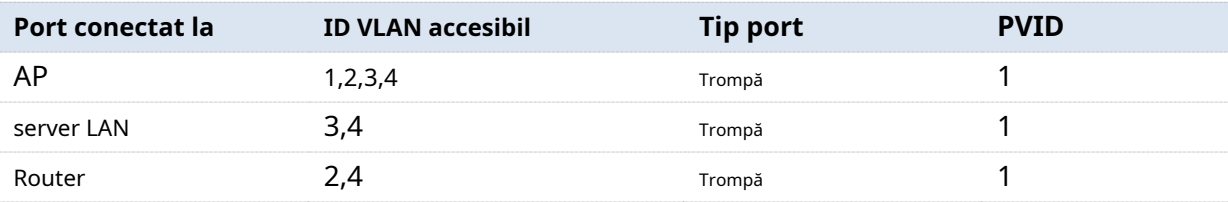

Păstrați setările implicite ale altor porturi. Pentru detalii, consultați ghidul utilizatorului pentru comutator.

#### **Configurați routerul și serverul intern**

Pentru a asigura un acces normal la internet pentru clienții wireless conectați la AP, routerul și serverul intern trebuie să accepte funcția QVLAN și trebuie să fie configurate. Consultați următorul tabel.

Router:

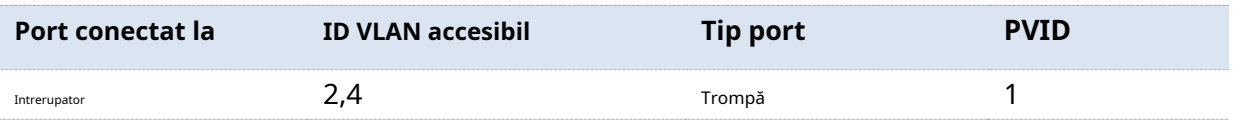

Server intern:

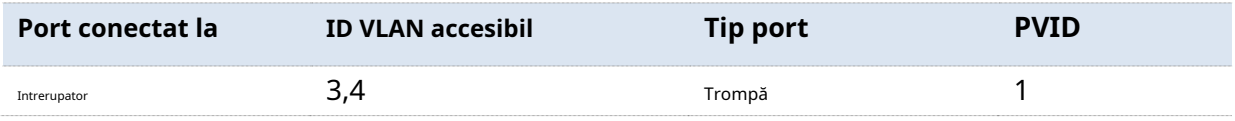

Pentru detalii, consultați ghidurile utilizatorului pentru dispozitivele corespunzătoare.

**- - - Sfârşit**

## **Verificare**

Clienți wireless conectați la**Internet**rețeaua wireless poate accesa doar internetul, clienții wireless conectați la**oa**rețeaua wireless poate accesa numai LAN. Clienți wireless conectați la**VIP**rețeaua wireless poate accesa atât internetul, cât și LAN.

# **7SNMP**

#### **7.1Prezentare generală**

Protocolul simplu de gestionare a rețelei (SNMP) este cel mai utilizat protocol de gestionare a rețelei în rețelele TCP/IP. SNMP vă permite să gestionați de la distanță toate dispozitivele de rețea compatibile cu acest protocol, cum ar fi monitorizarea stării rețelei, modificarea setărilor dispozitivului de rețea și primirea alarmelor de evenimente din rețea.

SNMP permite gestionarea automată a dispozitivelor de la diverși furnizori, indiferent de diferențele fizice dintre dispozitive.

#### **Cadrul de management SNMP**

Cadrul de management SNMP constă din manager SNMP, agent SNMP și bază de informații de management (MIB).

- − Manager SNMP: este un sistem care controlează și monitorizează nodurile de rețea folosind protocolul SNMP. Managerul SNMP cel mai utilizat în mediile de rețea este Network Management System (NMS). Un NMS poate fi un server dedicat de gestionare a rețelei sau o aplicație care implementează funcții de gestionare într-un dispozitiv de rețea.
- − Agent SNMP: este un modul software într-un dispozitiv gestionat. Modulul este utilizat pentru a gestiona datele despre dispozitiv și pentru a raporta datele de gestionare unui manager SNMP.
- − MIB: Este o colecție de obiecte gestionate. Acesta definește o serie de atribute ale obiectelor gestionate, inclusiv nume, permisiuni de acces și tipuri de date ale obiectelor. Fiecare agent SNMP are MIB-ul său. Un manager SNMP poate citi și/sau scrie obiecte în MIB pe baza permisiunilor atribuite managerului SNMP.

Un manager SNMP gestionează agenții SNMP într-o rețea SNMP. Managerul SNMP schimbă informații de management cu agenții SNMP utilizând protocolul SNMP.

#### **Operații de bază SNMP**

AP-ul permite următoarele operații de bază SNMP:

− Obține: Un manager SNMP efectuează această operație pentru a interoga agentul SNMP al AP-ului pentru valorile unuia sau mai multor obiecte.

− Set: Un manager SNMP efectuează această operație pentru a seta valorile unuia sau mai multor obiecte în MIB-ul agentului SNMP al AP.

#### **Versiunea protocolului SNMP**

AP-ul este compatibil cu SNMP V1 și SNMP V2C și adoptă mecanismul de autentificare comunitară. Numele comunității este folosit pentru a defini relația dintre un agent SNMP și un manager SNMP. Dacă numele comunității conținut într-un pachet SNMP este respins de un dispozitiv, pachetul este aruncat. Un nume de comunitate funcționează ca o parolă pentru a controla încercările de acces ale agentului SNMP ale managerilor SNMP.

SNMP V2C este compatibil cu SNMP V1 și oferă mai multe funcții decât SNMP V1. În comparație cu SNMP V1, SNMP V2C acceptă mai multe operațiuni (GetBulk și InformRequest) și tipuri de date (cum ar fi Counter64) și oferă mai multe coduri de eroare pentru o mai bună distincție a erorilor.

#### **Introducere MIB**

Un MIB adoptă o structură arborescentă. Nodurile arborelui indică obiecte gestionate. O cale constând din cifre și pornind de la rădăcină poate fi utilizată pentru a identifica unic un nod. Această cale apelează un identificator de obiect (OID). Următoarea figură arată structura unui MIB. În figură, OID-ul lui A este 1.3.6.1.2.1.1, în timp ce OID-ul lui B este 1.3.6.1.2.1.2.

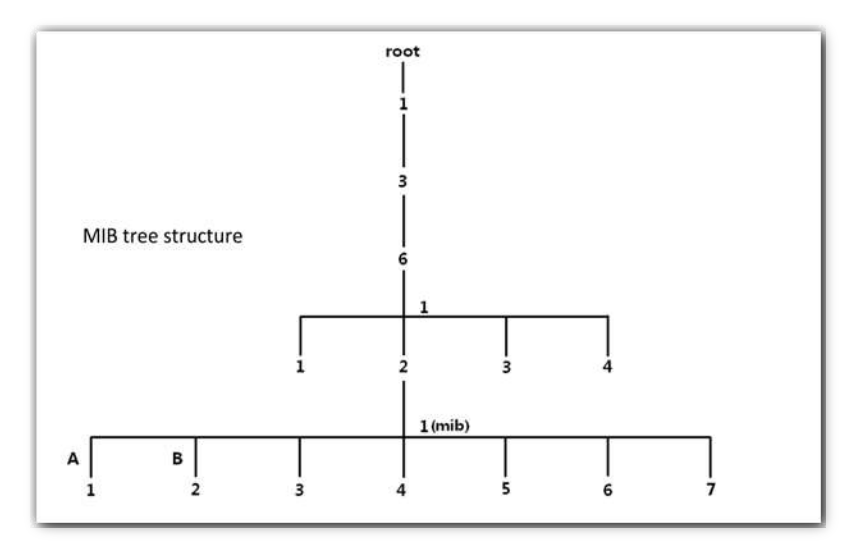

## **Configurați funcția SNMP**

### **1.**Alege**SNMP**și setați**Agent SNMP**la**Permite**.

**2.**Setați parametrii SNMP corespunzători.

### **3.**Clic**Salvați**.

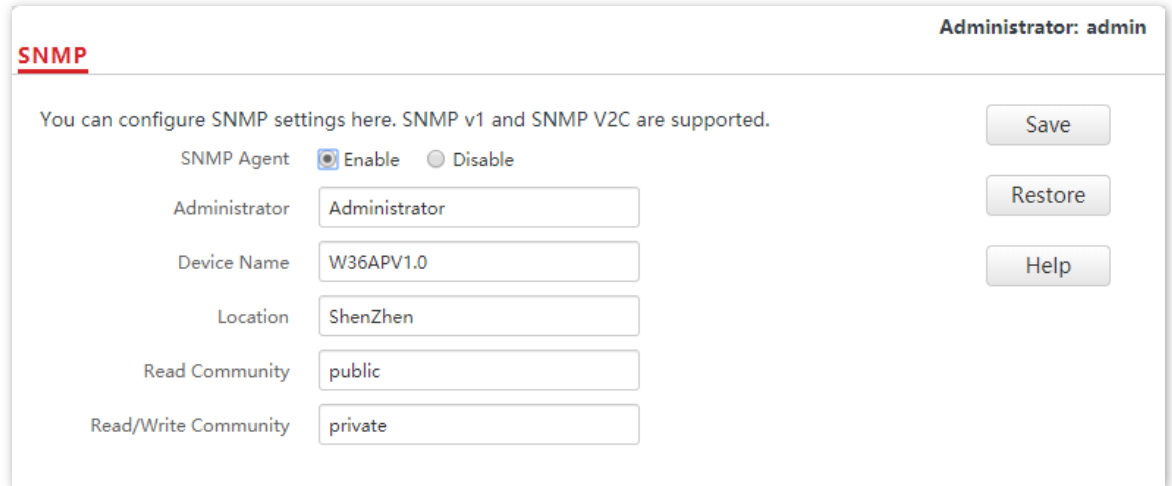

#### **- - - Sfârşit**

#### **Descrierea parametrilor**

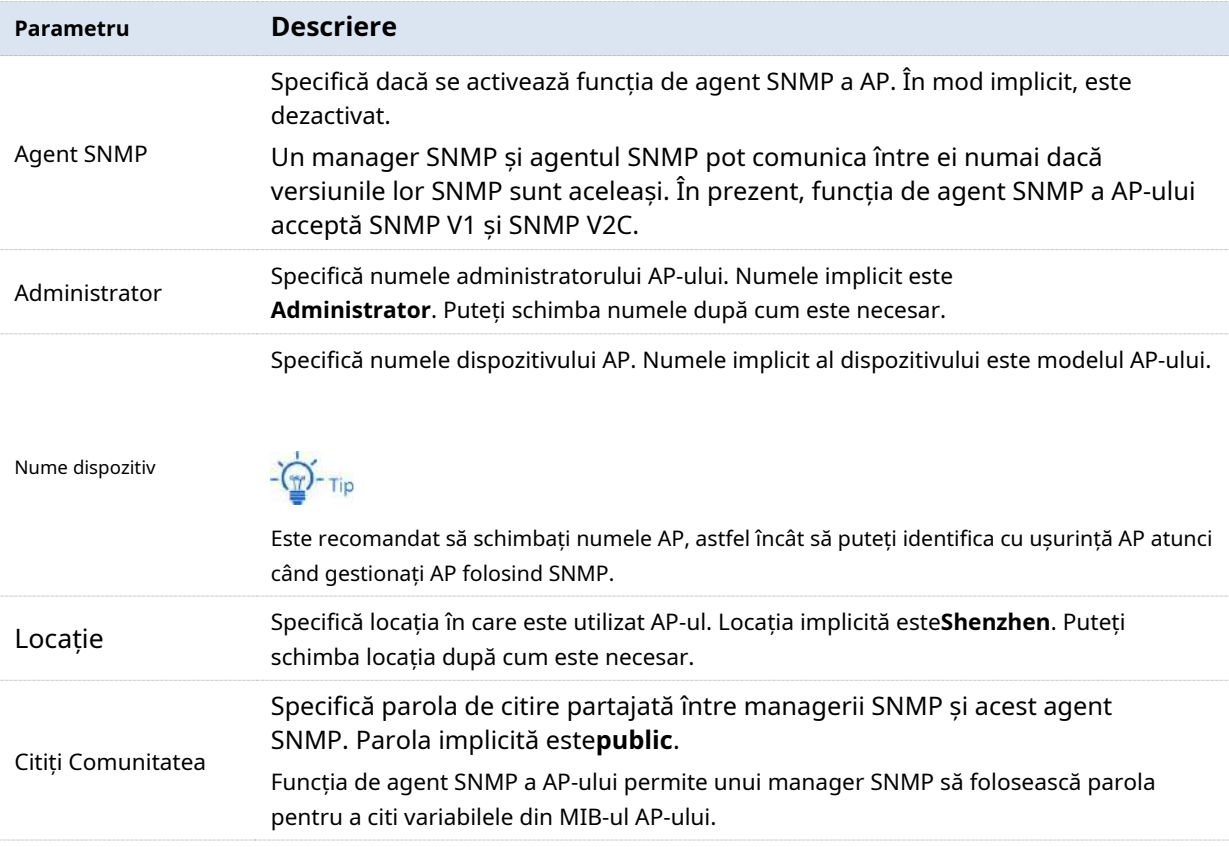

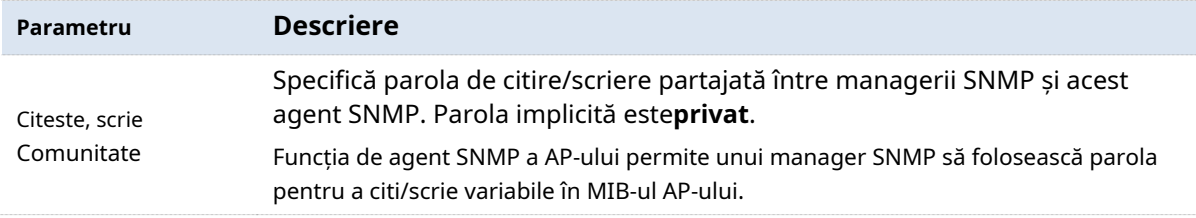

## **7.2Exemplu de configurare a funcției SNMP**

## **Cerință de rețea**

- − AP-ul se conectează la un NMS printr-un LAN. Această adresă IP a AP-ului este **192.168.0.254/24**iar adresa IP a NMS este**192.168.0.212/24**.
- − NMS utilizează SNMP V1 sau SNMP V2C pentru a monitoriza și gestiona AP.

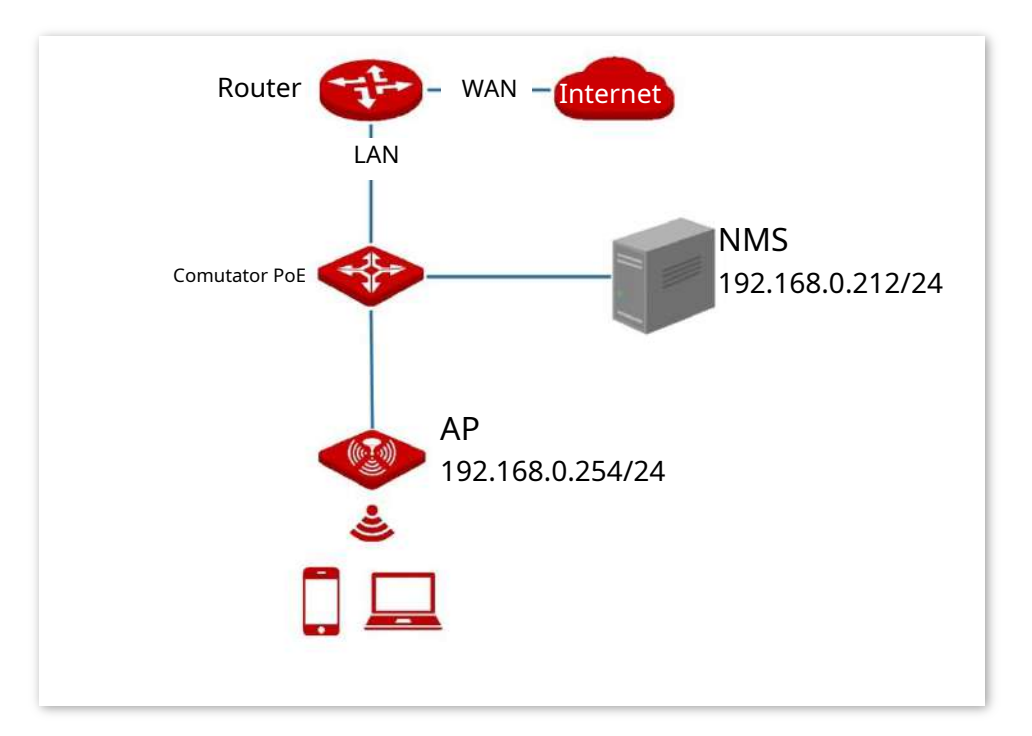

#### **Procedura de configurare**

#### **Configurați AP-ul**

Să presupunem că numele administratorului este**Tom**, citește comunitatea este**Tom**, iar comunitatea de citire/scriere este**Tom123**.

**1.**Conectați-vă la interfața de utilizare web a AP și alegeți**SNMP**.

- **2.**A stabilit**Agent SNMP**la**Permite**.
- **3.**Setați parametrii SNMP,**Administrator**,**Nume dispozitiv**,**Locație**,**Citiți Comunitatea**și **Comunitate de citire/scriere**.

#### **4.**Clic**Salvați**.

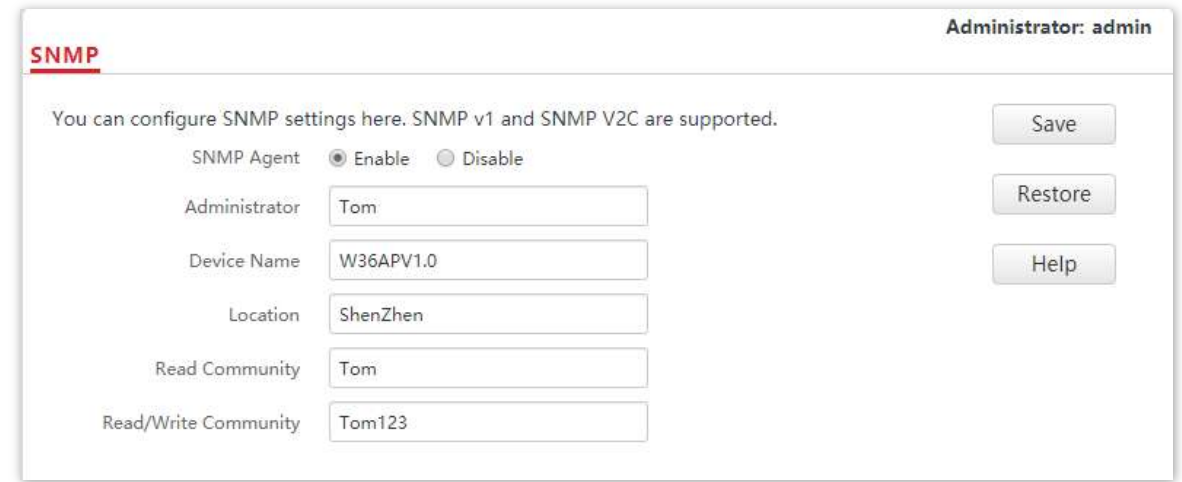

#### **Configurați NMS**

Pe un NMS care utilizează SNMP V1 sau SNMP V2C, setați comunitatea de citire la**Tom**și comunitate de citire/scriere către**Tom 123**. Pentru detalii despre cum să configurați NMS, consultați ghidul de configurare pentru NMS.

**- - - Sfârşit**

## **Verificare**

După configurare, NMS se poate conecta la agentul SNMP al AP-ului și poate interoga și seta câțiva parametri pe agentul SNMP prin MIB.

## **8Modul de implementare**

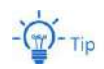

- − AP-urile din această serie pot fi toate gestionate de AC-uri IP-COM (inclusiv routere IP-COM cu funcționalitate AC).
- − Unele AP-uri din această serie nu au o pagină de mod de implementare, ceea ce indică faptul că acceptă doar modul de implementare local. Interfața de utilizare web reală va prevala.
- − Capturile de ecran ale lui W33AP sunt folosite pentru ilustrare în această parte.

Dacă un număr mare de AP-uri trebuie să fie implementate într-o rețea, se recomandă să integrați un IP-COM AC pentru a obține o gestionare unificată a AP-urilor.

Gestionarea unificată a AP include implementarea locală și implementarea în cloud.

#### - **Desfăşurare locală**

Dacă rețeaua este concentrată și implică un număr mare de AP-uri, se recomandă să adoptați modul de implementare locală pentru a permite gestionarea unificată de către AC prin modul AC. Vedeți figura următoare.

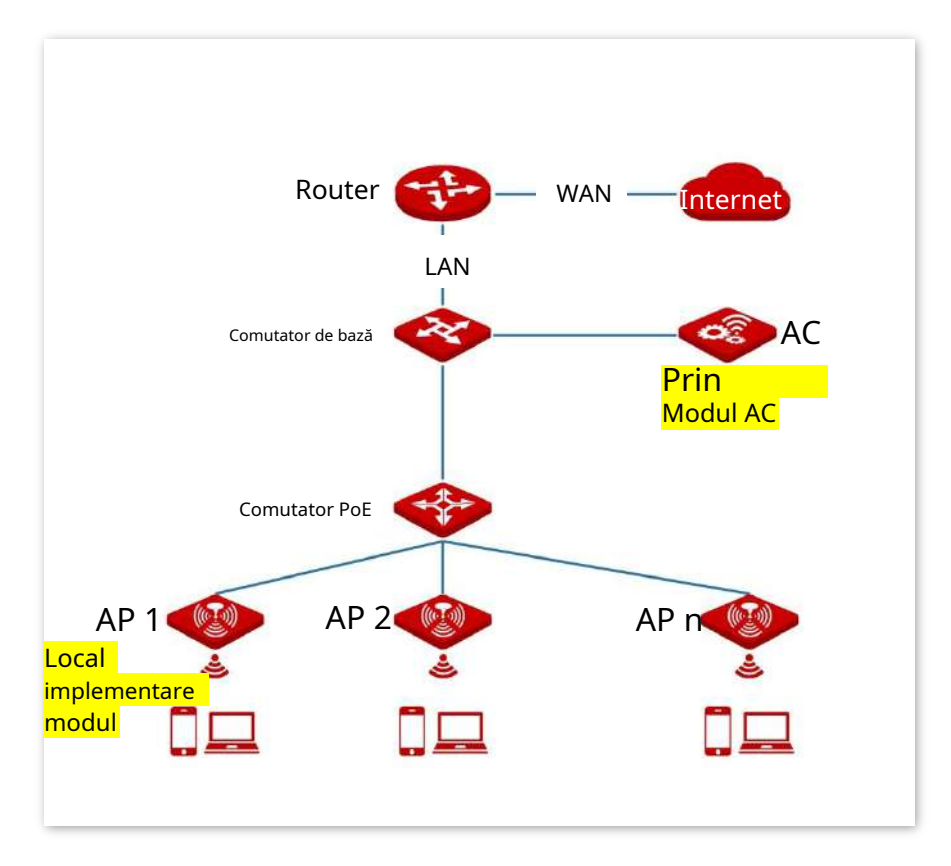

#### - **Implementare în cloud**

Dacă rețeaua fără fir este dispersată și implică un număr mare de AP-uri în total, dar aceste APuri sunt împrăștiate în număr mic, se recomandă să adoptați modul de implementare cloud în care AC-urile de pe internet gestionează AP-urile cloud dispersate într-un mod unitar prin modul cloud AC. Vedeți figura următoare.

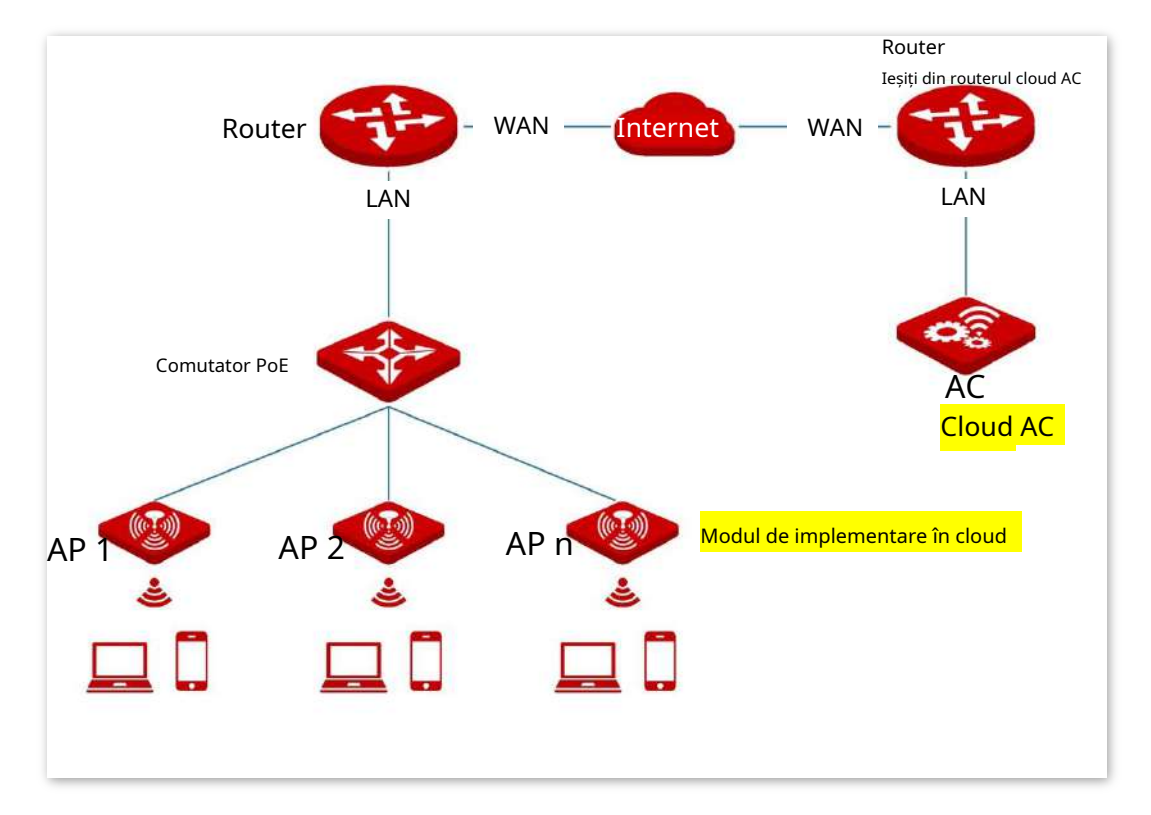

Pentru a accesa pagina, alegeți**Modul de implementare**.

Această pagină vă permite să schimbați modul de implementare a AP.

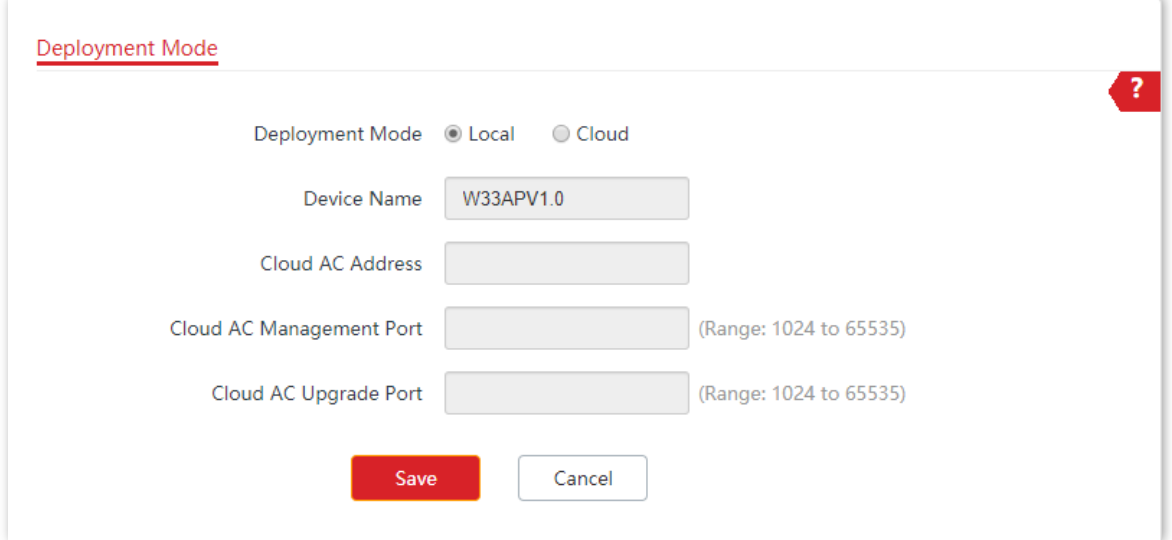

#### **Descrierea parametrilor**

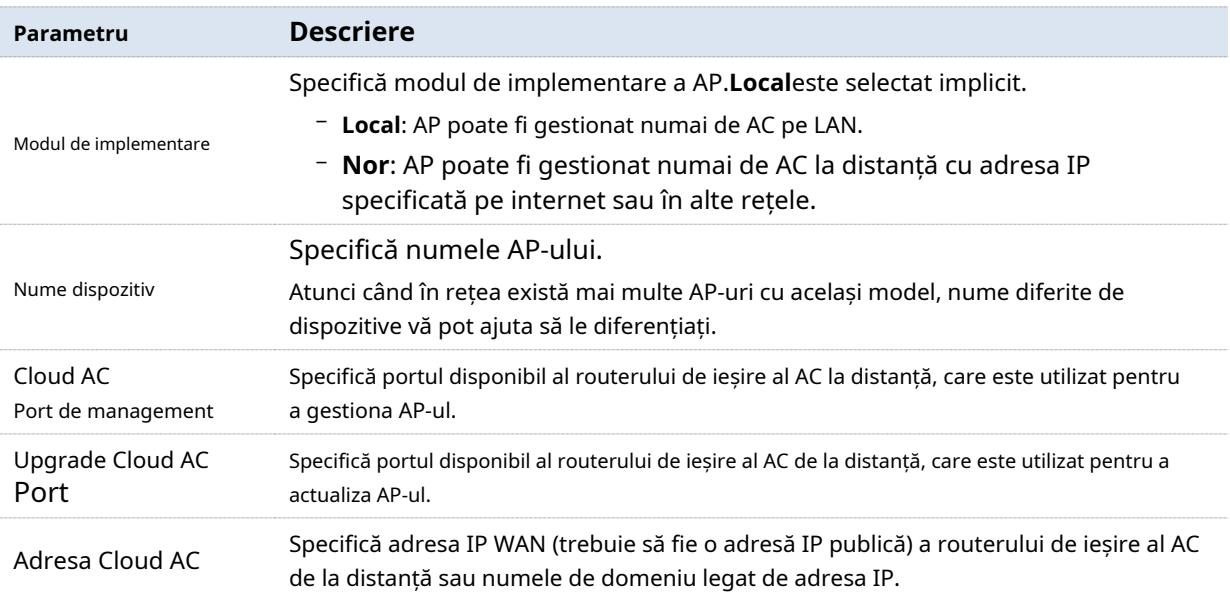

## **9Instrumente**

## **9.1Upgrade de firmware**

Această funcție actualizează firmware-ul AP-ului pentru mai multe funcții și stabilitate mai mare.

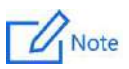

- − Pentru a asigura o actualizare corectă și a evita deteriorarea, asigurați-vă că noul firmware este aplicabil AP-ului.
- − Păstrați o sursă de alimentare adecvată a AP-ului în timpul upgrade-ului.

#### **Procedura de configurare:**

**1.**Descărcați pachetul unei versiuni ulterioare de firmware pentru AP de pe www.ipcom.com.cn pe computerul local și decomprimați pachetul. În general, pachetul este în format .bin.

**2.**Conectați-vă la interfața de utilizare web a AP și alegeți**Instrumente**>**Upgrade de firmware**.

**3.**Clic**Alege fișierul**și selectați fișierul pentru actualizarea firmware-ului.

## $-\vec{D}$ -Tip

Butonul de încărcare a fișierelor din diferite browsere web poate diferi. Browserul web real va prevala. IE Explorer este luat ca exemplu aici.

#### **4.**Clic**Actualizare**.

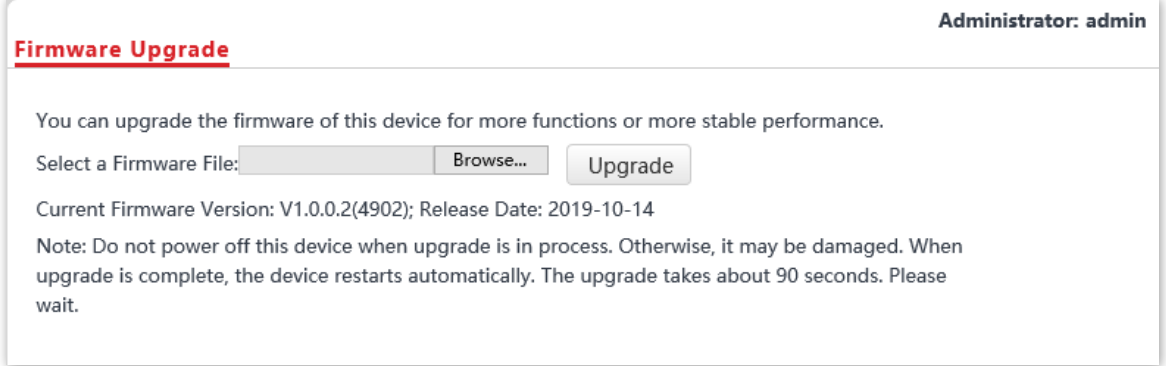

**5.**Clic**Bine**.

**- - - Sfârşit**

Așteptați până când bara de progres este completă. Conectați-vă din nou la interfața de utilizare web a AP-ului. Alege**stare**> **Starea sistemului**și verificați dacă actualizarea are succes pe baza**Versiunea softului**.

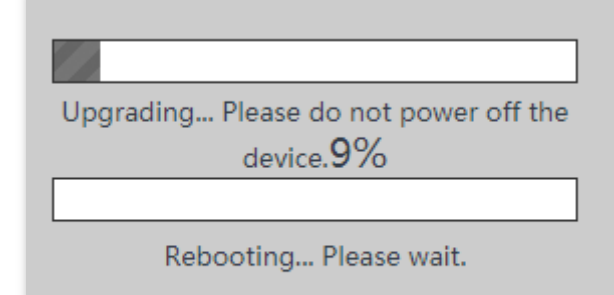

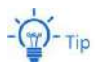

După ce firmware-ul este actualizat, vi se recomandă să restabiliți setările din fabrică ale AP-ului și să configurați din nou AP-ul, astfel încât să asigurați stabilitatea AP-ului și funcționarea corectă a noilor funcții.

## **9.2Data și ora**

Acest modul vă permite să setați ora sistemului și intervalul de timp de conectare al AP-ului.

### **9.2.1Timpul sistemului**

Asigurați-vă că ora de sistem a AP-ului este corectă, astfel încât funcțiile bazate pe timp să poată intra în vigoare în mod corespunzător.

Conectați-vă la interfața de utilizare web a AP-ului, alegeți**Instrumente > Data și ora > Ora sistemului**.

AP-ul vă permite să setați ora sistemului prin sincronizarea orei cu internetul sau setând manual ora. În mod implicit, este configurat pentru a seta manual ora sistemului.

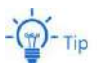

Indiferent de metoda pe care o utilizați pentru a configura ora sistemului, atunci când vă conectați la interfața de utilizare web a AP-ului, AP va sincroniza automat ora gazdei de gestionare curente.

#### **Sincronizați cu Ora de Internet**

AP-ul își sincronizează automat ora sistemului cu un server de timp de pe internet. Acest lucru permite AP-ului să-și corecteze automat ora de sistem după ce a fost conectat la internet.

Pentru detalii despre cum să conectați AP-ul la internet, consultați LAN Setup.

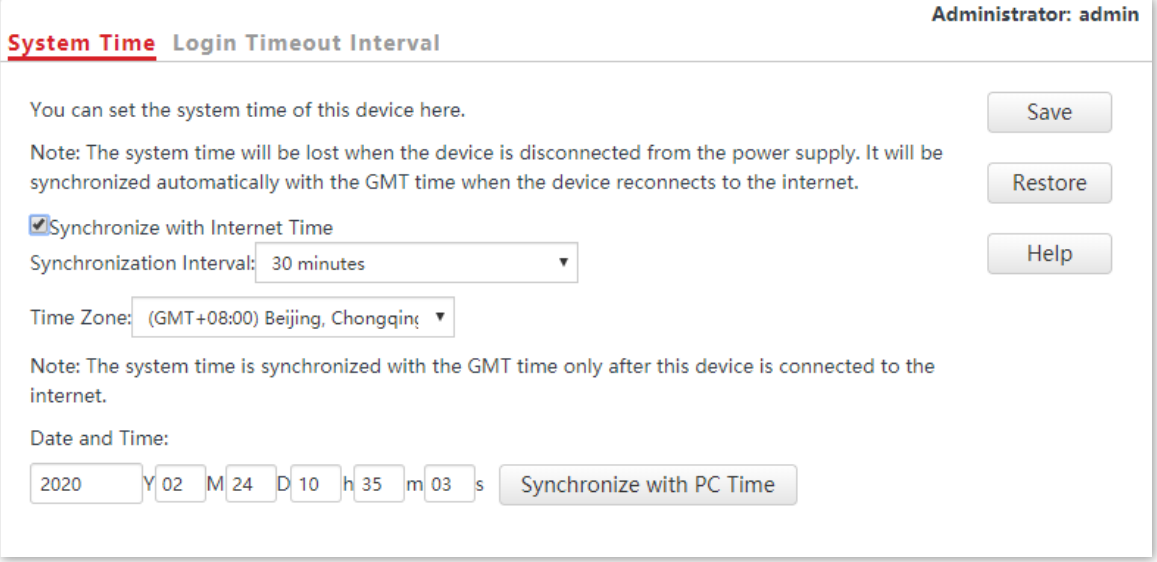

#### **Descrierea parametrilor**

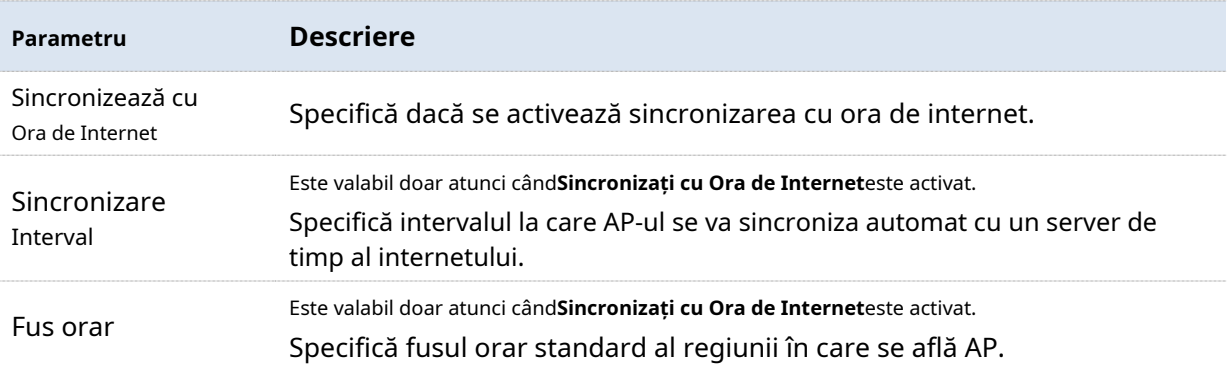

### **Setați manual ora**

Puteți seta manual ora de sistem a AP-ului. Dacă alegeți această opțiune, trebuie să setați ora sistemului de fiecare dată după repornirea AP.

Introduceți o dată și o oră corecte sau faceți clic**Sincronizați cu Ora PC**pentru a sincroniza ora de sistem a AP-ului cu ora de sistem (asigurați-vă că este corectă) a computerului de management.

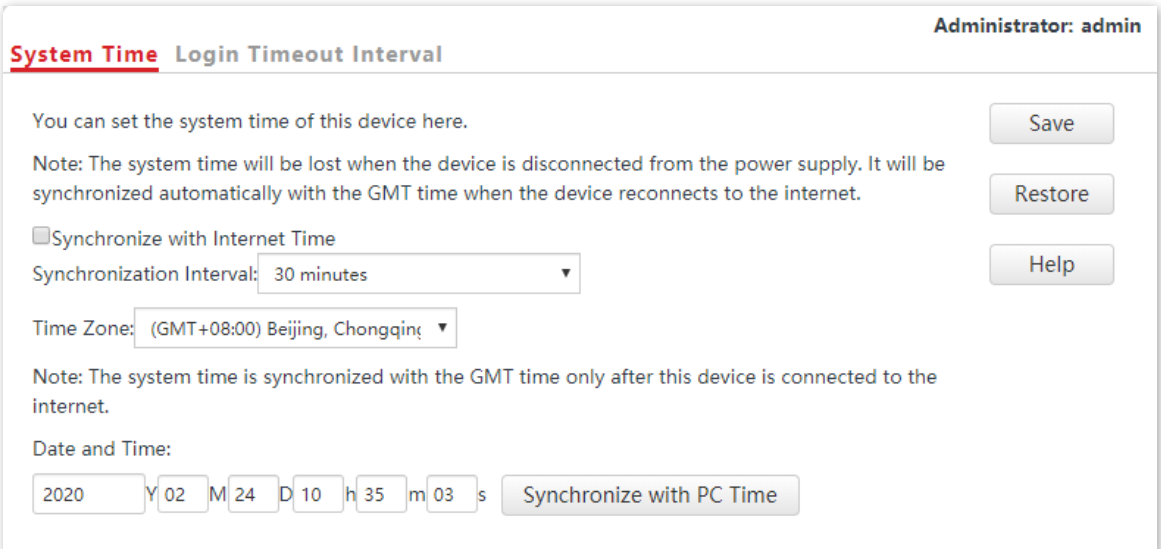

#### **9.2.2Interval de timp de conectare**

Dacă vă conectați la interfața de utilizare web a AP-ului și nu efectuați nicio operațiune în intervalul de expirare a conectării, AP-ul vă deconectează pentru securitatea rețelei. Intervalul de expirare implicit de conectare este de 5 minute.

Procedura pentru setarea intervalului de timeout de conectare:

**1.**Alege**Instrumente**>**Data și ora**, și faceți clic**Interval de timp de conectare**.

**2.**Modificați intervalul de timp de conectare după cum este necesar.

#### **3.**Clic**Salvați**.

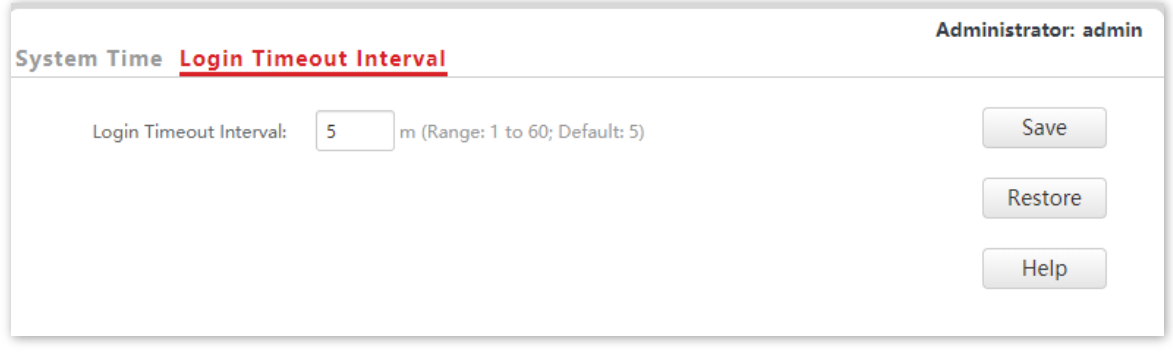

**- - - Sfârşit**

### **9.3Bușteni**

Acest modul vă permite să vizualizați jurnalele și să configurați setările pentru jurnal.

#### **9.3.1Vedeți jurnalele**

Jurnalele AP-ului înregistrează diverse evenimente care apar și operațiunile pe care utilizatorii le efectuează după pornirea AP-ului. În cazul unei defecțiuni a sistemului, puteți consulta jurnalele în timpul depanării.

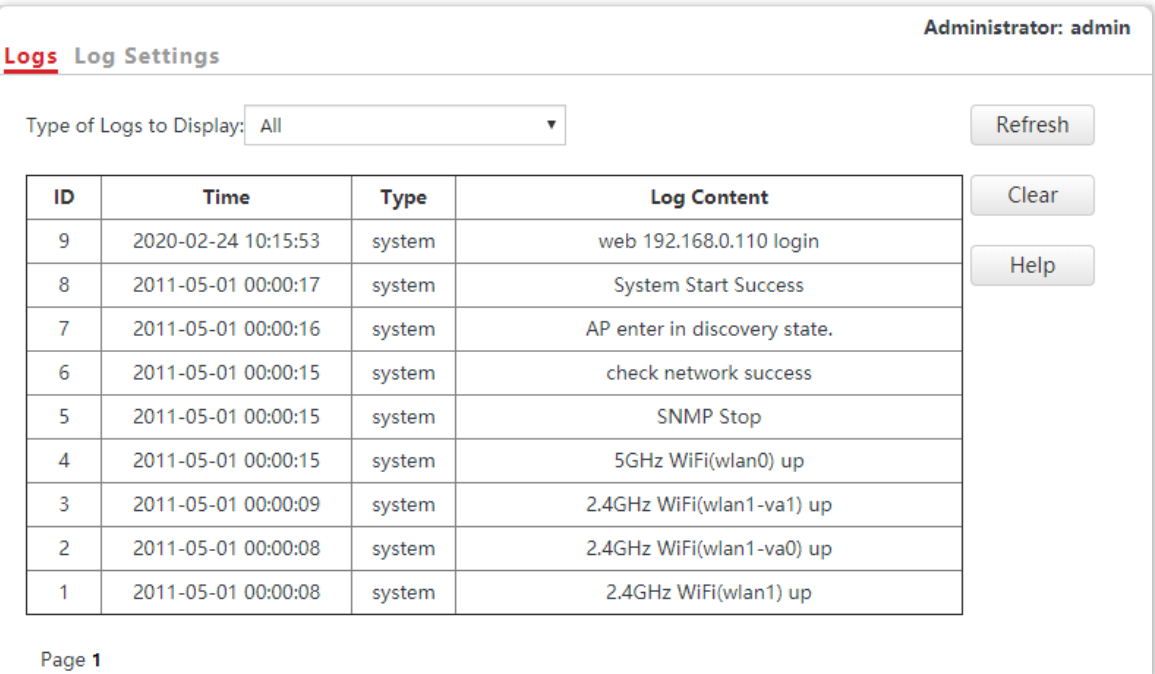

Pentru a accesa pagina, alegeți**Instrumente**>**Bușteni**.

Pentru a vă asigura că jurnalele sunt înregistrate corect, verificați ora de sistem a AP. Puteți corecta ora de sistem a AP-ului alegând**Instrumente**>**Ora și data**>**Timpul sistemului**.

În mod implicit, sunt salvate ultimele 150 de jurnale. Pentru a vedea cele mai recente jurnale ale AP, faceți clic**Reîmprospăta**. Pentru a șterge jurnalele existente ale AP, faceți clic**clar**.

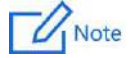

Când AP-ul repornește, jurnalele anterioare se pierd.

AP-ul repornește atunci când AP-ul este pornit după o întrerupere a curentului, funcția QVLAN este configurată, firmware-ul este actualizat, o configurație AP este copiată sau restaurată sau setările din fabrică sunt restaurate.

#### **9.3.2Configurați setările jurnalului**

Pentru a accesa pagina, alegeți**Instrumente**>**Bușteni**și faceți clic**Setări jurnal**.

Această pagină vă permite să setați numărul de jurnale de afișat și să configurați serverele de jurnal.

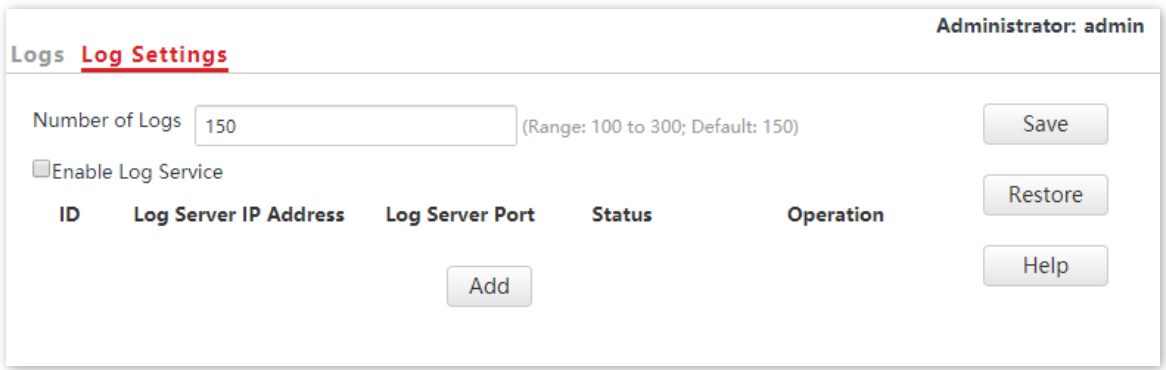

#### **Descrierea parametrilor**

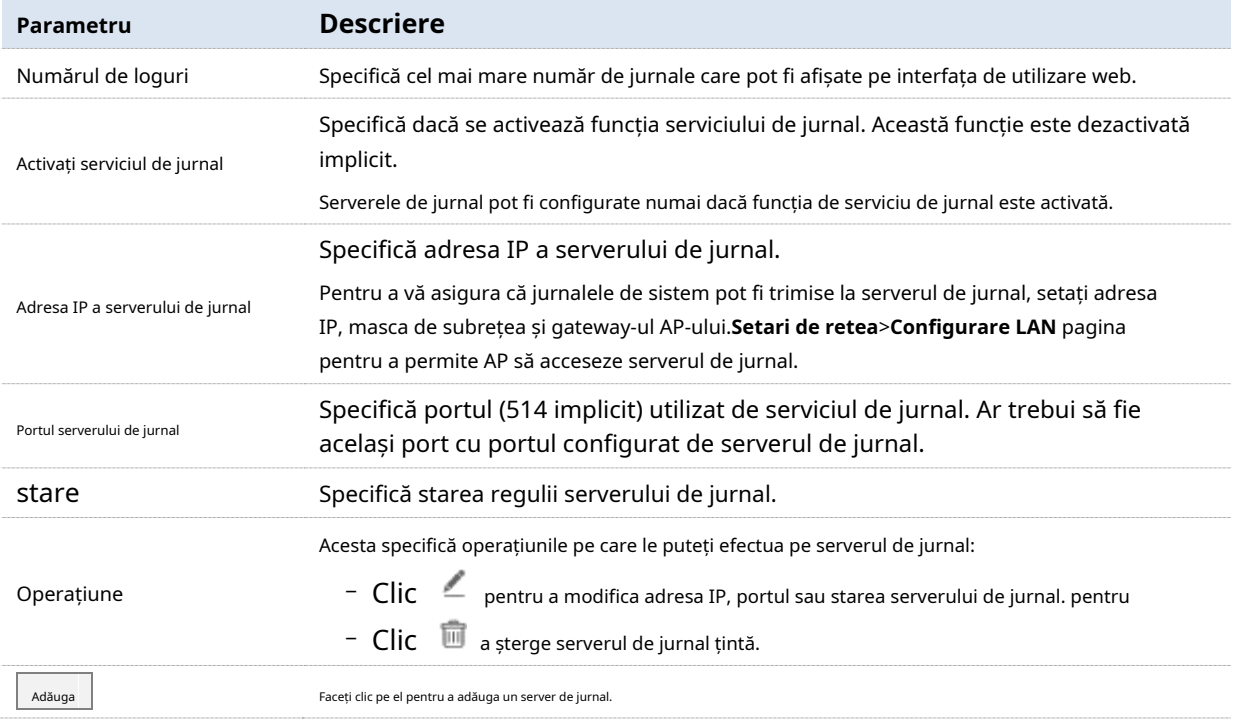

#### **Procedura pentru adăugarea unui server de jurnal**

**1.**Pentru a accesa pagina, alegeți**Instrumente**>**Bușteni**și faceți clic**Setări jurnal**.

#### **2.**Clic**Adăuga**.

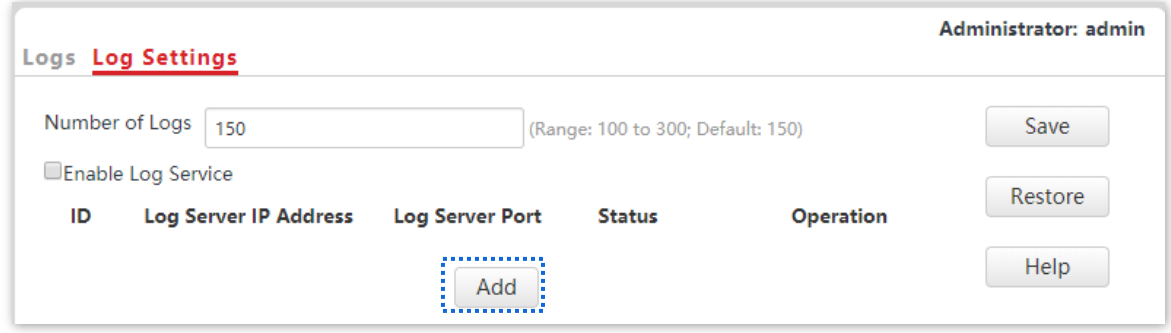

#### **3.**Setați parametrii după cum urmează:

- − A stabilit**Adresa IP a serverului de jurnal**la adresa IP a serverului de jurnal.
- − A stabilit**Portul serverului de jurnal**la numărul portului UDP utilizat pentru a trimite și primi jurnalele de sistem. Numărul de port implicit**514**este recomandat.
- − Selectați**Permite**pentru a activa serverul de jurnal.

#### **4.**Clic**Salvați**.

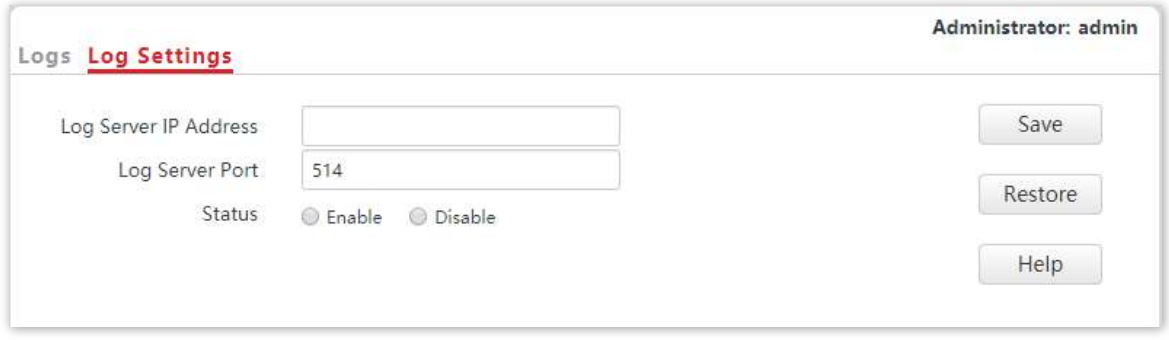

#### **5.**Verifica**Activați serviciul de jurnal**.

#### **6.**Clic**Salvați**.

**- - - Sfârşit**

## **9.4Configurare**

Acest modul vă permite să faceți o copie de rezervă a configurației curente a AP, să restaurați o configurație a AP și să restaurați setările din fabrică ale AP.

### **9.4.1Faceți backup și restaurați configurațiile**

Funcția de backup vă permite să faceți o copie de rezervă a configurației curente a AP-ului pe un computer local. Funcția de restaurare vă permite să restaurați AP-ul la o configurație anterioară.

Dacă AP-ul intră în starea optimă după ce ați schimbat considerabil configurația AP-ului, vi se recomandă să faceți o copie de rezervă a noii configurații, astfel încât să o puteți restabili după actualizarea sau resetarea AP-ului.

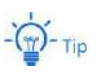

Dacă trebuie să aplicați configurații identice sau similare la mai multe AP-uri, puteți configura unul dintre AP-uri, puteți face o copie de rezervă a configurației AP-ului și utilizați backup-ul pentru a restabili configurația celorlalte AP-uri. Acest lucru îmbunătățește eficiența configurației.

#### **Faceți o copie de rezervă a configurației curente**

#### **1.**Alege**Instrumente**>**Configurare**>**Backup și restaurare**.

#### **2.**Clic**Backup**.

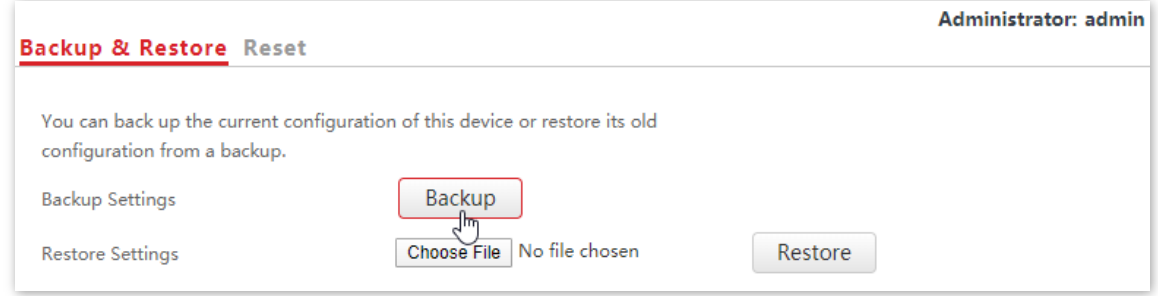

#### **3.**Clic**Bine**.

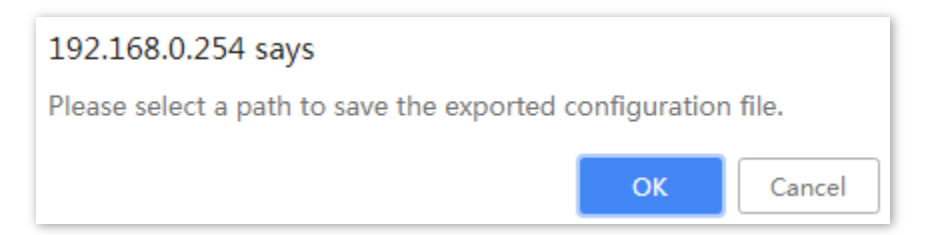

**- - - Sfârşit**

Este descărcat un fișier de configurare numit APCfm.cfg.

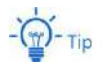

Dacă mesajul "Acest tip de fișier vă poate dăuna computerului. Doriți să păstrați APCfm.cfg oricum?" apare, faceți clic pe "Păstrați".

#### **Restaurați o configurație**

**1.**Alege**Instrumente**>**Configurare**>**Backup și restaurare**.

**2.**Clic**Alege fișierul**și selectați fișierul configurației de restaurat.

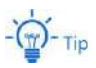

Butonul de încărcare a fișierelor din diferite browsere web poate diferi. Browserul web real va prevala. IE Explorer este luat ca exemplu aici.

#### **3.**Clic**Restabili**.

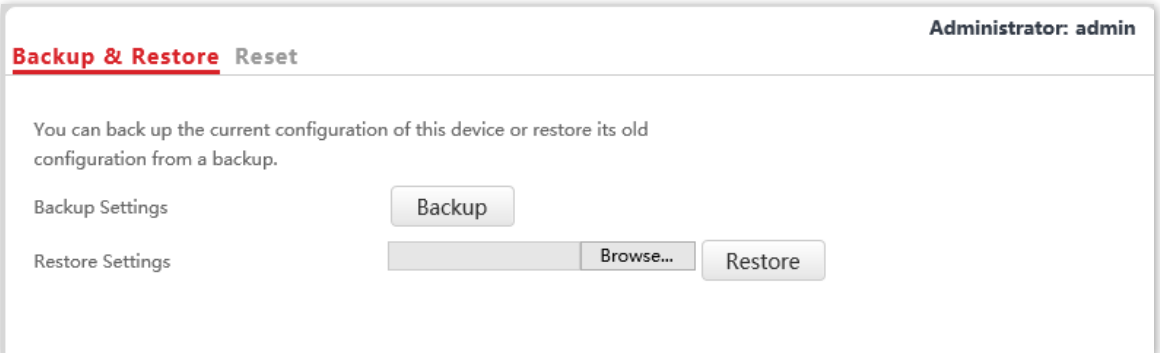

#### **4.**Clic**Bine**.

#### **- - - Sfârşit**

AP-ul restabilește configurațiile cu succes când bara de progres este finalizată.

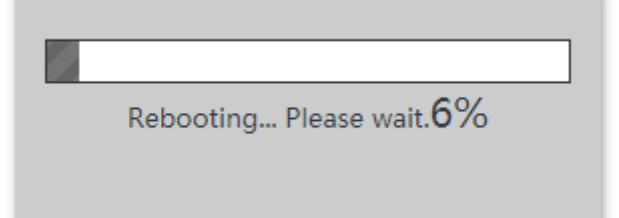

## **9.4.2Restabiliți setările din fabrică**

Dacă nu puteți găsi o defecțiune a AP-ului sau nu puteți uita parola interfeței de utilizare web a AP-ului, puteți reseta AP-ul pentru a-și restabili setările din fabrică și apoi îl puteți configura din nou.

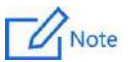

- − Când setările din fabrică sunt restaurate, configurația dvs. se pierde. Prin urmare, trebuie să reconfigurați AP-ul pentru a vă reconecta la internet. Restabiliți setările din fabrică ale AP-ului numai atunci când este necesar.
- − Pentru a preveni deteriorarea AP, asigurați-vă că sursa de alimentare a AP este normală atunci când AP este resetat.
- − După ce setările din fabrică sunt restaurate, adresa IP de conectare a AP este schimbată în**192.168.0.254**, iar numele de utilizator și parola AP sunt schimbate în**admin**.

#### **Metoda 1:**

Această metodă vă permite să restabiliți setările din fabrică fără a vă conecta la interfața de utilizare web a AP.

**Procedură:**Cand**SYS**Indicatorul LED clipește în verde, utilizați un știft pentru a ține apăsat butonul de resetare timp de 8 secunde și eliberați-l până când indicatorul LED verde se aprinde continuu.

AP-ul este restabilit la setările din fabrică când indicatorul LED verde (**SYS**indicator) clipește din nou.

#### **Metoda 2:**

**1.**Conectați-vă la interfața de utilizare web a AP-ului, alegeți**Instrumente**>**Configurare**și faceți clic pe**Resetați**fila.

#### **2.**Apasă pe**Resetați**buton.

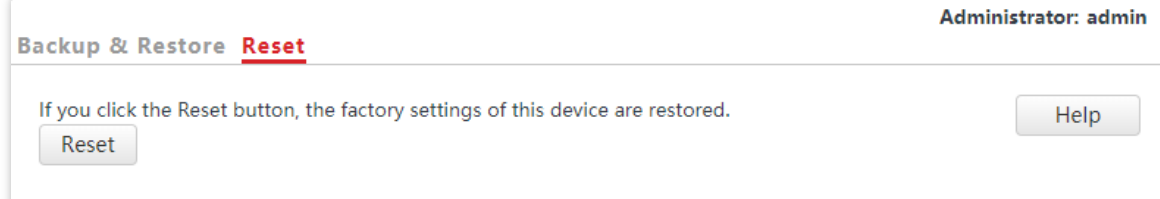

#### **3.**Clic**Bine**.

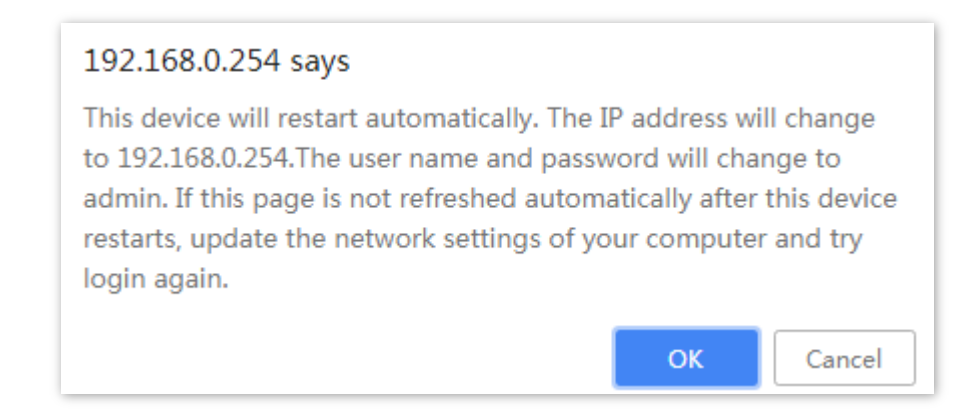

**- - - Sfârşit**

Așteptați până când bara de progres este terminată.

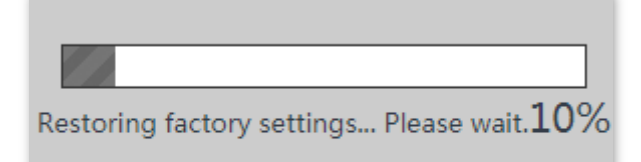

## **9.5Cont**

Pentru a accesa pagina pentru schimbarea numelor de utilizator și a parolelor, alegeți**Instrumente**>**Cont**.

Această pagină vă permite să modificați informațiile contului de conectare ale AP-ului pentru a preveni

autentificarea neautorizată.

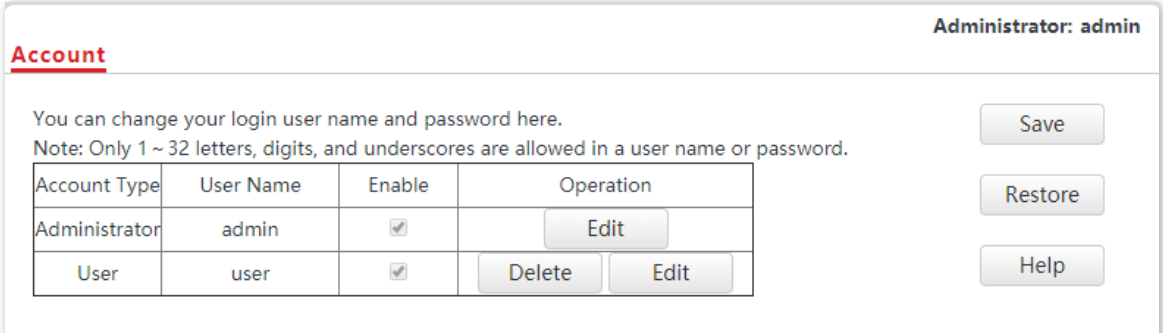

#### **Descrierea parametrilor**

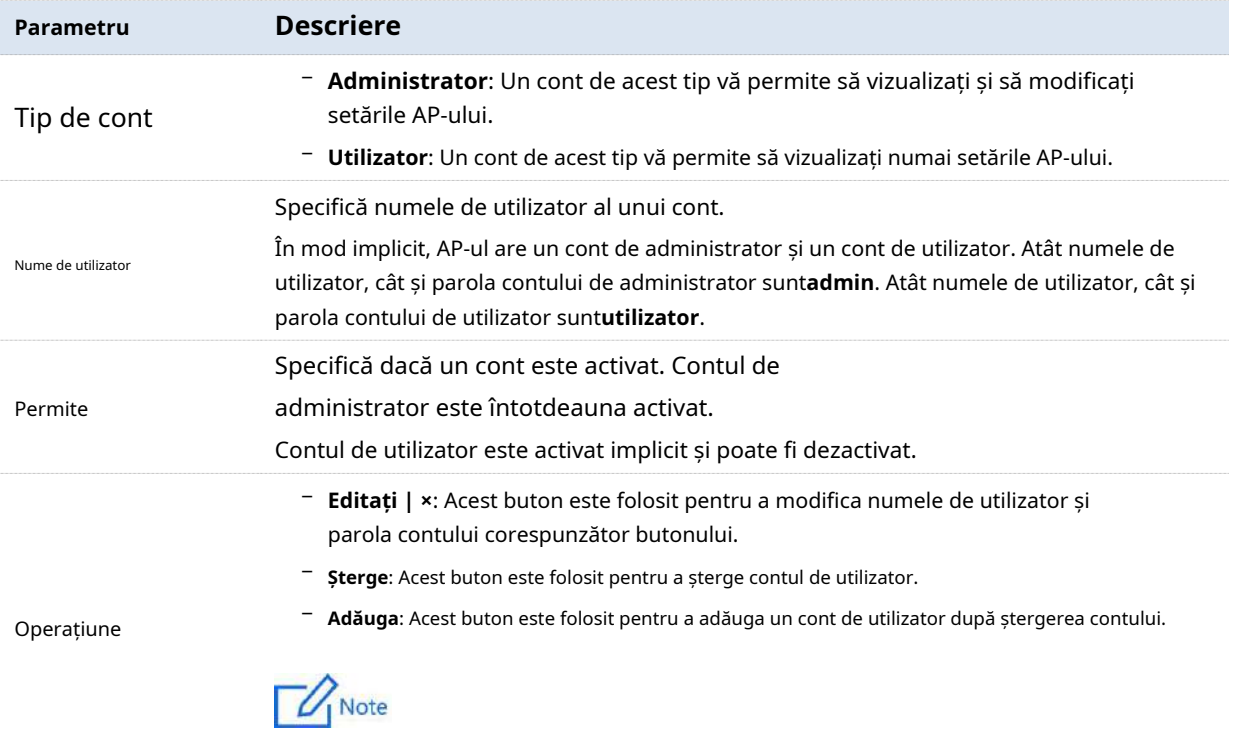

După editarea, ștergerea sau adăugarea unui cont, faceți clic**Salvați**pentru a aplica setările.

#### **9.6Instrument de diagnosticare**

Cu instrumentul de diagnosticare, puteți detecta starea conexiunii și calitatea conexiunii unei rețele.

Procedură:

Link-ul către www.google.com este folosit ca exemplu.

**1.**Alege**Instrumente**>**Instrument de diagnosticare**.

**2.**Introduceți adresa IP sau numele domeniului pentru a fi trimis ping în**Adresă IP/Nume de domeniu**casetă de text. În acest exemplu, introduceți**www.google.com**.

#### **3.**Clic**ping**.

#### **- - - Sfârşit**

Rezultatul diagnosticului va fi afișat în câteva secunde în caseta de text neagră de sub**Adresă IP/ Nume de domeniu**casetă de text. Vedeți figura următoare.

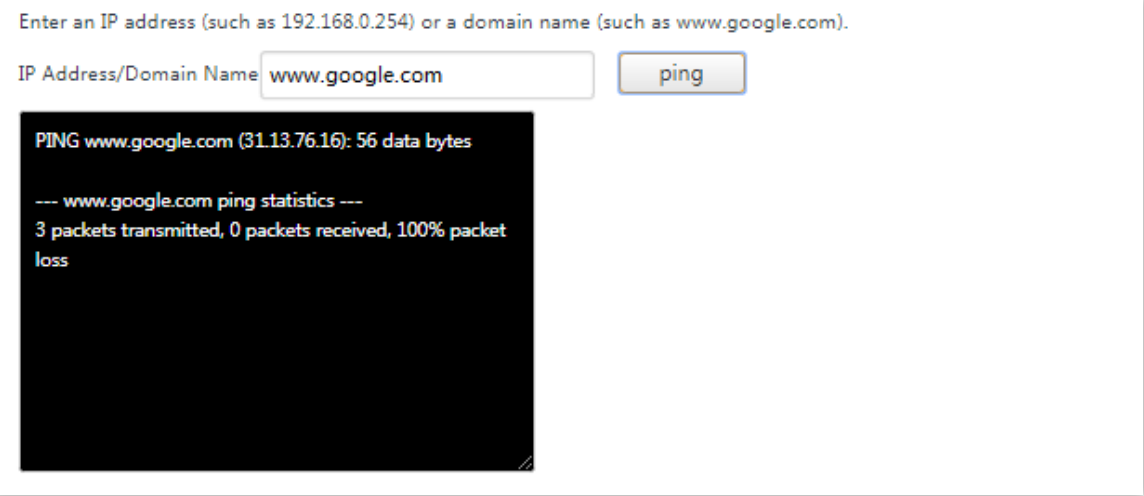

### **9.7Reporniți dispozitivul**

Acest modul vă permite să reporniți manual AP-ul sau să configurați AP-ul să repornească automat.

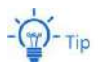

Când AP-ul repornește, toate conexiunile sunt eliberate. Vi se recomandă să reporniți AP-ul la o oră inactiv.

### **9.7.1Repornire manuală**

Dacă o setare nu are efect sau AP-ul funcționează necorespunzător, puteți încerca să reporniți manual AP-ul pentru a rezolva problema.

#### Procedură:

**1.**Pentru a accesa pagina, alegeți**Instrumente**>**Reporniți dispozitivul**>**Repornire manuală**.

#### **2.**Clic**Reporniți**.

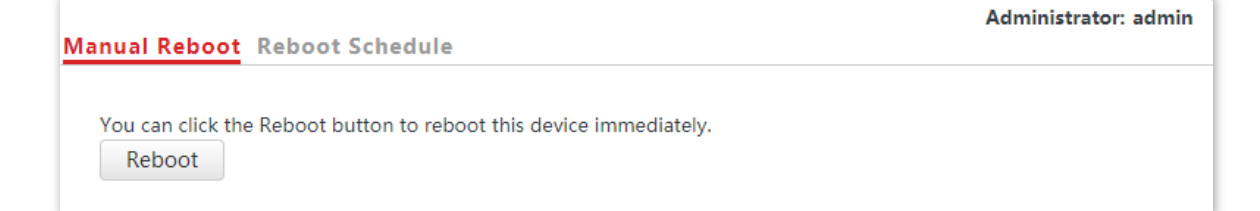

#### **3.**Clic**Bine**.

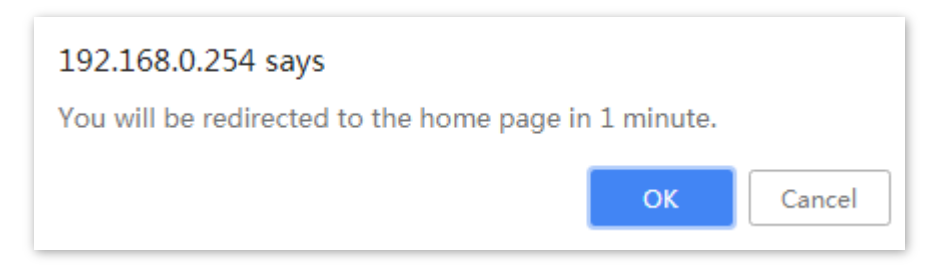

**- - - Sfârşit**

Așteptați până când bara de progres este terminată.

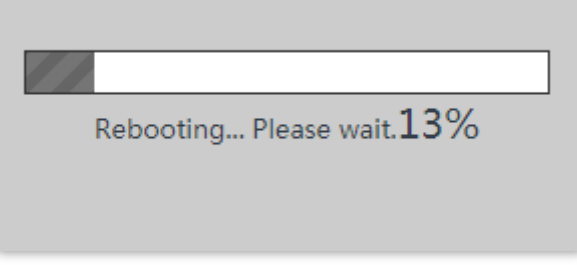

#### **9.7.2Programul de repornire**

Această funcție permite AP-ului să repornească automat conform programului. Puteți utiliza această funcție pentru a preveni degradarea performanței wireless sau instabilitatea rețelei care apare după o perioadă lungă de funcționare a AP. AP-ul poate reporni:

- − **La intervale**: În acest mod, AP-ul repornește la intervalul pe care îl specificați.
- − **La ora specificată**: În acest mod, AP-ul se repornește săptămânal la ora specificată.

#### **Configurați AP-ul să repornească la intervale**

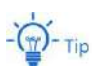

Repornirea la intervale se bazează pe ora sistemului. Pentru a evita eroarea de repornire, asigurați-vă că ora sistemului este corectă.

**1.**Alege**Instrumente**>**Reporniți dispozitivul**și faceți clic pe**Programul de repornire**fila.

- **2.**Selectează**Activați programul de repornire**Caseta de bifat.
- **3.**A stabilit**Modul de repornire**la**La intervale**.
- **4.**A stabilit**Interval**la o valoare în minute, cum ar fi**1440**.

#### **5.**Clic**Salvați**.

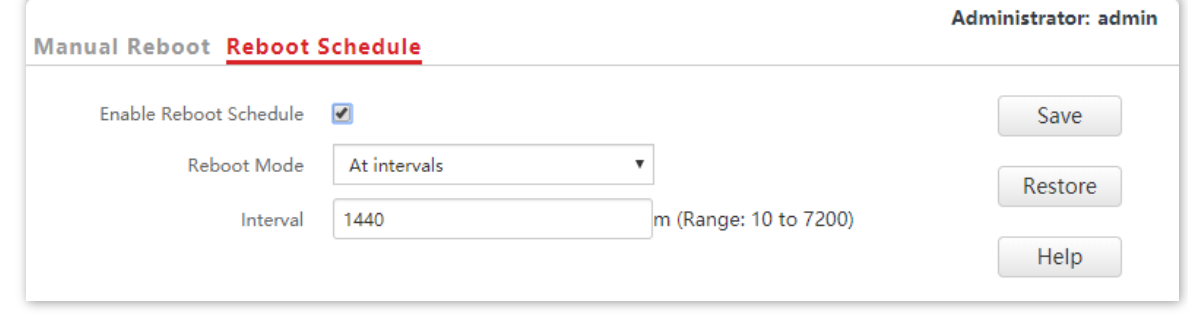

#### **- - - Sfârşit**

După configurații, AP-ul se va reporni automat într-o zi.

#### **Configurați AP-ul să repornească la ora specificată**

- **1.**Alege**Instrumente**>**Reporniți dispozitivul**și faceți clic pe**Programul de repornire**fila.
- **2.**Selectează**Activați programul de repornire**Caseta de bifat.
- **3.**A stabilit**Modul de repornire**la**La ora specificată**.
- **4.**Selectați ziua sau zilele în care AP-ul se repornește, cum ar fi**luni**–**vineri**.
- **5.**Setați ora la care AP-ul se repornește, cum ar fi**3:00**.

#### **6.**Clic**Salvați**.

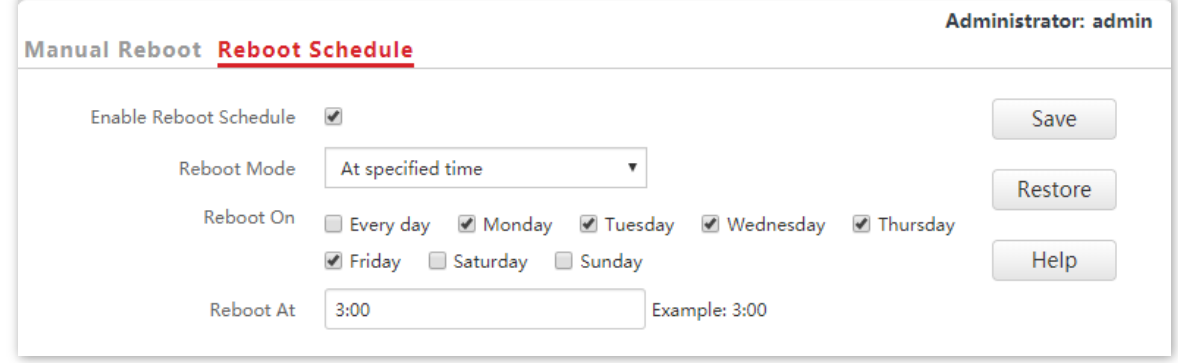

**- - - Sfârşit**

După configurații, AP-ul se va reporni automat la ora 3 dimineața în fiecare luni până vineri.

## **9.8Control LED**

Această funcție vă permite să porniți/opriți indicatorul LED al AP. În mod implicit, indicatorul LED este aprins.

Procedura pentru oprirea indicatorului LED:

#### **1.**Alege**Instrumente**>**Control LED**.

#### **2.**Clic**Dezactivați toate LED-urile**.

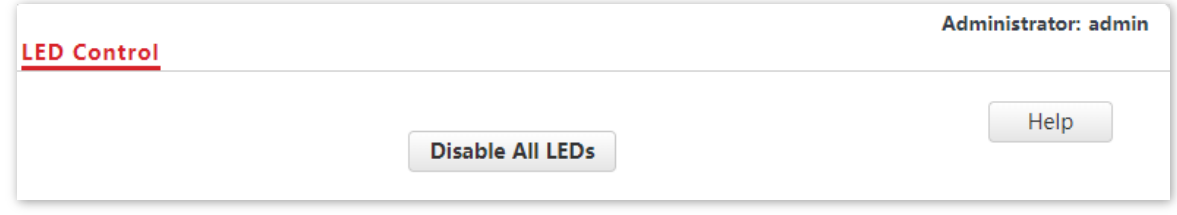

#### **- - - Sfârşit**

După configurații, indicatorul LED este stins și nu mai afișează starea de funcționare a AP-ului.

Procedura de aprindere a indicatorului LED:

#### **1.**Alege**Instrumente**>**Control LED**.

#### **2.**Clic**Activați toate LED-urile**.

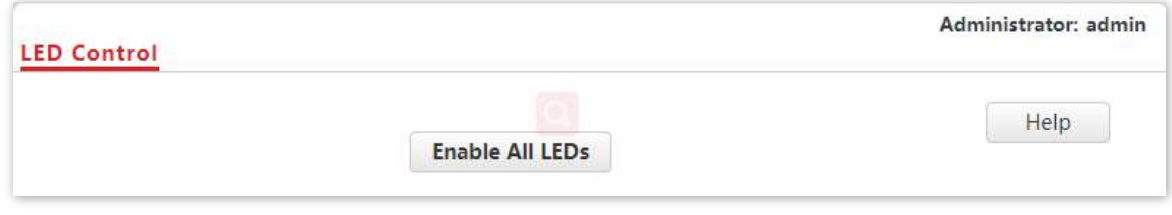

**- - - Sfârşit**

După configurații, indicatorul LED se aprinde din nou și puteți aprecia starea de funcționare a AP-ului

## **9.9Verificare uplink**

#### **9.9.1Prezentare generală**

În modul AP, AP-ul se conectează la rețeaua sa din amonte folosind portul LAN0. Dacă un nod critic între portul LAN0 și rețeaua în amonte eșuează, AP-ul, precum și clienții wireless conectați la AP nu pot accesa rețeaua în amonte. Dacă verificarea uplink este activată, AP-ul trimite regulat un ping la gazdele specificate prin portul LAN0. Dacă toate gazdele nu sunt accesibile, AP-ul își oprește serviciul wireless și clienții wireless nu pot găsi SSID-urile AP-ului. Clientul se poate reconecta la AP numai după ce conexiunea dintre AP și rețelele din amonte este recuperată.

Dacă legătura în sus a AP-ului cu verificarea uplink activată este defectă, clienții fără fir se pot conecta la rețeaua în amonte printr-un alt AP din apropiere care funcționează corect.

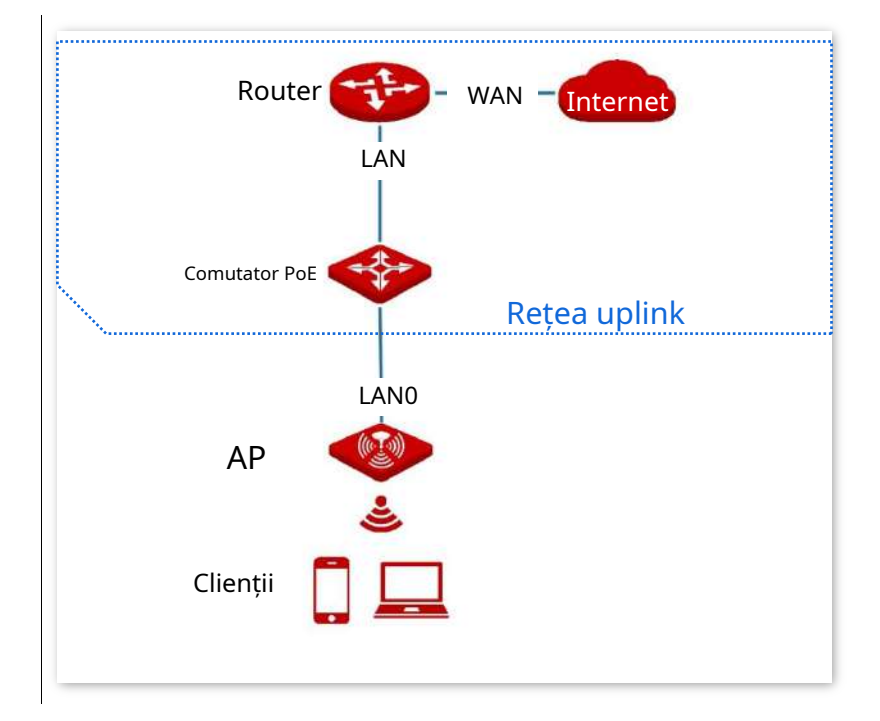

Vedeți următoarea topologie (portul LAN0 servește ca port uplink).

## **9.9.2Configurați uplink Check**

#### **1.**Alege**Instrumente**>**Verificare uplink**.

**2.**Selectează**Permite**caseta de selectare a**Verificare uplink**.

**3.**A stabilit**Gazda 1 la Ping**sau**Gazdă 2 către Ping**la adresa IP a gazdei pentru a fi trimise prin ping prin portul LAN0 al AP-ului, cum ar fi adresa IP a comutatorului sau a routerului conectat direct la AP.

**<sup>4.</sup>**A stabilit**Interval de ping**la intervalul la care AP-ul își verifică legătura ascendentă.

## **5.**Clic**Salvați**.

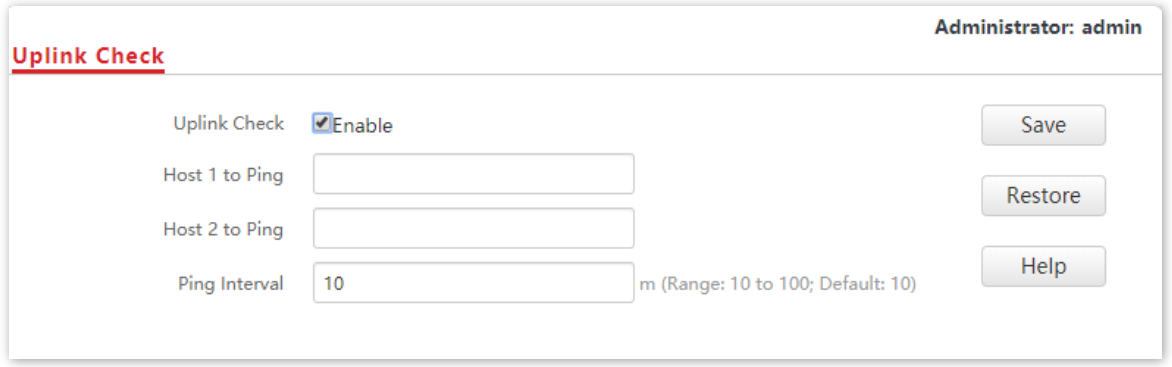

**- - - Sfârşit**

# **Anexe**

## **Setari din fabrica**

Următorul tabel listează valorile implicite ale parametrilor majori ai AP.

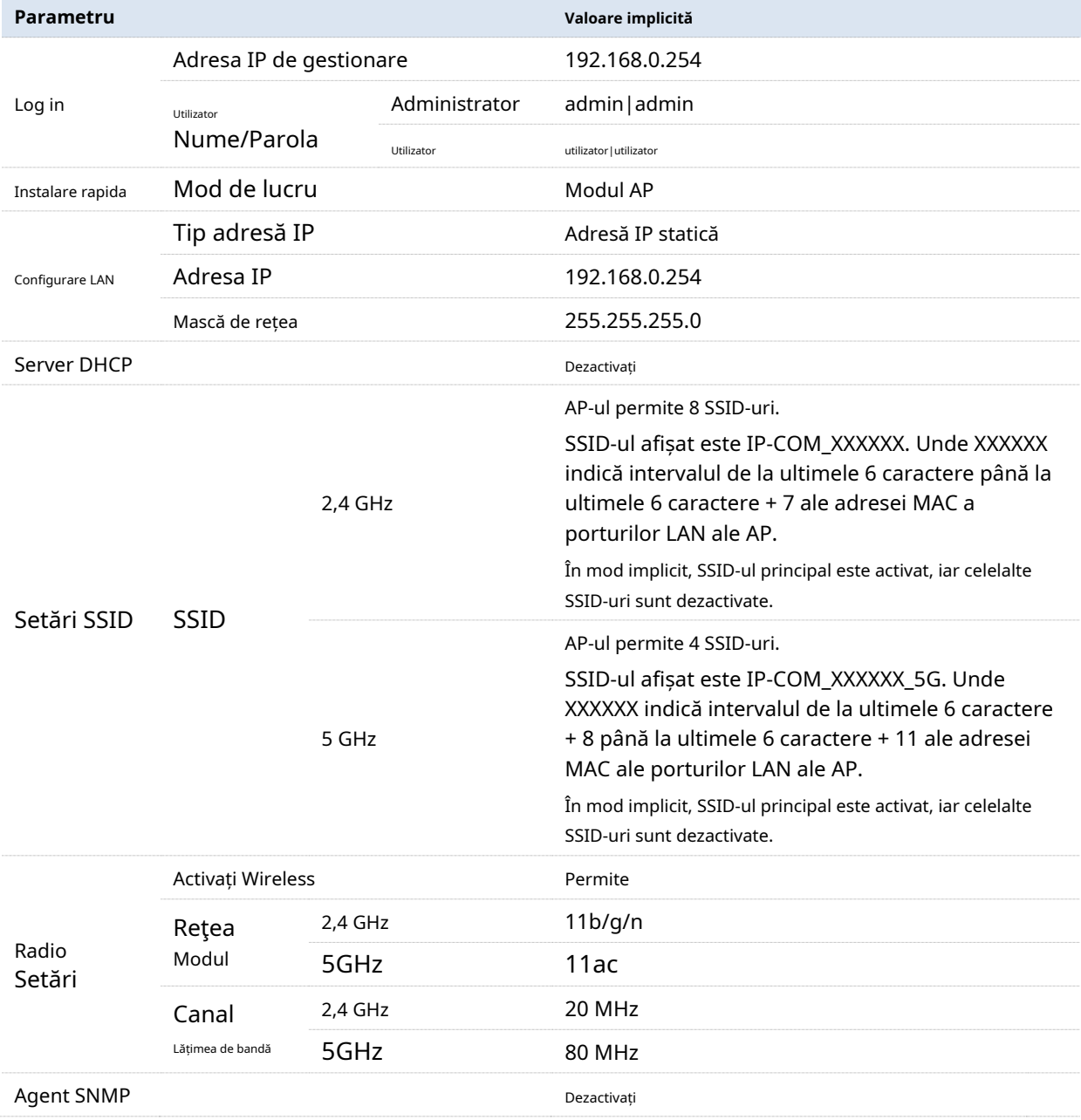

## **Acronime și abrevieri**

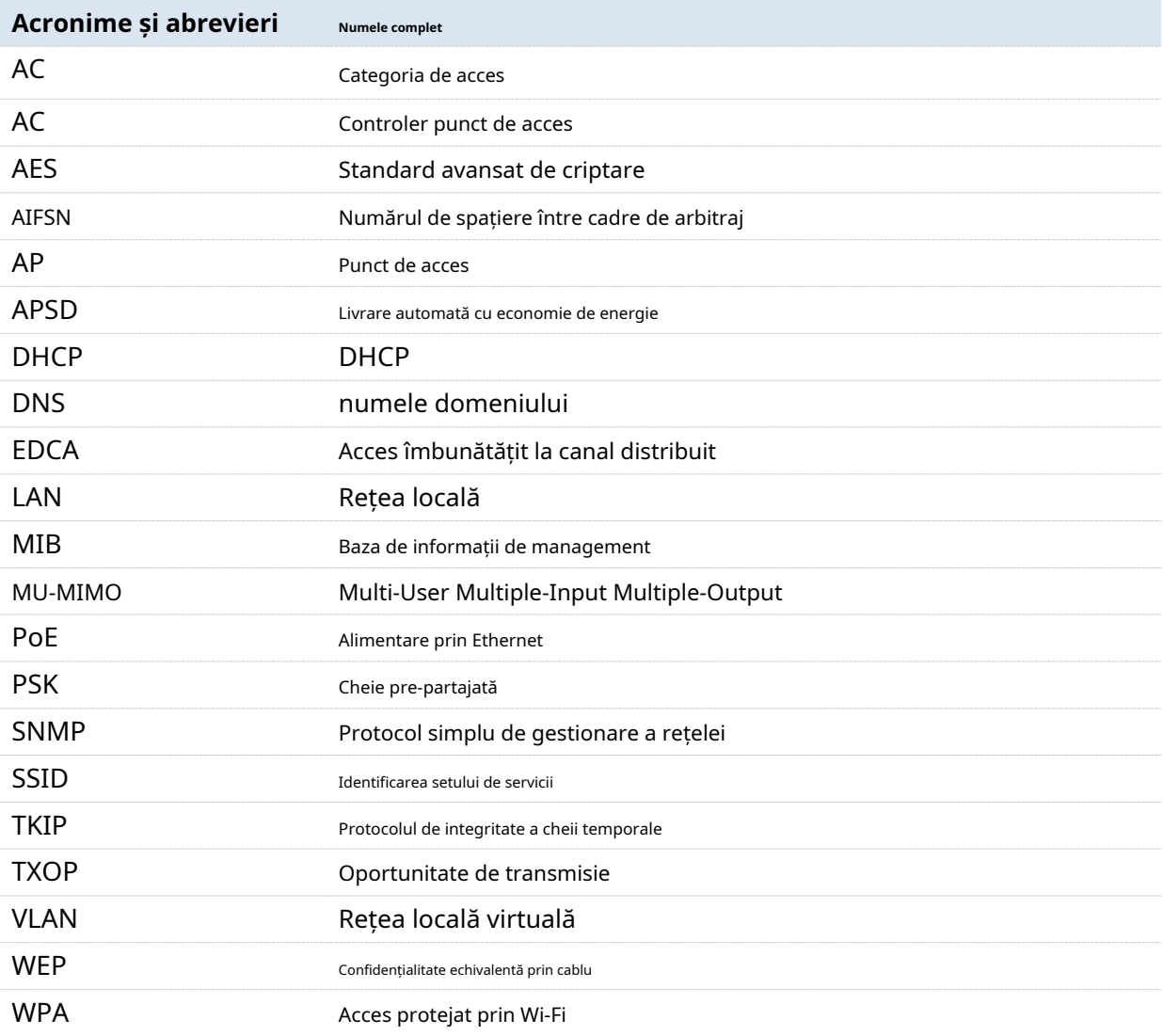